<span id="page-0-0"></span>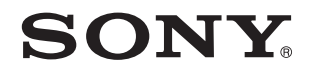

# Guía del usuario

Ordenador Serie VPCJ2

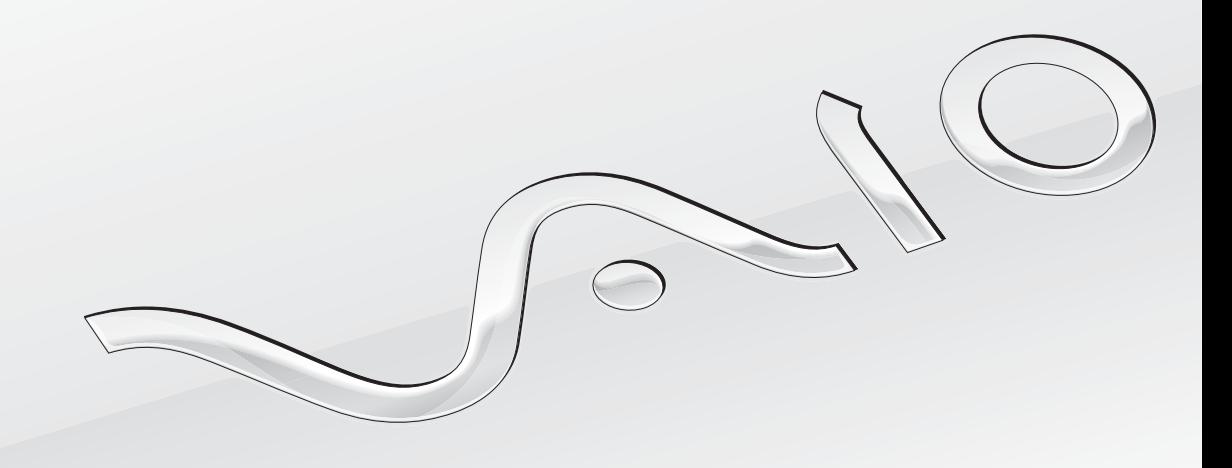

[N](#page-1-0)

# <span id="page-1-0"></span>Contenido

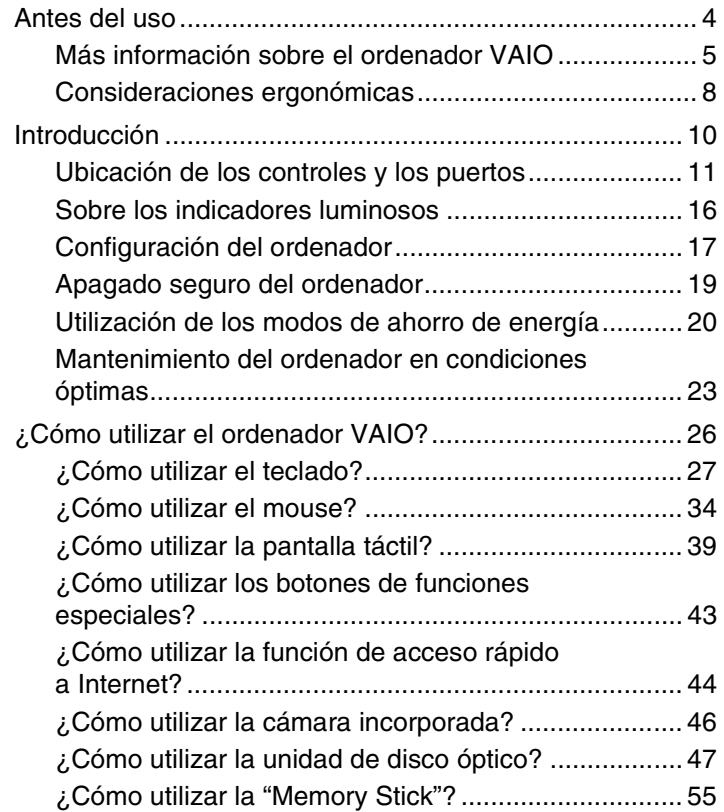

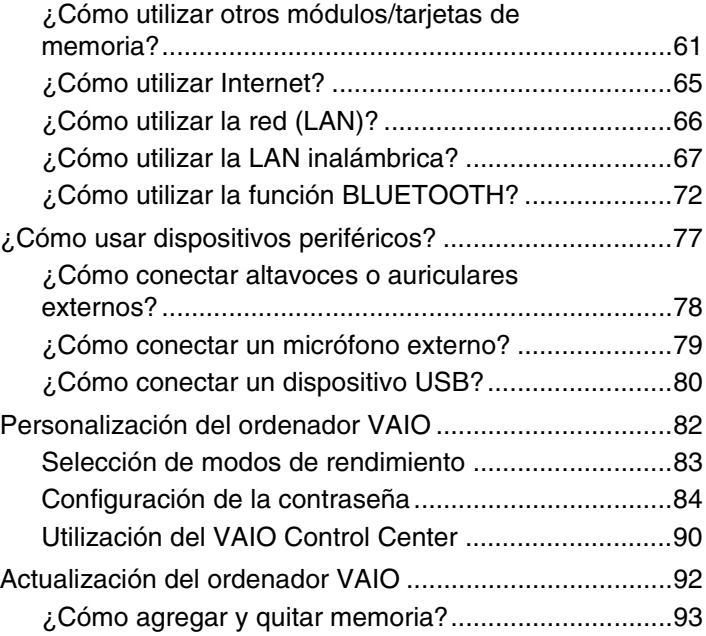

<span id="page-2-0"></span>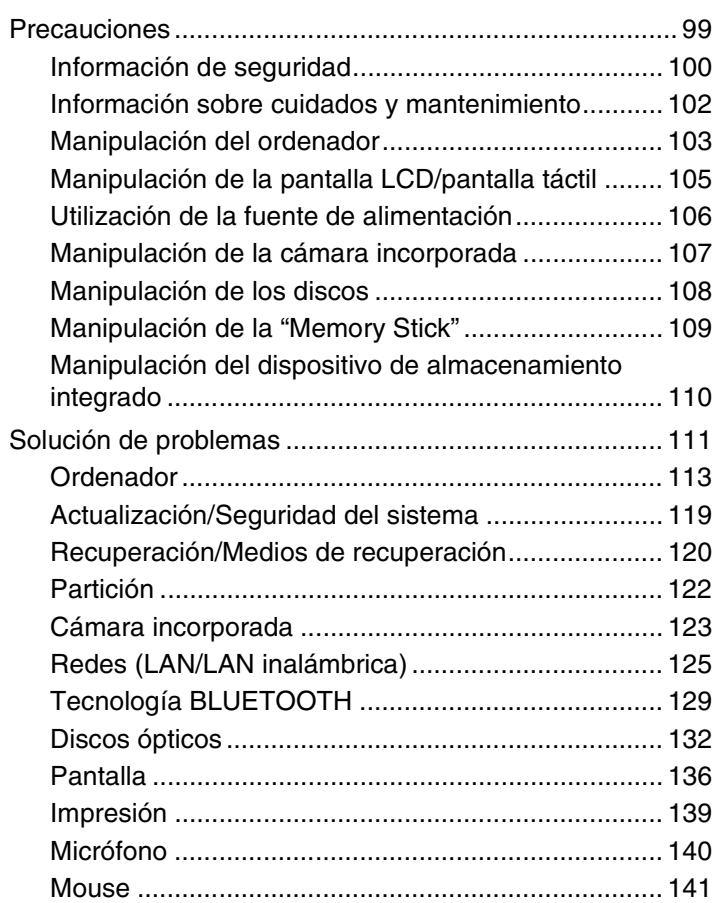

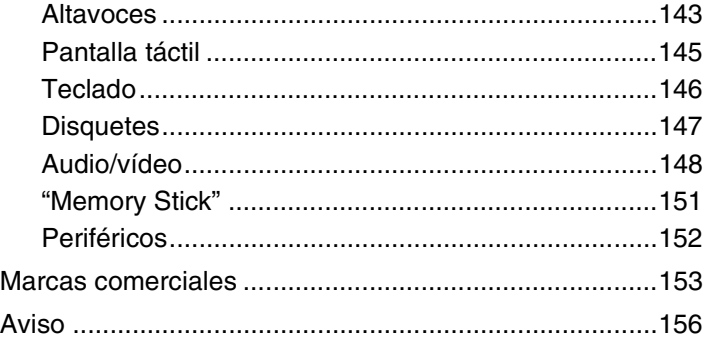

#### $\blacktriangleleft$  $\blacktriangleleft$  $\blacktriangleleft$  4  $\blacktriangleright$

# <span id="page-3-1"></span><span id="page-3-0"></span>Antes del uso

Enhorabuena por haber comprado este ordenador VAIO® y bienvenido a la **Guía del usuario** en pantalla. Sony ha combinado las últimas tecnologías en sonido, vídeo, informática y comunicaciones para ofrecerle una experiencia informática de vanguardia.

**!** Las vistas externas que se ilustran en este manual pueden ser ligeramente diferentes a las de su ordenador.

# ¿Cómo encontrar las especificaciones?

Es posible que algunas funciones, opciones y elementos suministrados no se encuentren disponibles en su ordenador. Para conocer la configuración de su ordenador, visite el sitio Web de VAIO Support en<http://support.vaio.sony.eu/>.

# <span id="page-4-1"></span><span id="page-4-0"></span>Más información sobre el ordenador VAIO

Esta sección ofrece información de ayuda sobre el ordenador VAIO.

### 1. Documentación impresa

- ❑ **Guía de inicio rápido**: resumen de la conexión de los componentes, información de instalación, etc.
- ❑ **Guía de recuperación, copia de seguridad y solución de problemas**
- ❑ **Normas, garantía y servicio de asistencia**

#### $\mathbb{Z}_n$

Antes de activar las funciones inalámbricas, como la LAN inalámbrica y la tecnología BLUETOOTH, lea atentamente la sección **Normas, garantía y servicio de asistencia**.

### <span id="page-5-0"></span>2. Documentación en pantalla

❑ **Guía del usuario de VAIO**: información general del ordenador VAIO que incluye información sobre asistencia y solución de problemas.

Para acceder a la **Guía del usuario de VAIO**, haga clic en **Iniciar (H)**, Todos los programas y Manual de VAIO.

❑ **Ayuda y soporte técnico de Windows**: recurso completo con consejos prácticos, tutoriales y demostraciones que le enseñarán a utilizar su ordenador.

Para acceder a la **Ayuda y soporte técnico de Windows**, haga clic en **Iniciar** y **Ayuda y soporte técnico** o mantenga pulsada la tecla de Microsoft Windows y pulse la tecla **F1**.

## <span id="page-6-0"></span>3. Sitios Web de soporte

Si tiene algún problema con el ordenador VAIO, ejecute **VAIO Care**, que le ofrece diferentes opciones de ayuda para solucionar la mayoría de los problemas. Para obtener más información, consulte **[Utilización de VAIO Care \(página 25\)](#page-24-0)**.

Si necesita más asistencia, visite el sitio Web de VAIO Support en<http://support.vaio.sony.eu/>.

Cuando se ponga en contacto con VAIO Support, se le pedirá el número de serie del ordenador.

El número de serie es un número de 15 dígitos que se encuentra en la parte inferior de la ventana **VAIO Care**, en la parte inferior o en el panel posterior del ordenador, o dentro del compartimento de la batería.

Otras fuentes de información acerca del ordenador VAIO son:

- ❑ El foro de VAIO en [http://club-vaio.com,](http://club-vaio.com) que le permite interactuar con otros usuarios de VAIO
- ❑ El sitio Web de VAIO en [http://www.vaio.eu/,](http://www.vaio.eu/) que le ofrece información acerca de los productos
- ❑ La tienda Sony, en línea en <http://www.sony.eu/store>

# <span id="page-7-1"></span><span id="page-7-0"></span>Consideraciones ergonómicas

Siempre que sea posible, debería tener en cuenta las siguientes consideraciones ergonómicas:

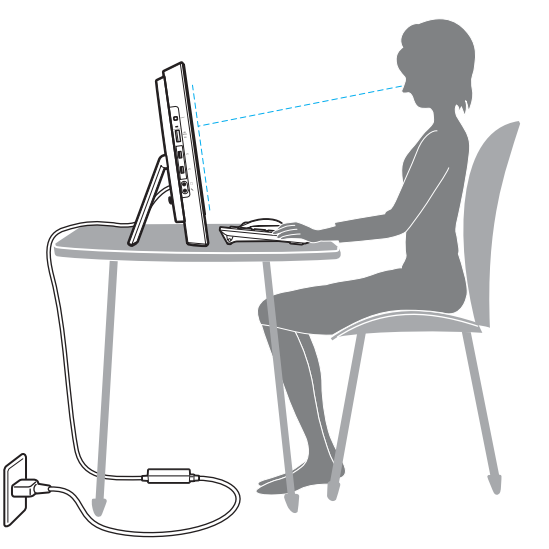

- ❑ **Posición del ordenador**: coloque la pantalla directamente delante de usted. Mientras utiliza el teclado o el dispositivo señalador, mantenga los antebrazos en posición horizontal, con las muñecas en una posición neutra y cómoda. Deje que la parte superior de los brazos caiga de forma natural a los lados. Descanse con frecuencia cuando utilice el ordenador. El empleo excesivo del ordenador puede producir tensión en los ojos, los músculos o los tendones.
- ❑ **Mobiliario y postura**: siéntese en una silla que tenga un respaldo adecuado. Ajuste la altura de la silla de forma que los pies reposen en el suelo. Un reposapiés puede resultarle cómodo. Siéntese en una postura relajada, erguida y evite agacharse hacia adelante o echarse demasiado hacia atrás.

<span id="page-8-0"></span>❑ **Ángulo de visión de la pantalla del ordenador**: utilice la función de inclinación de la pantalla para dar con la mejor posición. Puede reducir la tensión en los ojos y la fatiga muscular ajustando la inclinación de la pantalla hasta la posición adecuada. También puede ajustar el brillo de la pantalla.

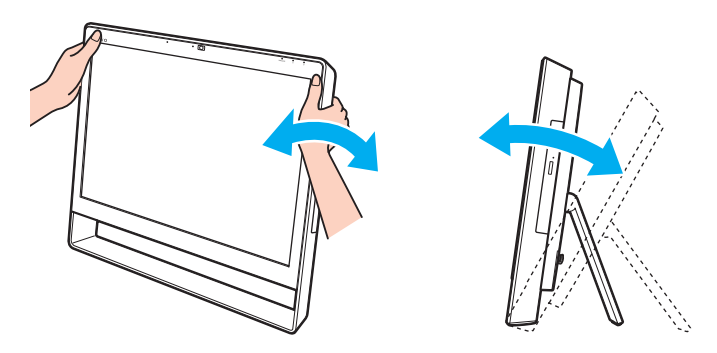

#### $\mathbf{z}_n$

Puede inclinar la pantalla del ordenador dentro del rango de entre 8 y 30 grados.

**!** Al ajustar el ángulo de visión, no ejerza una presión excesiva en el ordenador con el fin de evitar el riesgo de daño mecánico.

- ❑ **Iluminación**: elija una ubicación donde las lámparas y ventanas no causen resplandor ni se reflejen en la pantalla. Utilice iluminación indirecta para evitar puntos brillantes en la pantalla. Una iluminación adecuada aumenta el confort y la eficacia en el trabajo.
- ❑ **Ventilación**: asegúrese de reservar al menos 10 cm de espacio detrás y 20 cm a cada lado de la unidad principal.

#### $\blacksquare$  10

# <span id="page-9-1"></span><span id="page-9-0"></span>Introducción

Esta sección describe cómo iniciarse en el uso del ordenador VAIO.

**!** Antes de encender el ordenador por primera vez, no conecte ningún hardware que no viniera de serie con el ordenador. Tras esto, conecte otros dispositivos (por ejemplo, una impresora, una unidad de disco duro externa, un escáner, etc.) de uno en uno, siguiendo las instrucciones del fabricante.

- ❑ **[Ubicación de los controles y los puertos \(página 11\)](#page-10-0)**
- ❑ **[Sobre los indicadores luminosos \(página 16\)](#page-15-0)**
- ❑ **[Configuración del ordenador \(página 17\)](#page-16-0)**
- ❑ **[Apagado seguro del ordenador \(página 19\)](#page-18-0)**
- ❑ **[Utilización de los modos de ahorro de energía \(página 20\)](#page-19-0)**
- ❑ **[Mantenimiento del ordenador en condiciones óptimas \(página 23\)](#page-22-0)**

# <span id="page-10-1"></span><span id="page-10-0"></span>Ubicación de los controles y los puertos

Observe durante un momento los controles y los puertos que se muestran en las páginas siguientes e identifíquelos.

**!** La apariencia de su ordenador puede ser diferente de la que se muestra en este manual debido a variaciones de las especificaciones.

# <span id="page-11-0"></span>Parte frontal

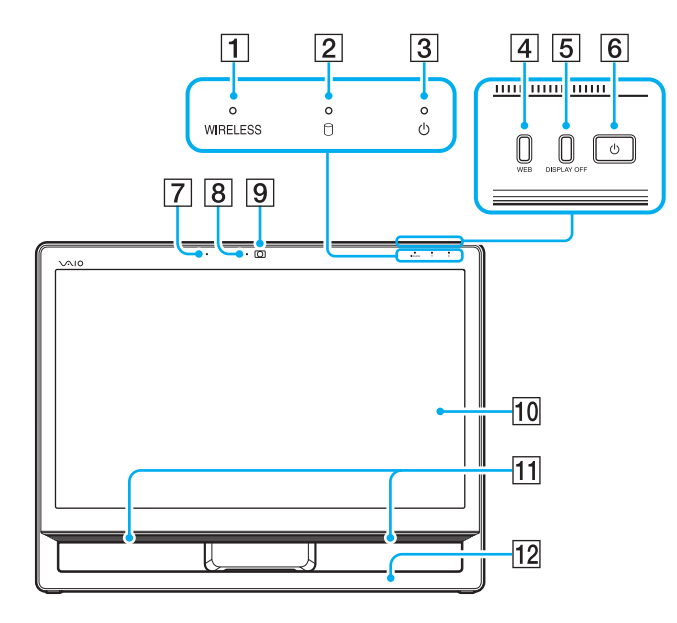

- A Indicador **WIRELESS** [\(página 16\)](#page-15-0)
- $\boxed{2}$  Indicador de la unidad de disco [\(página 16\)](#page-15-0)
- 3 Indicador de encendido [\(página 16\)](#page-15-0)
- **4** Botón WEB [\(página 43\)](#page-42-1)
- **5** Botón **DISPLAY OFF** [\(página 43\)](#page-42-1)
- 6 Botón de encendido
- G Micrófono incorporado (monoaural)
- $\overline{8}$  Indicador de cámara incorporada [\(página 16\)](#page-15-0)
- 9 Cámara incorporada [\(página 46\)](#page-45-1)
- 10 Pantalla LCD/pantalla táctil [\(página 39\)](#page-38-1)
- $\overline{11}$  Altavoces incorporados (estéreo)
- 12 Marco del chasis inferior [\(página 100\)](#page-99-1)

# <span id="page-12-0"></span>Parte posterior

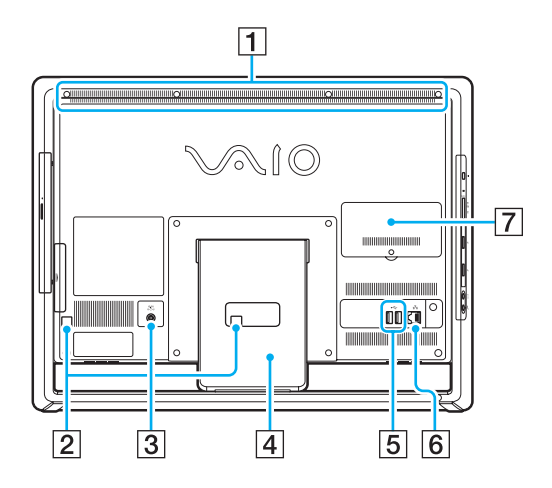

**!** El área que rodea la rejilla de ventilación (1) se calienta mientras el ordenador está encendido. Antes de tocarla, espere a que el ordenador se enfríe.

- 1 Rejilla de ventilación
- 2 Abrazaderas del cable [\(página 17\)](#page-16-0)
- 3 Puerto DC IN [\(página 17\)](#page-16-1)
- 4 Soporte [\(página 100\)](#page-99-1)
- 5 Puertos USB<sup>\*</sup> [\(página 80\)](#page-79-1)
- 6 Puerto LAN [\(página 66\)](#page-65-1)
- G Tapa del compartimento del módulo de memoria [\(página 93\)](#page-92-1)
- Compatibles con el estándar USB 2.0.

## <span id="page-13-0"></span>Lado derecho

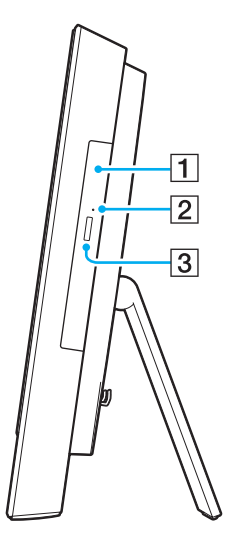

1 Unidad de disco óptico [\(página 47\)](#page-46-1)

2 Orificio de expulsión manual [\(página 132\)](#page-131-1)

**3** Botón de expulsión de disco [\(página 47\)](#page-46-1)

### <span id="page-14-0"></span>Lado izquierdo

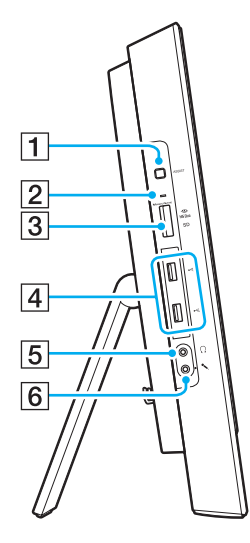

- A Botón **ASSIST** [\(página 43\)](#page-42-1)
- $\boxed{2}$  Indicador de acceso de soportes [\(página 16\)](#page-15-0)
- **[3] Ranura combinada "Memory Stick Duo"/tarjeta de memoria SD**\*1 [\(página 55\),](#page-54-1) [\(página 61\)](#page-60-1)
- 4 Puertos USB<sup>\*2</sup> [\(página 80\)](#page-79-1)
- **5** Conector de auriculares [\(página 78\)](#page-77-1)
- 6 Conector de micrófono Conexión de un micrófono externo.
- \*1 Es compatible con la "Memory Stick" de tamaño Duo y la tarjeta de memoria SD. No obstante, no se pueden utilizar al mismo tiempo.
- \*2 Compatibles con los estándares USB 2.0/3.0. Los puertos USB que son compatibles con el estándar USB 3.0 se pueden identificar por su color azul.

# <span id="page-15-1"></span><span id="page-15-0"></span>Sobre los indicadores luminosos

El ordenador incorpora los siguientes indicadores luminosos:

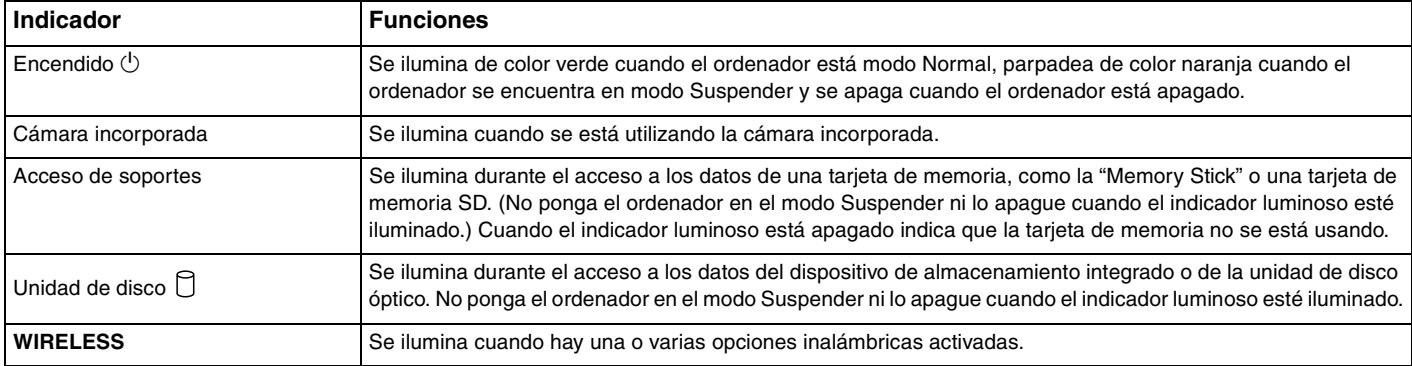

# <span id="page-16-2"></span><span id="page-16-0"></span>Configuración del ordenador

# <span id="page-16-1"></span>Conexión de una fuente de alimentación

Para conectar el ordenador a una fuente de alimentación de CA, se requiere un adaptador de CA.

### ✍

Utilice únicamente el adaptador de CA suministrado con el ordenador.

#### Para conectar el adaptador de CA

- **1** Enchufe un extremo del cable de alimentación (1) en el adaptador de CA (2).
- **2** Enchufe el otro extremo del cable de alimentación en una toma de corriente de CA (3).

<span id="page-17-0"></span>**3** Dirija el cable del adaptador de CA (4) por el agujero (5) del soporte y la abrazadera del cable (6) y a continuación enchúfelo en el puerto DC IN (7) situado en la parte trasera del ordenador.

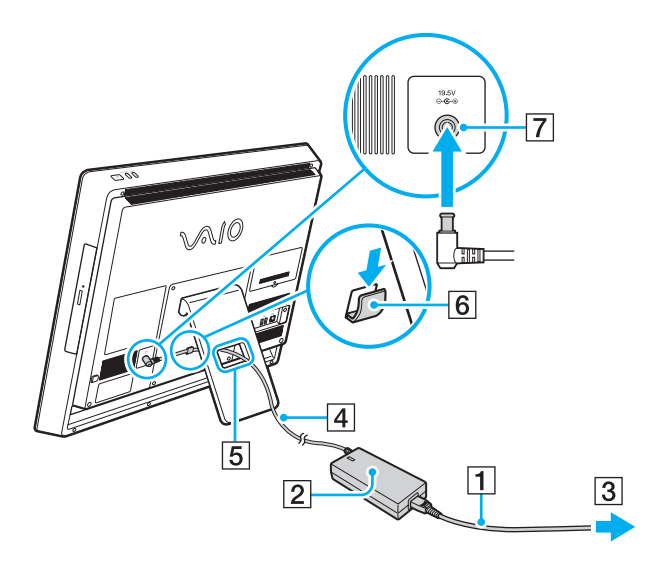

**!** La forma de la clavija de entrada de CC varía en función del adaptador de CA.

Si desenchufa el adaptador de CA del ordenador mientras está encendido, perderá todos los datos que no haya guardado.

#### ✍

Para desconectar el ordenador completamente de una fuente de alimentación de CA, apague el ordenador y desenchufe el adaptador de CA. Asegúrese de que la toma de CA tenga un fácil acceso.

# <span id="page-18-1"></span><span id="page-18-0"></span>Apagado seguro del ordenador

Para evitar la pérdida de información que no se haya guardado, asegúrese de que apaga el ordenador de modo seguro, tal como se indica a continuación.

Para apagar el ordenador

- **1** Desactive los dispositivos periféricos conectados al ordenador.
- **2** Guarde los datos y cierre todas las aplicaciones de software que se estén ejecutando.
- **3** Haga clic en **Iniciar** y el botón **Apagar**.

Tras unos breves instantes, el ordenador se apagará automáticamente. Asegúrese de que se apaga el indicador de encendido.

# <span id="page-19-2"></span><span id="page-19-1"></span><span id="page-19-0"></span>Utilización de los modos de ahorro de energía

Además del modo de funcionamiento normal, el ordenador tiene un modo de ahorro de energía distinto llamado modo Suspender.

#### **!**

Apague el ordenador si no piensa utilizarlo durante un período prolongado de tiempo.

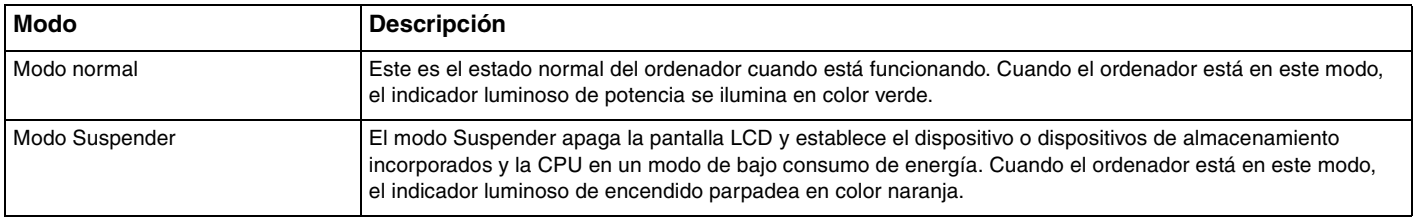

# <span id="page-20-0"></span>Utilización del modo Suspender

Para activar el modo Suspender

Haga clic en **Iniciar**, en la flecha **Al al lado del botón Apagar** y en **Suspender**.

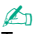

También puede pulsar el botón Suspender del teclado inalámbrico para que el ordenador pase al modo Suspender.

#### Para volver al modo Normal

- ❑ Pulse cualquier tecla del teclado inalámbrico.
- ❑ Haga clic en el botón del mouse inalámbrico.
- ❑ Mueva el mouse inalámbrico.
- ❑ Pulse el botón de encendido en el ordenador.

≰n<br>Le recomendamos que apague el interruptor de encendido en la parte inferior de su mouse inalámbrico cuando el ordenador pase al modo Suspender. Esto evitará que el ordenador vuelva al modo Normal cuando el mouse se mueva sin querer.

**!**

Asegúrese de que la pila del teclado inalámbrico esté correctamente instalada y no esté gastada.

Si mantiene pulsado el botón de encendido durante más de cuatro segundos, el ordenador se apagará automáticamente. Perderá todos los datos que no haya guardado.

<span id="page-21-0"></span>Si no se usa el ordenador durante un cierto período de tiempo, entrará en el modo Suspender. Si desea modificar este comportamiento, puede cambiar la configuración del modo Suspender.

Para cambiar la configuración del modo Suspender

- **1** Haga clic en **Iniciar**, **Panel de control**, **Hardware y sonido** y en **Opciones de energía**.
- **2** Haga clic en **Cambiar la configuración del plan** en el plan de energía actual.
- **3** Cambie el tiempo que tardará el ordenador en entrar en el modo Suspender y haga clic en **Guardar cambios**.

# <span id="page-22-1"></span><span id="page-22-0"></span>Mantenimiento del ordenador en condiciones óptimas

### Actualización del ordenador

Asegúrese de actualizar su ordenador VAIO con las siguientes aplicaciones de software para mejorar la eficiencia, seguridad y funcionalidad del ordenador.

**VAIO Update** le informa automáticamente sobre nuevas actualizaciones que están disponibles en Internet; asimismo las descarga e instala en el equipo.

#### ❑ **Windows Update**

Haga clic en **Iniciar**, **Todos los programas** y **Windows Update** y después siga las instrucciones en pantalla.

#### ❑ **VAIO Update 5**

Haga clic en **Iniciar**, **Todos los programas** y **VAIO Update** y después siga las instrucciones en pantalla.

#### **!** El ordenador debe estar conectado a Internet para poder descargar las actualizaciones.

# <span id="page-23-0"></span>Uso de software antivirus en el ordenador

Proteja el ordenador contra virus informáticos usando software antivirus.

Puede mantener actualizado el software antivirus con las últimas actualizaciones descargando e instalando las actualizaciones del sitio web del fabricante. Para actualizar el software antivirus, busque el software antivirus instalado en su equipo y siga los pasos.

#### **!**

El ordenador debe estar conectado a Internet para poder descargar las actualizaciones.

#### ❑ **Trend Micro**:

- **1** Haga clic en **Iniciar**, **Todos los programas**, **Trend Micro Titanium Maximum Security** y **Trend Micro Titanium Maximum Security**.
- **2** Siga las instrucciones en pantalla.
- ❑ **McAfee**:
	- **1** Haga clic en **Iniciar**, **Todos los programas**, **McAfee** y **McAfee Internet Security** o **McAfee Total Protection**.
	- **2** Siga las instrucciones en pantalla.

#### ❑ **Norton Internet Security**:

- **1** Haga clic en **Iniciar**, **Todos los programas**, **Norton Internet Security** y **LiveUpdate** o **Norton Internet Security**.
- **2** Siga las instrucciones en pantalla.

#### ✍

Consulte el archivo de ayuda que se incluye con el software para obtener más información.

#### **!**

El procedimiento real podría ser diferente a los anteriores en función de la versión del software que tenga instalado en el ordenador. En tal caso, siga las instrucciones en pantalla.

# <span id="page-24-1"></span><span id="page-24-0"></span>Utilización de VAIO Care

Con **VAIO Care**, puede llevar a cabo con regularidad comprobaciones y ajustes de rendimiento en su ordenador para mantenerlo funcionando a un nivel óptimo. Ejecute **VAIO Care** cuando detecte un problema en el ordenador. **VAIO Care** proporcionará las medidas apropiadas para solucionar el problema.

### Para ejecutar VAIO Care

❑ En los modelos con el botón **ASSIST**

Presione el botón **ASSIST** mientras el ordenador está encendido.

❑ En los modelos sin el botón **ASSIST**

Haga clic en **Iniciar**, **Todos los programas** y **VAIO Care**.

#### ✍

Consulte el archivo de ayuda de **VAIO Care** para obtener más información.

En los modelos con el botón **ASSIST**, al pulsar el botón **ASSIST** mientras el ordenador está apagado se inicia **VAIO Care Rescue**. **VAIO Care Rescue** se puede utilizar para recuperar el ordenador en caso de emergencia, por ejemplo, cuando no se inicia Windows.

# <span id="page-25-1"></span><span id="page-25-0"></span>¿Cómo utilizar el ordenador VAIO?

El siguiente apartado describe cómo obtener el máximo rendimiento del ordenador VAIO.

- ❑ **[¿Cómo utilizar el teclado? \(página 27\)](#page-26-0)**
- ❑ **[¿Cómo utilizar el mouse? \(página 34\)](#page-33-0)**
- ❑ **[¿Cómo utilizar la pantalla táctil? \(página 39\)](#page-38-0)**
- ❑ **[¿Cómo utilizar los botones de funciones especiales? \(página 43\)](#page-42-0)**
- ❑ **[¿Cómo utilizar la función de acceso rápido a Internet? \(página 44\)](#page-43-0)**
- ❑ **[¿Cómo utilizar la cámara incorporada? \(página 46\)](#page-45-0)**
- ❑ **[¿Cómo utilizar la unidad de disco óptico? \(página 47\)](#page-46-0)**
- ❑ **[¿Cómo utilizar la "Memory Stick"? \(página 55\)](#page-54-0)**
- ❑ **[¿Cómo utilizar otros módulos/tarjetas de memoria? \(página 61\)](#page-60-0)**
- ❑ **[¿Cómo utilizar Internet? \(página 65\)](#page-64-0)**
- ❑ **[¿Cómo utilizar la red \(LAN\)? \(página 66\)](#page-65-0)**
- ❑ **[¿Cómo utilizar la LAN inalámbrica? \(página 67\)](#page-66-0)**
- ❑ **[¿Cómo utilizar la función BLUETOOTH? \(página 72\)](#page-71-0)**

# <span id="page-26-1"></span><span id="page-26-0"></span>¿Cómo utilizar el teclado?

Junto con el ordenador, se suministra un teclado inalámbrico.

El teclado inalámbrico utiliza una disposición de teclas estándar con teclas adicionales que realizan funciones específicas.

# <span id="page-27-1"></span><span id="page-27-0"></span>¿Cómo utilizar el teclado inalámbrico?

Con el teclado inalámbrico se suministra una pila alcalina AA. Antes de intentar utilizar el teclado inalámbrico, extraiga la tapa del compartimento para pilas (1) que está debajo del teclado inalámbrico e instale la pila AA suministrada (2) en el compartimento de la batería.

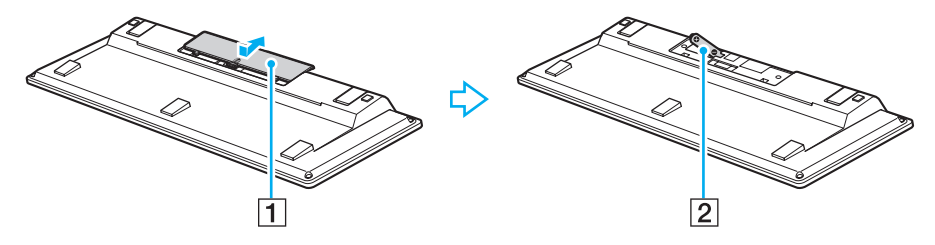

≰n<br>Si el teclado inalámbrico no funciona correctamente, puede que sea necesario sustituir la pila. Si el teclado inalámbrico no se va a utilizar durante un largo período de tiempo, extraiga la pila para evitar posibles daños debidos a fugas.

Si el teclado inalámbrico deja de utilizarse durante 20 minutos o más, el ordenador entra en modo Suspender. Para volver al modo Normal, pulse cualquier tecla del teclado inalámbrico.

#### **!** Para mantener una buena comunicación, utilice el teclado inalámbrico dentro de los límites de distancia estipulados para el teclado: aproximadamente 10 m del ordenador.

Evite el uso de dispositivos inalámbricos que intercambian señales de radio en la banda de 2,4 GHz al lado del teclado inalámbrico. Estos dispositivos pueden provocar interferencias de radio e impedir que el teclado funcione correctamente.

No coloque muebles u objetos de metal cerca del ordenador o del teclado inalámbrico, ya que pueden provocar interferencias de radio e impedir que el teclado funcione correctamente.

Asegúrese de utilizar una pila alcalina. Utilizar una pila incompatible puede dañar el teclado inalámbrico.

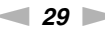

<span id="page-28-0"></span>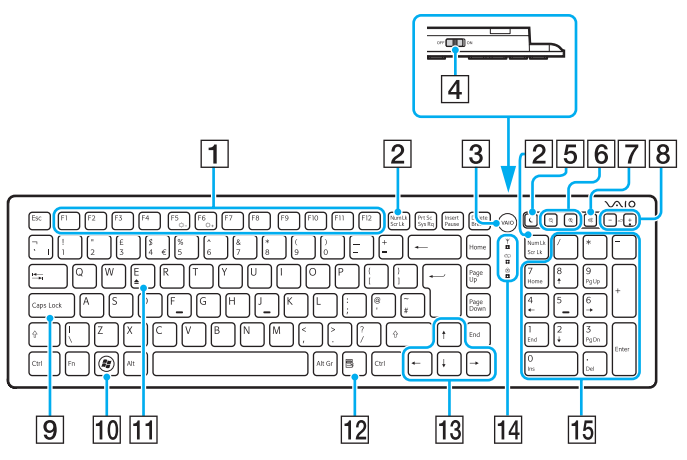

Desactivado mientras se utiliza la función de acceso rápido a Internet.

#### ✍

En la ilustración anterior se muestra un teclado inglés a modo de ejemplo. La apariencia del teclado inalámbrico puede ser diferente de la que se muestra en este manual debido a variaciones de las especificaciones.

#### $\P$  Teclas de función $\check{\phantom{a}}$

Realizan tareas concretas. La tarea asociada a cada tecla de función varía en función de la aplicación de software, excepto las siguientes combinaciones con la tecla **Fn** para cambiar el brillo del LCD de la pantalla del ordenador.

**Fn**+**F5**: disminuye la intensidad del brillo de la pantalla LCD. **Fn**+**F6**: aumenta la intensidad del brillo de la pantalla LCD.

#### B Tecla **Num Lk**/**Scr Lk**\*

Activa/desactiva el modo de bloqueo numérico. Para activar/ desactivar el modo de bloqueo de desplazamiento, utilice esta tecla junto con la tecla **Fn**.

Cuando el modo de bloqueo numérico o de desplazamiento

está activado o desactivado, aparece el icono  $\hat{a}$  (bloqueo

numérico) o  $\widehat{x}$  (bloqueo de desplazamiento) en la barra de tareas junto con un mensaje emergente para indicar un cambio de modo.

### ✍

Puede mantener el icono Bloq Num y/o Bloq Despl en la barra de tareas. Para ello, haga clic con el botón derecho del mouse en el icono  $\Delta$  de la barra de tareas, haga clic en **Personalizar iconos de notificación** y, a continuación, seleccione **Mostrar icono y notificaciones** para el icono que desee.

C El botón **VAIO**\* [\(página 43\)](#page-42-0)

 $\overline{4}$  Interruptor de encendido

Deslice este interruptor para encender y apagar el teclado inalámbrico.

#### <span id="page-29-0"></span>**5** Botón Suspender<sup>\*</sup>

Proporciona un nivel más bajo de consumo de energía. Para obtener información sobre la administración de energía, consulte **[Utilización de los modos de ahorro de energía](#page-19-2)  [\(página 20\)](#page-19-2)**.

#### $\overline{6}$  Botones de zoom

Cambian el tamaño de una imagen o un documento mostrado en cualquier software.

Para hacer la vista más pequeña y más lejana (alejar), pulse  $\ominus$  .

Para hacer la vista más grande y más cercana (acercar), pulse  $\bigoplus$ . Consulte el archivo de ayuda que se incluye con el **VAIO Control Center** para obtener más información.

G Botón de silencio

Enciende y apaga el volumen.

- $\boxed{8}$  Botones de control de volumen Aumentan (+) o reducen (-) el volumen.
- **9** Tecla **Caps Lock**

Activa/desactiva el modo de bloqueo de mayúsculas en el que las letras se escriben todas en mayúsculas.

10 Tecla Windows<sup>\*</sup>

Muestra el menú **Iniciar**.

 $\overline{11}$  Tecla  $\overline{E}$ 

Expulsa la bandeja de la unidad de disco óptico cuando se utiliza conjuntamente con la tecla **Fn**.

 $\overline{12}$  Tecla de aplicaciones $\overline{ }$ 

Muestra un menú abreviado sensible al contexto (si lo hay).

M Teclas de flechas de dirección

Desplazan el puntero por la pantalla del ordenador.

14 Indicadores luminosos

(Batería): permanece apagada mientras que la pila AA del teclado inalámbrico tiene suficiente carga y parpadea cuando la pila empieza a agotarse.

 (Bloq Mayús): se enciende mientras está activado el modo de bloqueo de mayúsculas.

 (Conexión): permanece apagada mientras que el teclado inalámbrico está conectado correctamente al ordenador y parpadea durante alrededor de 10 minutos cuando se corta la conexión, por ejemplo, cuando se apaga el ordenador o entra en modo Suspender.

15 Teclado numérico

Utilice el teclado numérico para escribir números o para realizar cálculos matemáticos básicos.

<span id="page-30-0"></span>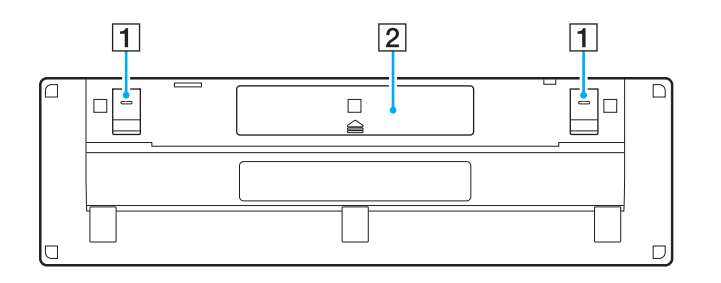

 $\boxed{1}$  Patillas del teclado

Ábralas para colocar el teclado inalámbrico en una posición más ergonómica.

2 Compartimento para pilas [\(página 28\)](#page-27-1) Compartimento de almacenamiento de la pila AA.

#### <span id="page-31-0"></span>Para conectar el teclado inalámbrico

Cuando el teclado inalámbrico que se suministra no funcione, utilice el mouse inalámbrico incluido y siga estos pasos para volver a conectar el teclado con el ordenador. Puede realizar las operaciones de conexión utilizando también un teclado USB opcional.

#### $\mathbb{Z}_n$

Si se ha definido una contraseña de Windows en el ordenador, puede utilizar el teclado en pantalla [\(página 42\)](#page-41-0) para introducir la contraseña e iniciar el ordenador. No obstante, cuando se establece la contraseña de encendido en el ordenador, el teclado en pantalla no está disponible para introducir la contraseña y necesita un teclado USB opcional.

#### **!**

En circunstancias normales, no tiene que realizar las operaciones de conexión antes de utilizar el teclado inalámbrico.

Mientras que el teclado inalámbrico funcione correctamente, no realice las operaciones de conexión ya que puede provocar un mal funcionamiento.

- **1** Asegúrese de que la pila suministrada está bien colocada en el teclado inalámbrico y, a continuación, coloque el interruptor de encendido del teclado en la posición **OFF**.
- **2** Encienda el ordenador.
- **3** Si el ordenador tiene muchas cuentas de usuario, seleccione la que tenga derechos de administrador.

Si está configurada la contraseña de Windows en el ordenador, haga clic en  $\bigcirc$  en el margen inferior izquierdo de la pantalla, seleccione la casilla de verificación **Escribir sin el teclado (Teclado en pantalla)** y haga clic en **Aceptar**.

**4** Introduzca la contraseña de Windows con el teclado en pantalla y haga clic en  $\Box$ 

#### $\mathbb{Z}$

Si la contraseña introducida no aparece en el campo de entrada de la contraseña, haga clic en el campo para mostrar un cursor parpadeante y, a continuación, introduzca la contraseña de nuevo.

**5** Espere hasta que Windows se inicie y, a continuación, haga clic en **Iniciar** y **Equipo**.

- <span id="page-32-0"></span>**6** Haga doble clic en **Disco local (C:)**, **WConnectTool** y **WConnect**. Si aparece la ventana **Control de cuentas de usuario**, haga clic en **Sí**.
- **7** Espere hasta que aparezca la ventana de la utilidad de reconexión y, a continuación, coloque el interruptor de encendido del teclado inalámbrico en la posición **ON**.

#### ✍

Puede pasar un rato hasta que aparezca la ventana de la utilidad.

**8** Espere hasta que la ventana de la utilidad notifique que el teclado inalámbrico ya debería funcionar y, a continuación, cierre la ventana de la utilidad.

# <span id="page-33-1"></span><span id="page-33-0"></span>¿Cómo utilizar el mouse?

Junto con el ordenador, se suministra un mouse inalámbrico.

El mouse inalámbrico no tiene cables que haya que enchufar y utiliza un sensor láser en lugar de una bola.

# <span id="page-34-1"></span><span id="page-34-0"></span>¿Cómo utilizar el mouse inalámbrico?

Con el mouse inalámbrico se suministra una pila alcalina AA. Antes de intentar utilizar el mouse inalámbrico, extraiga la tapa del compartimento para pilas (1) que está debajo del mouse inalámbrico e instale la pila AA suministrada (2) en el compartimento de la batería.

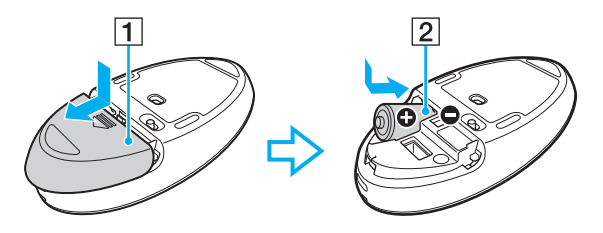

#### $\n *A*$

Si el mouse inalámbrico no funciona correctamente, puede que sea necesario sustituir la pila. Si el mouse inalámbrico no se va a utilizar durante un largo período de tiempo, extraiga la pila para evitar posibles daños debidos a fugas.

#### **!**

Para mantener una buena comunicación, utilice el mouse inalámbrico dentro de los límites de distancia estipulados para el mouse: aproximadamente 10 m del ordenador.

Evite el uso de dispositivos inalámbricos que intercambien señales de radio en la banda de 2,4 GHz al lado del mouse inalámbrico. Estos dispositivos pueden provocar interferencias de radio e impedir que el mouse funcione correctamente.

Utilice superficies como el papel estándar, tarjetas o tela que producen patrones de repetición mínimos.

Evite usar el mouse inalámbrico sobre superficies como espejos, cristal liso o revistas, que están impresas a medio tono.

No coloque muebles u objetos de metal cerca del ordenador o del mouse inalámbrico, ya que pueden provocar interferencias de radio e impedir que el mouse funcione correctamente.

Asegúrese de utilizar una pila alcalina. Utilizar una pila incompatible puede dañar el mouse inalámbrico.

<span id="page-35-0"></span>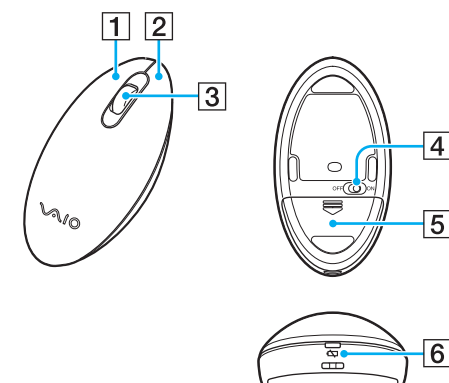

#### $\boxed{1}$  Botón izquierdo

Haga clic o doble clic en el botón izquierdo para seleccionar elementos. Para arrastrar y colocar elementos, mantenga pulsado el botón izquierdo mientras desliza el mouse y suelte el botón para colocar el elemento.

#### 2 Botón derecho

Pulse una vez el botón derecho para mostrar un menú de accesos directos contextuales (si los hay).

#### **3** Rueda central

Haga girar la rueda central para desplazarse hacia arriba y hacia abajo por la página. Pulse la rueda una vez para bloquear la acción de desplazamiento y controlar el movimiento moviendo todo el mouse (la función de desplazamiento solo está disponible para las aplicaciones que la admiten).

#### $\overline{4}$  Interruptor de encendido

Deslice este interruptor para encender y apagar el mouse.

E Compartimento para pilas [\(página 35\)](#page-34-1) Compartimento de almacenamiento de la pila AA.

 $\boxed{6}$  Indicador de estado

Parpadea en color naranja cuando la pila del mouse se está agotando y se ilumina en color verde durante alrededor de 10 segundos cuando el mouse inalámbrico se enciende o se conecta al ordenador.
#### <span id="page-36-0"></span>Para conectar el mouse inalámbrico

Cuando el mouse inalámbrico que se suministra no funcione, utilice el teclado inalámbrico incluido y siga estos pasos para volver a conectar el mouse con el ordenador. Puede realizar las operaciones de conexión utilizando también un mouse USB opcional.

#### **!**

En circunstancias normales, no tiene que realizar las operaciones de conexión antes de utilizar el mouse inalámbrico.

Mientras que el mouse inalámbrico funcione correctamente, no realice las operaciones de conexión ya que puede provocar un mal funcionamiento.

- **1** Asegúrese de que la pila suministrada está bien colocada en el mouse inalámbrico, y a continuación coloque el interruptor de encendido del mouse en la posición **OFF**.
- **2** Encienda el ordenador.
- **3** Si el ordenador tiene muchas cuentas de usuario, pulse la tecla  $\rightarrow$  o  $\rightarrow$  para seleccionar la que tenga derechos de administrador y pulse la tecla **Enter**.
- **4** Espere hasta que se inicie Windows y, a continuación, pulse la tecla Windows del teclado inalámbrico para mostrar el menú **Iniciar**.
- **5** Entre en **wconnect** y pulse la tecla **Enter**. Si aparece la ventana **Control de cuentas de usuario**, pulse la tecla  $\leftarrow$  o  $\rightarrow$  para seleccionar **Sí** y pulse la tecla **Enter**.
- **6** Espere hasta que aparezca la ventana de la utilidad de reconexión y, a continuación, coloque el interruptor de encendido del mouse inalámbrico en la posición **ON**.

#### ✍

Puede pasar un rato hasta que aparezca la ventana de la utilidad.

**7** Espere hasta que la ventana de la utilidad notifique que el mouse inalámbrico ya debería funcionar y, a continuación, cierre la ventana de la utilidad.

# <span id="page-37-0"></span>¿Cómo configurar las funciones del mouse?

- **1** Haga clic en **Iniciar** y después en **Panel de control**.
- **2** Haga clic en **Mouse** en **Hardware y sonido**. Aparece la ventana **Propiedades: Mouse** .
- **3** Cambie la configuración.

**!**

# <span id="page-38-0"></span>¿Cómo utilizar la pantalla táctil?

Los sensores ópticos de infrarrojos incorporados en la pantalla táctil del ordenador permiten la interacción directa con el ordenador mediante los dedos. Puede realizar diferentes gestos en la pantalla táctil para compensar el funcionamiento del mouse, como seleccionar elementos y desplazarse.

La función de pantalla táctil se puede deshabilitar dependiendo de la aplicación de software que esté utilizando.

Algunas de las funciones de pantalla táctil no se pueden utilizar mientras la función de acceso rápido a Internet está activada.

El ordenador viene equipado con dos sensores ópticos y es compatible con la entrada táctil múltiple de hasta dos puntos. Al girar una imagen en la pantalla táctil, por ejemplo, puede que el ordenador no reconozca el gesto de giro correctamente, lo cual, no obstante, no indica un mal funcionamiento.

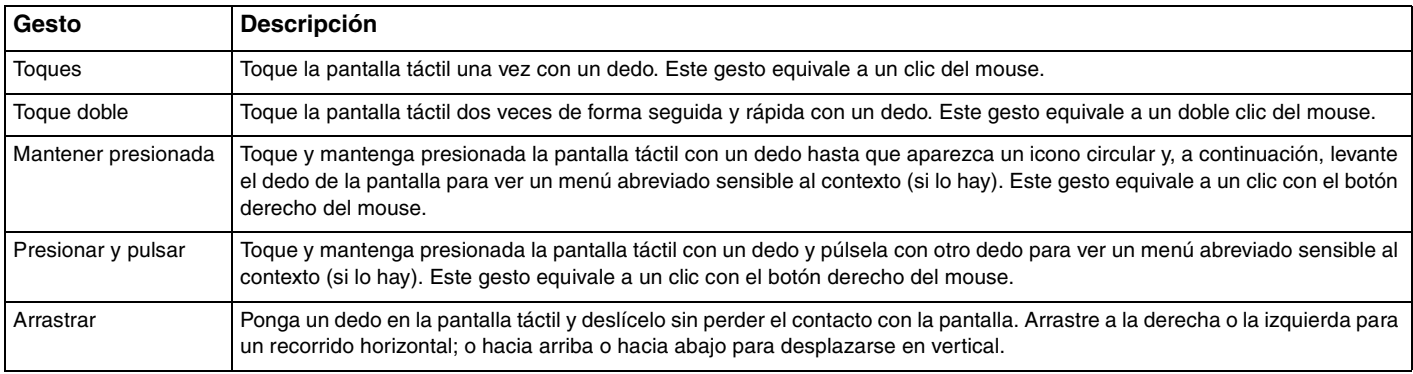

Gesto **Descripción** 

<span id="page-39-0"></span>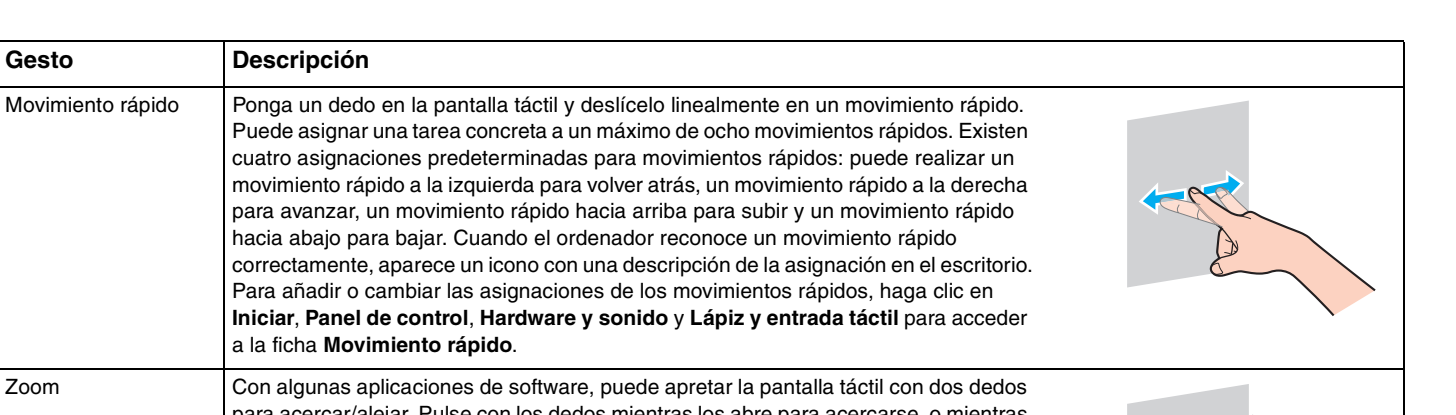

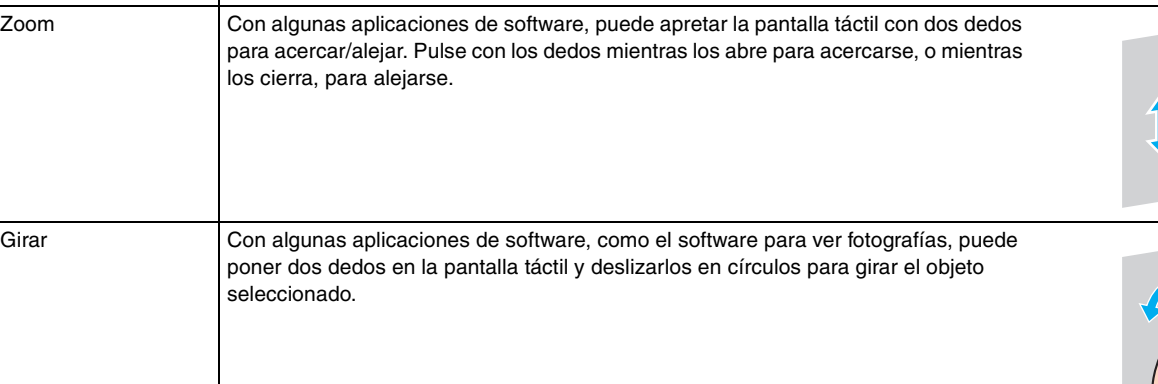

#### <span id="page-40-0"></span>✍

Puede desactivar la función de pantalla táctil con el **Panel de control**. Haga clic en **Iniciar**, **Panel de control**, **Hardware y sonido** y **Lápiz y entrada táctil** y, a continuación, haga clic para cancelar la casilla de verificación **Usar el dedo como dispositivo de entrada** en la ficha **Entrada táctil**.

Puede cambiar los PPP para ampliar el tamaño de visualización de la pantalla táctil de modo que sea más fácil utilizar la función táctil. Para ello, haga clic en **Iniciar**, **Panel de control**, **Hardware y sonido**, **Pantalla** y **Establecer tamaño de texto personalizado (PPP)** y, a continuación, especifique sus preferencias. No obstante, cambiar los PPP podría distorsionar la visión de la pantalla si utiliza una aplicación de software que no sea compatible o si visualiza un sitio web no compatible. Dependiendo del modelo que haya adquirido, el tamaño del texto puede estar establecido como **Más grande** de forma predeterminada.

### <span id="page-41-0"></span>Visualización del teclado en pantalla

Cuando la función de pantalla táctil está activada, puede utilizar el teclado en pantalla, en lugar del teclado inalámbrico, para introducir texto. Para ver el teclado en pantalla, basta con que pulse sobre un campo de entrada de texto. Otra opción es utilizar la ficha del teclado que se encuentra en el margen izquierdo del escritorio para ver el teclado en pantalla. Pulse sobre la ficha para abrirla y, a continuación, vuelva a pulsar sobre ella otra vez para ver el teclado en vista completa.

### Notas sobre el uso de la pantalla táctil

- ❑ Para repetir los toques, asegúrese de levantar el dedo al menos 4 mm de la pantalla táctil después de cada toque.
- ❑ Cuando ocurra algo involuntario al dar los toques, asegúrese de que ninguna otra parte del cuerpo, incluida la ropa, está en contacto con la pantalla táctil. La pantalla táctil puede incluso responder a un toque dado por un insecto que entre en contacto con la pantalla.
- ❑ Asegúrese de tocarla suavemente con la yema de los dedos, no con todo el dedo. Si el área de contacto con la pantalla táctil va más allá de las especificaciones de la función de la pantalla táctil, el ordenador podría no reconocer el toque.
- ❑ Dependiendo del punto de toque en la pantalla, la sensibilidad de la pantalla táctil varía. Esto es normal y no indica una avería.
- ❑ Los toques suaves siempre funcionan. El grado de presión ejercida no cuenta, ya que la pantalla táctil utiliza tecnología óptica.

# <span id="page-42-0"></span>¿Cómo utilizar los botones de funciones especiales?

El ordenador está equipado con botones especiales que facilitan el uso de funciones específicas del ordenador.

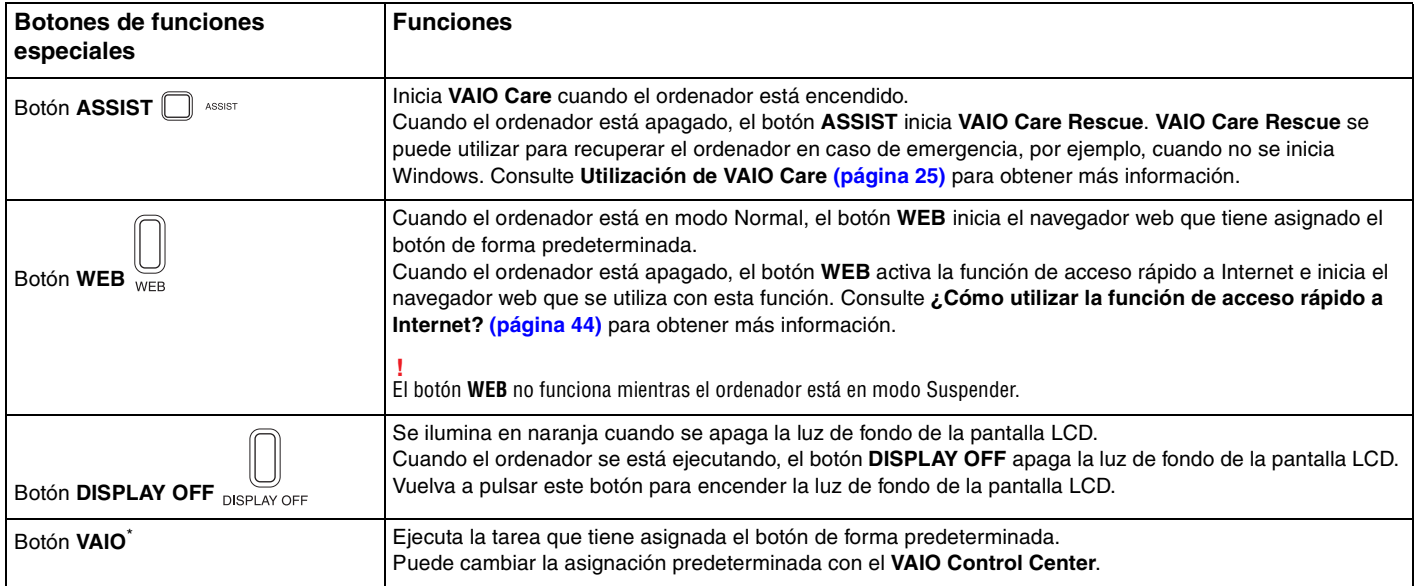

\* Situado en el teclado inalámbrico [\(página 28\)](#page-27-0).

# <span id="page-43-1"></span><span id="page-43-0"></span>¿Cómo utilizar la función de acceso rápido a Internet?

La función de acceso rápido a Internet le permite acceder de manera inmediata a Internet sin iniciar el sistema operativo Windows.

# ¿Cómo activar la función de acceso rápido a Internet?

Para activar la función de acceso rápido a Internet, el ordenador debe estar apagado.

#### Para activar la función de acceso rápido a Internet

- **1** Pulse el botón **WEB** en el ordenador.
- **2** Siga las instrucciones del asistente para la instalación inicial. Una vez que haya completado la instalación inicial, el navegador web que se utilice con la función de acceso rápido a Internet se iniciará simplemente pulsando el botón **WEB** a partir de la próxima vez.

# ¿Cómo salir de la función de acceso rápido a Internet?

#### **!** Para iniciar el sistema operativo Windows, debe salir primero de la función de acceso rápido a Internet.

Para salir de la función de acceso rápido a Internet, siga alguno de estos pasos:

- □ Haga clic en el icono **Sol** situado en la esquina inferior izquierda de la pantalla.
- ❑ Pulse el botón **WEB**.
- ❑ Pulse el botón de encendido en el ordenador.

Para obtener información detallada sobre el uso o las restricciones de la función de acceso rápido a Internet, haga clic en el

icono situado en la esquina inferior derecha de la pantalla.

### <span id="page-44-0"></span>Notas sobre la utilización de la función de acceso rápido a Internet

Cuando la función de acceso rápido a Internet está activada, no puede utilizar:

- ❑ el botón **ASSIST**.
- ❑ ninguna tecla de función, la tecla **Scr Lk**, ni la tecla **E** en combinación con la tecla **Fn** para accesos directos.
- ❑ los botones de zoom y el botón **VAIO** en el teclado inalámbrico.
- ❑ cualquier puerto o conector excepto el puerto DC IN, el puerto LAN, los puertos USB y el conector de auriculares.
- ❑ la ranura "Memory Stick Duo" y la ranura **SD** de la tarjeta de memoria.
- ❑ algunas funciones de pantalla táctil.

# <span id="page-45-0"></span>¿Cómo utilizar la cámara incorporada?

El ordenador está equipado con una cámara incorporada.

Empleando software de comunicación, como **Windows Live Messenger**, puede realizar videollamadas a través de Internet. Si desea información detallada sobre cómo utilizar el software, consulte el archivo de ayuda incluido con el software.

#### ✍

Use la función de inclinación de la pantalla para ajustar el ángulo de visión de la cámara integrada [\(página 9\).](#page-8-0)

El indicador luminoso de la cámara integrada está encendido mientras la cámara integrada está en uso.

El software instalado en el ordenador varía en función de la configuración del ordenador.

Para realizar una videollamada usando Windows Live Messenger

**1** Haga clic en **Iniciar**, **Todos los programas** y **Windows Live Messenger**.

#### $\n *A*$

Para realizar una videollamada, necesita iniciar sesión en **Windows Live Messenger**.

Para mostrar imágenes de la cámara integrada

- **1** Haga clic en **Iniciar**, **Todos los programas**, **ArcSoft Webcam Suite** y **WebCam Companion 4**.
- **2** Haga clic en **Capturar** (Capture).

#### ✍

Si no puede capturar imágenes correctamente, por ejemplo, si las imágenes capturadas no se muestran nítidamente, haga clic en la resolución actual de la imagen de captura en la esquina superior derecha de la ventana principal y baje la resolución.

# <span id="page-46-0"></span>¿Cómo utilizar la unidad de disco óptico?

El ordenador dispone de una unidad de disco óptico.

### $\boxed{\mathsf{Q}}$

Es posible que su ordenador no cuente con características y opciones descritas en esta sección. Consulte las especificaciones para conocer la configuración de su ordenador.

Para insertar un disco

- **1** Encienda el ordenador.
- **2** Pulse el botón de expulsión de la unidad (1) o las teclas **Fn+E** para abrir la unidad de disco. La bandeja de la unidad se desliza hacia afuera.

<span id="page-47-0"></span>**3** Sujete la parte posterior de la bandeja de la unidad con una mano, coloque un disco en el centro de la bandeja de la unidad con la etiqueta orientada hacia usted y empuje suavemente hacia la bandeja de la unidad hasta que el disco encaje con un clic.

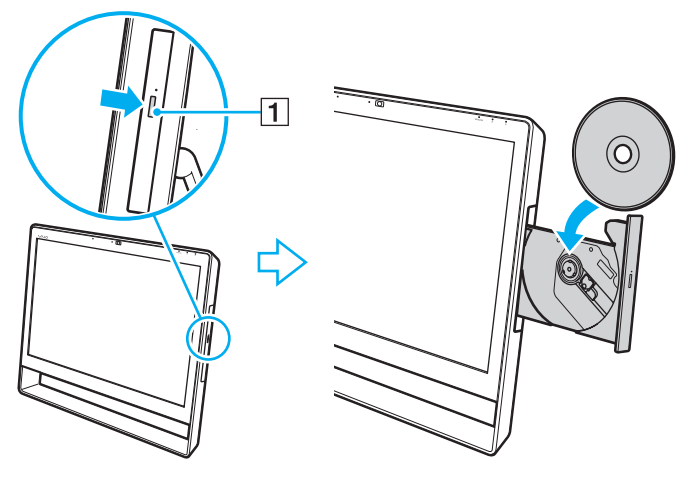

#### **!**

No ejerza presión sobre la bandeja de la unidad. Asegúrese de sujetar la parte trasera de la bandeja de la unidad cuando coloque o quite un disco de la bandeja de la unidad.

**4** Cierre la bandeja de la unidad empujándola con suavidad.

#### **!**

No extraiga el disco óptico cuando el ordenador se encuentre en el modo Suspender. Asegúrese de volver a poner el ordenador en el modo Normal antes de quitar el disco.

### <span id="page-48-0"></span>Discos admitidos

El ordenador lee y graba soportes multimedia CD, DVD y Blu-ray Disc™, según el modelo adquirido.

Consulte el siguiente cuadro de referencia para averiguar qué tipo de unidad de disco óptico admiten los diferentes tipos de soportes.

> RG: reproducible y grabable R: reproducible pero no grabable –: ni reproducible ni grabable

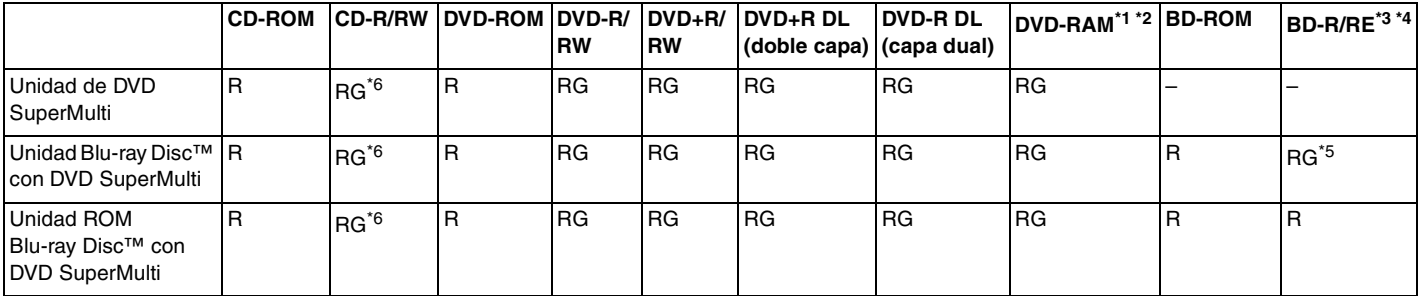

\*1 La unidad de DVD SuperMulti del ordenador no admite el cartucho DVD-RAM. Utilice discos sin cartucho o con un cartucho extraíble.

\*2 No se admite la grabación de datos en discos DVD-RAM de una sola cara (2,6 GB) compatibles con la versión 1.0 de DVD-RAM. No se admite el disco de revisión 5.0 de la versión 2.2 de DVD-RAM/12X-SPEED DVD-RAM.

\*3 La unidad de Blu-ray Disc del ordenador no admite discos BD-RE, versión 1.0 ni soportes Blu-ray Disc con un cartucho.

\*4 No se admiten los medios BDXL™ Disc.

\*5 Se admite la escritura de datos en discos BD-R Part1 Version 1.1/1.2/1.3 (discos de una sola capa con la capacidad de 25 GB, discos de capa dual con la capacidad de 50 GB) y discos BD-RE Part1 Version 2.1 (discos de una sola capa con la capacidad de 25 GB, discos con capa dual con la capacidad de 50 GB).

<sup>\*6</sup> No se admite la escritura de datos en discos CD-RW de alta velocidad.

 $\blacktriangleleft$  $\blacktriangleleft$  $\blacktriangleleft$  50 $\blacktriangleright$ 

<span id="page-49-0"></span>**!** Esta unidad está diseñada para reproducir discos que cumplan con el estándar Compact Disc (CD). Los DualDiscs y algunos discos de música codificados con tecnologías de protección de derechos de autor no cumplen con el estándar Compact Disc (CD). Por tanto, puede que estos discos no sean compatibles con esta unidad.

Antes de comprar discos vírgenes o grabados para usarlos con el ordenador VAIO, lea con atención las indicaciones en el embalaje de los discos para asegurarse de que su lectura y escritura es compatible con las unidades de disco óptico del ordenador. Sony NO garantiza la compatibilidad de las unidades de disco ópticas de VAIO con discos que no cumplan con el estándar oficial de "CD", "DVD" o "Blu-ray Disc". EL USO DE DISCOS NO COMPATIBLES PUEDE PRODUCIR DAÑOS GRAVES EN EL ORDENADOR VAIO O GENERAR CONFLICTOS DE SOFTWARE Y HACER QUE EL SISTEMA SE BLOQUEE.

Para cualquier cuestión acerca del formato de los discos, póngase en contacto con el editor de los discos grabados o con el fabricante de los vírgenes.

#### ✍

No se admite la grabación en discos de 8 cm.

#### **!**

Para reproducir de forma continua soportes multimedia Blu-ray Disc protegidos por copyright, actualice la clave AACS. La actualización de la clave AACS requiere acceso a Internet.

Al igual que con otros dispositivos de soportes ópticos, las circunstancias podrían limitar la compatibilidad o evitar la reproducción de soportes Blu-ray Disc. Los ordenadores VAIO podrían no admitir la reproducción de películas en soportes grabados en formatos AVC o VC1 a altas tasas de bits.

La configuración de región se necesita para algún contenido de los soportes DVD y BD-ROM Disc. Si la configuración de región de la unidad de disco óptico no coincide con la codificación de región del disco, no se podrá llevar a cabo la reproducción.

Algunos contenidos pueden restringir la salida de vídeo a una definición estándar o prohibir la salida de vídeo analógico. Cuando las señales de vídeo salen a través de conexiones digitales, como una conexión HDMI o una conexión DVI, se recomienda implementar un entorno compatible con HDCP digital para una calidad de visualización y una compatibilidad óptimas.

Cierre todos los programas residentes en memoria antes de reproducir un disco o escribir en él, ya que podría provocar un mal funcionamiento del ordenador.

# <span id="page-50-0"></span>Notas sobre la utilización de la unidad de disco óptico

### Notas sobre la grabación de datos en un disco

- ❑ Utilice únicamente discos circulares. No utilice discos de otras formas (estrella, corazón, tarjeta, etc.), ya que podrían dañar la unidad óptica.
- ❑ No golpee ni sacuda el ordenador mientras la unidad de disco óptico esté escribiendo datos en un disco.
- ❑ No enchufe o desenchufe el cable de alimentación o el adaptador de CA mientras la unidad de disco óptico esté escribiendo datos en un disco.

### Notas sobre la reproducción de discos

Para conseguir un rendimiento óptimo durante la reproducción de discos, siga estas recomendaciones:

- ❑ Es posible que algunos reproductores de CD y unidades de disco óptico no puedan reproducir CD de audio creados con soporte CD-R o CD-RW.
- ❑ Es posible que algunos reproductores DVD y unidades de disco óptico no puedan reproducir DVD creados con soporte DVD+R DL, DVD-R DL, DVD+R, DVD+RW, DVD-R, DVD-RW o DVD-RAM.
- ❑ Cuando el ordenador esté equipado con una unidad Blu-ray Disc, la reproducción de Blu-ray Disc está disponible en el mismo. No obstante, es posible que la unidad no pueda reproducir algún contenido Blu-ray Disc o que el ordenador se vuelva inestable durante la reproducción de Blu-ray Disc. Para reproducir contenido con normalidad, descargue e instale las últimas actualizaciones para software de reproducción de Blu-ray Disc utilizando **VAIO Update**. Para obtener información sobre el uso de **VAIO Update**, consulte **[Actualización del ordenador \(página 23\)](#page-22-0)**.
- ❑ Dependiendo del entorno del sistema, puede encontrar interrupciones de sonido o pérdida de marcos durante la reproducción de AVC HD.
- ❑ No deje el ordenador en el modo de ahorro de energía cuando esté reproduciendo un disco.

# <span id="page-51-0"></span>Notas sobre los códigos regionales

Los indicadores de los códigos regionales están etiquetados en los discos o paquetes para indicar en qué región y en qué tipo de reproductor puede reproducir el disco. Si el código regional indica "all", puede reproducir este disco en la mayor parte de las regiones del mundo. Si el código regional para su área de residencia es diferente de la etiqueta, no puede reproducir el disco en el ordenador.

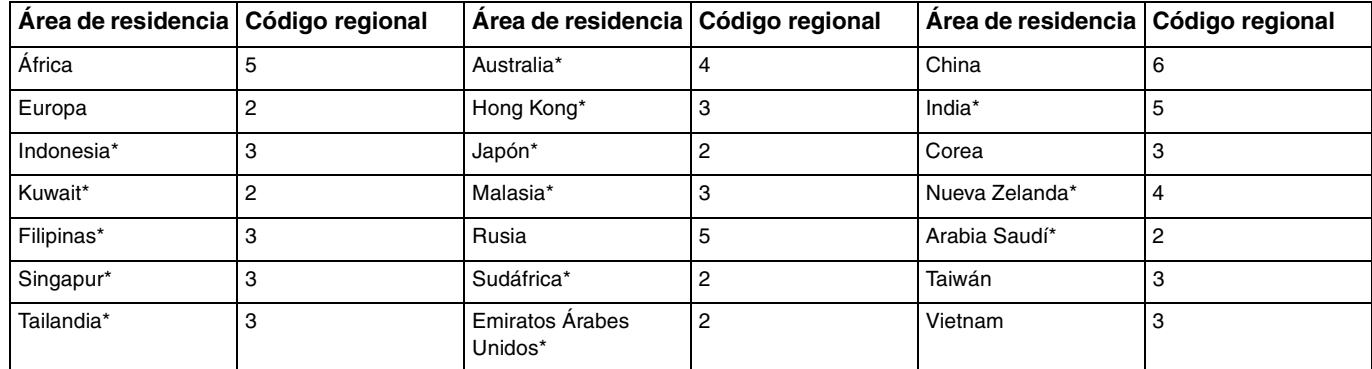

Para saber cuál es el código regional correspondiente a su área de residencia, consulte la siguiente tabla.

La unidad de disco óptico del ordenador no tiene asignado un código regional de manera predeterminada.

<span id="page-52-0"></span>Si es la primera vez que reproduce un DVD en el ordenador, siga estos pasos antes de introducir el disco:

- **1** Haga clic en **Iniciar** y **Equipo**.
- **2** Haga clic con el botón derecho en el icono de la unidad de disco óptico y seleccione **Propiedades**.
- **3** Haga clic en la ficha **Hardware**.
- **4** Seleccione su unidad de disco óptico de la lista **Todas las unidades de disco** y haga clic en **Propiedades**.
- **5** Haga clic en la ficha **Región de DVD**.
- **6** Seleccione una región apropiada de la lista y haga clic en **Aceptar**.

**!** Solo podrá cambiar el código regional un número limitado de veces. Cuando haya superado dicho número, el código regional de la unidad quedará asignado de forma permanente y no podrá volver a cambiarlo. Volver a configurar el ordenador no reinicia el recuento. Cualquier anomalía causada por el cambio de la configuración del código regional de la unidad no estará cubierta por la garantía.

# <span id="page-53-0"></span>Reproducción de discos

Para reproducir un disco

**1** Inserte un disco en la unidad de disco óptico.

**!** Antes de reproducir un disco, cierre todas las aplicaciones de software en ejecución.

**2** Si no aparece nada en el escritorio, haga clic en **Iniciar**, **Todos los programas** y en el software que desee para reproducir el disco.

Para obtener información sobre cómo utilizar el software, consulte el archivo de ayuda del software.

# Copia de archivos en discos

Para copiar archivos en un disco

**1** Inserte un disco grabable en la unidad de disco óptico.

**!** Antes de copiar archivos en un disco, cierre todas las aplicaciones de software en ejecución.

**2** Si no aparece nada en el escritorio, haga clic en **Iniciar**, **Todos los programas** y en el software de grabación que desee para copiar los archivos al disco.

Para obtener información sobre cómo utilizar el software, consulte el archivo de ayuda del software.

# <span id="page-54-0"></span>¿Cómo utilizar la "Memory Stick"?

Una "Memory Stick" es un soporte de grabación IC compacto, portátil y versátil diseñado especialmente para intercambiar y compartir datos digitales con productos compatibles, tales como cámaras digitales, teléfonos móviles y otros. Se puede utilizar para el almacenamiento de datos externos, por ser extraíble.

# Antes de utilizar una "Memory Stick"

La ranura para "Memory Stick Duo" del ordenador puede alojar los siguientes tamaños y tipos de soportes:

- ❑ "Memory Stick Duo"
- ❑ "Memory Stick PRO Duo"
- ❑ "Memory Stick PRO-HG Duo"

**!** Su ordenador solo es compatible con "Memory Stick" de tamaño Duo y no admite "Memory Stick" de tamaño estándar.

#### ✍

La ranura "Memory Stick Duo" también funciona como la ranura para tarjetas de memoria **SD**.

Para obtener la información más reciente acerca de la "Memory Stick", visite [http://www.sony.net/memorycard/.](http://www.sony.net/memorycard/)

# <span id="page-55-0"></span>¿Cómo introducir y extraer una "Memory Stick"?

#### Para insertar una "Memory Stick"

- **1** Localice la ranura para "Memory Stick Duo" [\(página 15\)](#page-14-0).
- **2** Sujete la "Memory Stick" con la flecha apuntando hacia la ranura.
- **3** Deslice cuidadosamente la "Memory Stick" en la ranura hasta que encaje con un clic. No introduzca el soporte en la ranura a la fuerza.

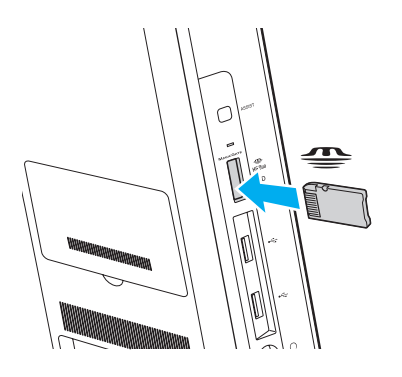

#### <span id="page-56-0"></span>✍

Si no es posible insertar la "Memory Stick" en la ranura de forma sencilla, retírela con cuidado y compruebe que la está insertando en la dirección correcta.

Cuando inserte la "Memory Stick" en la ranura por primera vez, puede que se le pida que instale el software del controlador. De ser así, siga las instrucciones que aparecen en pantalla para instalar el software.

El sistema detecta automáticamente la "Memory Stick" y muestra su contenido. Si no aparece nada en el escritorio, haga clic en **Iniciar**, **Equipo** y haga doble clic en el icono de la "Memory Stick".

El icono de la "Memory Stick" aparecerá en la ventana **Equipo** cuando inserte la "Memory Stick" en la ranura.

#### **!**

Antes de usar una "Memory Stick Micro" ("M2"), asegúrese de insertarla en un adaptador "M2" Duo. Si introduce el soporte directamente en la ranura "Memory Stick Duo" sin el adaptador, éste podría quedarse atrapado en la ranura.

 $\sim$  58

<span id="page-57-0"></span>Para retirar una "Memory Stick"

**!** No extraiga la "Memory Stick" mientras el indicador luminoso de soportes esté encendido. Si lo hace, podrá perder datos. Los volúmenes de datos grandes pueden necesitar mucho tiempo para cargarse, por lo que debe comprobar que el indicador luminoso esté apagado antes de retirar la "Memory Stick".

- **1** Localice la ranura para "Memory Stick Duo" [\(página 15\)](#page-14-0).
- **2** Compruebe que el indicador luminoso de acceso de soportes esté apagado.
- **3** Empuje la "Memory Stick" hacia el interior del ordenador y suéltela. La "Memory Stick" se expulsará.
- **4** Saque la "Memory Stick" de la ranura.

#### **!**

Asegúrese de retirar la "Memory Stick" con cuidado, ya que podría saltar inesperadamente.

# <span id="page-58-0"></span>¿Cómo formatear una "Memory Stick"?

### Para formatear una "Memory Stick"

Las "Memory Stick" se formatean de forma predeterminada y están listas para su uso.

Si desea volver a formatear el soporte con su ordenador, siga estos pasos.

**!** Al formatear el soporte, asegúrese de que utiliza el dispositivo diseñado para formatearlo y de que es compatible con la "Memory Stick".

Si formatea la "Memory Stick", se borrarán todos los datos contenidos en el soporte. Antes de formatear el soporte, asegúrese de que no contiene datos importantes.

No extraiga la "Memory Stick" de la ranura mientras se está formateando. Podría causar una avería.

- **1** Localice la ranura para "Memory Stick Duo" [\(página 15\)](#page-14-0).
- **2** Deslice cuidadosamente la "Memory Stick" en la ranura hasta que encaje con un clic.
- **3** Haga clic en **Iniciar** y **Equipo**.
- **4** Haga clic con el botón derecho en el icono de la "Memory Stick" y seleccione **Formatear**.
- **5** Haga clic en **Restaurar valores predeterminados**.

**!** El tamaño de la unidad de asignación y del sistema de archivos puede cambiar.

No seleccione **NTFS** en la lista desplegable **Sistema de archivos** puesto que puede provocar problemas de funcionamiento.

#### ✍

El proceso de formateado se completará más rápidamente si selecciona **Formato rápido** en **Opciones de formato**.

- **6** Haga clic en **Iniciar**.
- **7** Siga las instrucciones en pantalla.

#### **!** El formateo de la "Memory Stick" puede tardar bastante tiempo según el tipo de soporte.

# <span id="page-59-0"></span>Notas sobre cómo utilizar la "Memory Stick"

- ❑ Se ha comprobado la compatibilidad de este ordenador con la "Memory Stick" de la marca Sony con una capacidad de hasta 32 GB, disponibles a partir de enero de 2011. Sin embargo, no se garantiza la compatibilidad de todas las "Memory Stick".
- ❑ Cuando la introduzca en la ranura, sujete la "Memory Stick" con la flecha apuntando en la dirección correcta. Para evitar daños en el ordenador o en el soporte, no ejerza presión sobre la "Memory Stick" al insertarla en la ranura si ve que no entra suavemente.
- ❑ Tenga cuidado al insertar o retirar una "Memory Stick" de una ranura. No ejerza presión ni al insertarla en la ranura ni al extraerla de ella.
- ❑ La introducción de una "Memory Stick" con múltiples adaptadores de conversión no garantiza la compatibilidad.
- ❑ "MagicGate" es el nombre genérico de la tecnología de protección de copyright desarrollada por Sony. Utilice "Memory Stick" con el logotipo "MagicGate" para beneficiarse de esta tecnología.
- ❑ Excepto para uso personal, es contrario a los derechos de la propiedad intelectual usar cualquier dato de audio o imagen que haya grabado sin el previo consentimiento de sus respectivos propietarios del derecho de copia. En consecuencia, las "Memory Stick" con datos protegidos por copyright solo podrán utilizarse de conformidad con la ley.
- ❑ No introduzca más de una tarjeta de memoria en la ranura. Una inserción incorrecta del soporte puede dañar el ordenador y el soporte.

# <span id="page-60-0"></span>¿Cómo utilizar otros módulos/tarjetas de memoria?

# ¿Cómo utilizar la tarjeta de memoria SD?

El ordenador está equipado con una ranura para tarjetas de memoria **SD**. Puede utilizar esta ranura para transferir datos entre cámaras digitales, cámaras de grabación de vídeo, reproductores de música y otros dispositivos de audio/vídeo.

### Antes de utilizar la tarjeta de memoria SD

La ranura para tarjetas de memoria **SD** del ordenador es compatible con las siguientes tarjetas de memoria:

- ❑ Tarjeta de memoria SD
- ❑ Tarjeta de memoria SDHC
- ❑ Tarjeta de memoria SDXC

#### ✍

La ranura para tarjetas de memoria **SD** también funciona como la ranura "Memory Stick Duo".

Para obtener la información más reciente sobre tarjetas de memoria compatibles, consulte **[Más información sobre el](#page-4-0)  [ordenador VAIO \(página 5\)](#page-4-0)** para visitar el sitio Web de asistencia adecuado.

<span id="page-61-0"></span>Para introducir una tarjeta de memoria SD

- **1** Localice la ranura de la tarjeta de memoria **SD** [\(página 15\).](#page-14-0)
- **2** Sujete la tarjeta de memoria SD con la flecha apuntando hacia la ranura.
- **3** Deslice cuidadosamente la tarjeta de memoria SD hacia el interior de la ranura hasta que oiga un clic. No introduzca la tarjeta en la ranura a la fuerza.

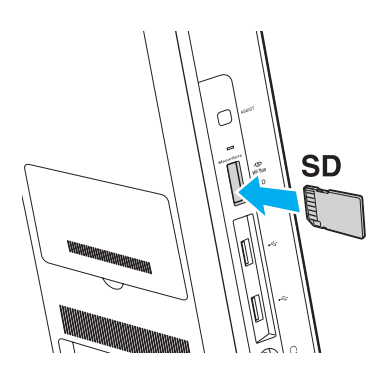

#### ✍

Cuando introduzca la tarjeta de memoria SD en la ranura por primera vez, puede que se le pida que instale el software del controlador. De ser así, siga las instrucciones que aparecen en pantalla para instalar el software.

El icono de la tarjeta de memoria SD aparecerá en la ventana **Equipo** cuando inserte la tarjeta en la ranura.

<span id="page-62-0"></span>Para extraer una tarjeta de memoria SD

- **1** Localice la ranura de la tarjeta de memoria **SD** [\(página 15\).](#page-14-0)
- **2** Compruebe que el indicador luminoso de acceso de soportes esté apagado.
- **3** Empuje la tarjeta de memoria SD hacia el ordenador y suéltela. La tarjeta se expulsará.
- **4** Tire de la tarjeta SD para sacarla de la ranura.

### <span id="page-63-0"></span>Notas sobre el uso de tarjetas de memoria

#### Notas generales sobre el uso de la tarjeta de memoria

- ❑ Asegúrese de usar tarjetas de memoria que cumplan con las normas compatibles con el ordenador.
- ❑ Cuando la introduzca en la ranura, sujete la tarjeta de memoria con la flecha apuntando en la dirección correcta. Para evitar daños en el ordenador o en el soporte, no ejerza presión sobre la tarjeta de memoria al insertarla en la ranura si ve que no entra suavemente.
- ❑ Tenga cuidado al introducir o retirar una tarjeta de memoria de una ranura. No ejerza presión ni al insertarla en la ranura ni al extraerla de ella.
- ❑ No extraiga la tarjeta de memoria mientras el indicador de acceso de soportes esté encendido. Si lo hace, podrá perder datos.
- ❑ No intente introducir una tarjeta de memoria ni un adaptador de tarjeta de memoria de otro tipo en la ranura de la tarjeta de memoria. Puede que resulte difícil retirar una tarjeta o un adaptador de tarjeta de memoria incompatible de una ranura y además puede producir daños en el ordenador.
- ❑ No introduzca más de una tarjeta de memoria en la ranura. Una inserción incorrecta del soporte puede dañar el ordenador y el soporte.
- Notas sobre el uso de la tarjeta de memoria SD
- ❑ Solo se ha comprobado la compatibilidad de este ordenador con las principales tarjetas de memoria disponibles a partir de enero de 2011. Sin embargo, no se garantiza la compatibilidad con todas las tarjetas de memoria.
- ❑ Se ha comprobado la compatibilidad de las tarjetas de memoria SD (de hasta 2 GB), las tarjetas de memoria SDHC (de hasta 32 GB) y las tarjetas de memoria SDXC (de hasta 64 GB) con el ordenador.
- ❑ Algunos tipos de tarjetas de memoria SD, por ejemplo, algunas que incluyen la función de transferencia de datos de alta velocidad, UHS, pueden llegar a calentarse mucho a causa del acceso continuo a las tarjetas de memoria. En ese caso, espere un rato antes de sacar la tarjeta de memoria para dejar que se enfríe.

# <span id="page-64-0"></span>¿Cómo utilizar Internet?

Antes de usar Internet, necesitará registrarse con un proveedor de servicios de Internet (ISP) y configurar los dispositivos necesarios para conectar el ordenador a Internet.

El ISP le puede facilitar los siguientes tipos de servicio de conexión a Internet:

- ❑ Fibra hasta el hogar (FTTH)
- ❑ Línea de abonado digital (DSL)
- ❑ Módem por cable
- ❑ Satélite
- ❑ Acceso telefónico

Para obtener información detallada sobre los dispositivos necesarios para la conexión a Internet y cómo conectar su ordenador a Internet, póngase en contacto con su ISP.

#### $\mathbb{Z}_n$

Para conectar su ordenador a Internet mediante la función LAN inalámbrica, debe configurar la red LAN inalámbrica. Consulte **[¿Cómo utilizar la LAN](#page-66-0)  [inalámbrica? \(página 67\)](#page-66-0)** para obtener más información.

**!**

Cuando conecte el ordenador a Internet, asegúrese de tomar las medidas de seguridad necesarias para proteger el ordenador contra las posibles amenazas en línea.

En función del contrato de servicio que tenga con su proveedor ISP, es posible que deba conectar al ordenador un módem externo (por ejemplo, un módem telefónico USB, un módem DSL o un módem por cable) para poder conectarse a Internet. Para obtener instrucciones detalladas sobre la configuración de la conexión y del módem, consulte el manual que se incluye con éste.

# <span id="page-65-0"></span>¿Cómo utilizar la red (LAN)?

Puede conectar el ordenador a una red de tipo 1000BASE-T/100BASE-TX/10BASE-T con un cable LAN. Conecte un extremo de un cable LAN (no suministrado) a un puerto LAN de la parte posterior del ordenador y el otro extremo, a la red. Para obtener la configuración detallada y los dispositivos necesarios para el acceso LAN, consulte al administrador de red.

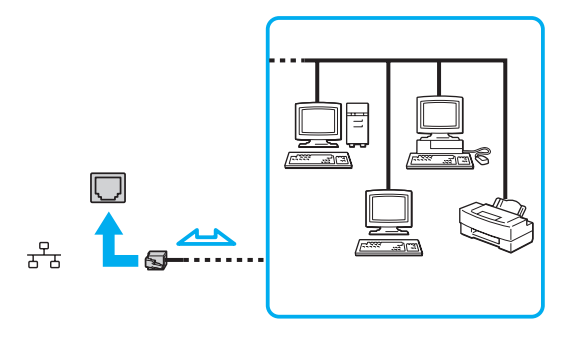

 $\mathbb{Z}_\mathbb{D}$ <br>Puede conectar el ordenador a cualquier red sin cambiar la configuración predeterminada.

#### **!**

No enchufe ningún cable telefónico en el puerto LAN del ordenador.

Si se conectan las líneas telefónicas que se mencionan a continuación al puerto LAN, la elevada corriente eléctrica suministrada al puerto puede provocar daños, sobrecalentamiento o un incendio.

- Líneas telefónicas domésticas (interfono altavoz-micrófono) o de uso en empresas (teléfono de múltiples líneas para empresas)
- Línea de abonado a teléfono público
- PBX

# <span id="page-66-1"></span><span id="page-66-0"></span>¿Cómo utilizar la LAN inalámbrica?

La red LAN inalámbrica (WLAN) permite al ordenador conectarse a una red a través de una conexión inalámbrica.

#### $\boxed{\mathsf{Q}}$

La WLAN utiliza el siguiente estándar IEEE 802.11a/b/g/n, que especifica el tipo de tecnología utilizada. Consulte las especificaciones para conocer la configuración de su ordenador.

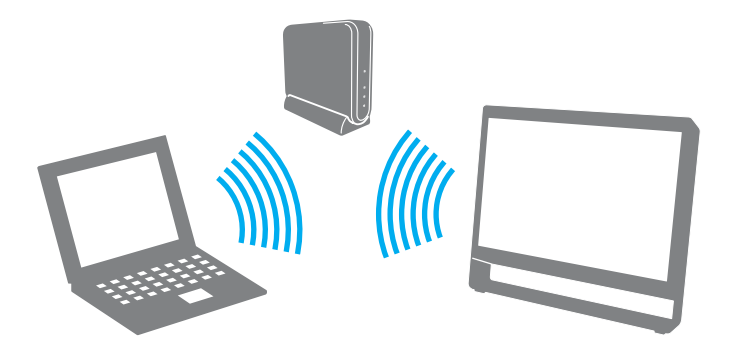

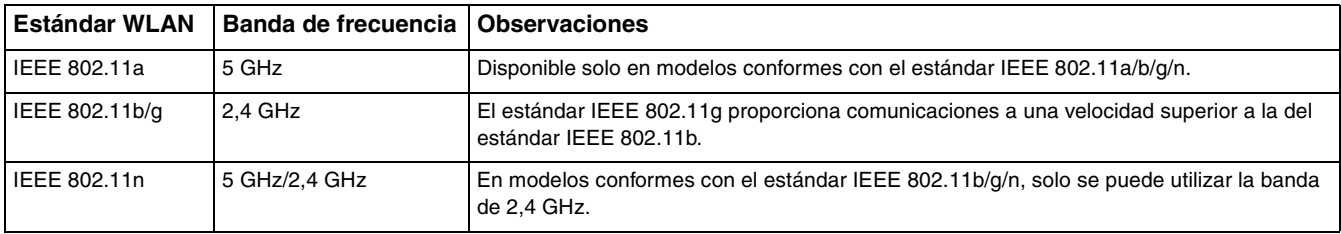

# <span id="page-67-0"></span>Notas sobre el uso de la función LAN inalámbrica

### Notas generales sobre el uso de la función LAN inalámbrica

- ❑ En ciertos países o regiones, puede estar restringido el uso de la función WLAN (por ejemplo, el número de canales).
- ❑ El estándar IEEE 802.11a y el estándar IEEE 802.11n no se encuentran disponibles en redes ad-hoc.
- ❑ Varios dispositivos utilizan la banda de 2,4 GHz con la que funcionan los dispositivos de LAN inalámbrica. Aunque los dispositivos de LAN inalámbrica utilicen la tecnología para minimizar las interferencias de radio de otros dispositivos que usan la misma banda, dichas interferencias de radio pueden provocar la ralentización de las velocidades de comunicación y la disminución de los rangos de comunicación o fallos de comunicación.
- ❑ La velocidad y el intervalo de comunicación pueden variar en función de las siguientes condiciones:
	- ❑ Distancia entre los dispositivos de comunicación
	- ❑ Existencia de obstáculos entre los dispositivos
	- ❑ Configuración del dispositivo
	- ❑ Condiciones de radio
	- ❑ Ambiente del entorno que incluye la existencia de paredes y los materiales de que están hechas
	- ❑ Software que se utiliza
- ❑ Las comunicaciones podrán cortarse dependiendo de las condiciones de radio.
- ❑ Es posible que la velocidad real de comunicación no sea tan rápida como la que se muestra en el ordenador.
- ❑ Al aplicar productos WLAN compatibles con diferentes estándares que utilizan la misma banda en la misma red inalámbrica, puede reducirse la velocidad de comunicación debido a las interferencias de radio. Teniendo en cuenta lo anterior, los productos WLAN se han diseñado para reducir la velocidad de comunicación con objeto de asegurar las comunicaciones con otro producto WLAN si éste es conforme con un estándar diferente que utiliza la misma banda. Cuando la velocidad de comunicación no sea tan rápida como sería de esperar, cambiando el canal inalámbrico en el punto de acceso quizás aumente la velocidad de comunicación.

#### <span id="page-68-0"></span>Nota sobre el cifrado de datos

El estándar WLAN incluye métodos de cifrado: Wired Equivalent Privacy (WEP o privacidad equivalente de conexión), que es un protocolo de seguridad, y Wi-Fi Protected Access 2 (WPA2 o acceso protegido inalámbrico), y Wi-Fi Protected Access (WPA o acceso protegido inalámbrico). Propuestos conjuntamente por el IEEE y la Wi-Fi Alliance, el WPA2 y el WPA se basan en estándares y aportan mejoras de seguridad interoperable que aumentan el grado de protección de los datos y el control del acceso en las redes Wi-Fi actuales. El WPA se ha concebido para ser compatible con la especificación IEEE 802.11i. Utiliza el TKIP (protocolo de integridad de claves temporales), un protocolo de cifrado de datos mejorado, además de la autenticación del usuario mediante 802.1X y EAP (protocolo de autenticación ampliable). El cifrado de datos protege la conexión inalámbrica vulnerable existente entre los clientes y los puntos de acceso. Además de este método, existen otros mecanismos de seguridad LAN comunes que permiten garantizar la privacidad: la protección por contraseña, el cifrado de un extremo a otro, las redes privadas virtuales y la autenticación. WPA2, la segunda generación de WPA, proporciona mayor protección de datos y control de acceso a las redes y también está diseñado para asegurar todas las versiones de dispositivos 802.11, incluidos los estándares 802.11b, 802.11a, 802.11g y 802.11n, de bandas múltiples y modos múltiples. Además, al estar basado en el estándar IEEE 802.11i ratificado, WPA2 proporciona seguridad a escala legal, ya que aplica la norma FIPS 140-2 del National Institute of Standards and Technology (NIST, Instituto nacional de estándares y tecnología) compatible con el algoritmo de cifrado AES y la autenticación basada en 802.1X. WPA2 es compatible con versiones anteriores de WPA.

### <span id="page-69-0"></span>Inicio de las comunicaciones LAN inalámbricas

Primero es necesario establecer las comunicaciones LAN inalámbricas entre el ordenador y un punto de acceso (no suministrado). Consulte **Ayuda y soporte técnico de Windows** para obtener más información. Si necesita ayuda para configurar una red inalámbrica, haga clic en **Iniciar**, **Todos los programas** y **VAIO Easy Connect** y siga las instrucciones en pantalla de **Configuración de conexión fácil a Internet**.

**!** Para obtener información detallada para seleccionar el canal que el punto de acceso utilizará, vea el manual del punto de acceso.

#### Para iniciar las comunicaciones LAN inalámbricas

- **1** Asegúrese de que el punto de acceso esté configurado. Consulte el manual que acompaña al punto de acceso para obtener más información.
- **2** Haga clic en **Iniciar, Todos los programas** y **VAIO Smart Network** o haga clic en el icono **VAIO Smart Network**  $\blacksquare$  de la barra de tareas.
- **3** Haga clic en el interruptor que está al lado de **Wireless LAN** para cambiarlo a **On** en la ventana **VAIO Smart Network**. Asegúrese de que el indicador **WIRELESS** está encendido.
- **4** Haga clic en **de** o en **E** en la barra de tareas.
- **5** Seleccione el punto de acceso que desee y haga clic en **Conectar**.

# <span id="page-70-0"></span>Detención de las comunicaciones LAN inalámbricas

Para detener las comunicaciones LAN inalámbricas

Haga clic en el interruptor que está al lado de **Wireless LAN** para cambiarlo a **Off** en la ventana **VAIO Smart Network**.

**!** Apagar la función LAN inalámbrica mientras se accede a recursos, archivos o documentos remotos puede ocasionar pérdida de datos.

# <span id="page-71-0"></span>¿Cómo utilizar la función BLUETOOTH?

### | ص

Es posible que su ordenador no cuente con algunas de las características y opciones descritas en esta sección. Consulte las especificaciones para conocer la configuración de su ordenador.

Puede establecer las comunicaciones inalámbricas entre su ordenador y otros dispositivos BLUETOOTH® como otro ordenador o un teléfono móvil. Puede transferir datos entre esos dispositivos sin cables incluso hasta a 10 metros de distancia en un área abierta.

# Seguridad de BLUETOOTH

La tecnología inalámbrica BLUETOOTH dispone de una función de autenticación que le permite determinar con quién desea comunicarse. Con esa función, puede evitar que algún dispositivo BLUETOOTH anónimo tenga acceso a su ordenador.

La primera vez que se comunican dos dispositivos BLUETOOTH, debe determinarse una contraseña común (contraseña requerida para la autenticación) para que se registren ambos dispositivos. Una vez registrado un dispositivo, no es necesario volver a especificar la contraseña.

#### ✍

La contraseña puede ser distinta cada vez, pero debe ser siempre la misma a ambos lados.

Para determinados dispositivos, como un mouse, no se puede introducir ninguna contraseña.
## <span id="page-72-0"></span>Comunicación con otro dispositivo BLUETOOTH

Puede conectar su ordenador a un dispositivo BLUETOOTH, tal como otro ordenador o un teléfono móvil, una PDA, auriculares, un mouse o una cámara digital sin utilizar cables.

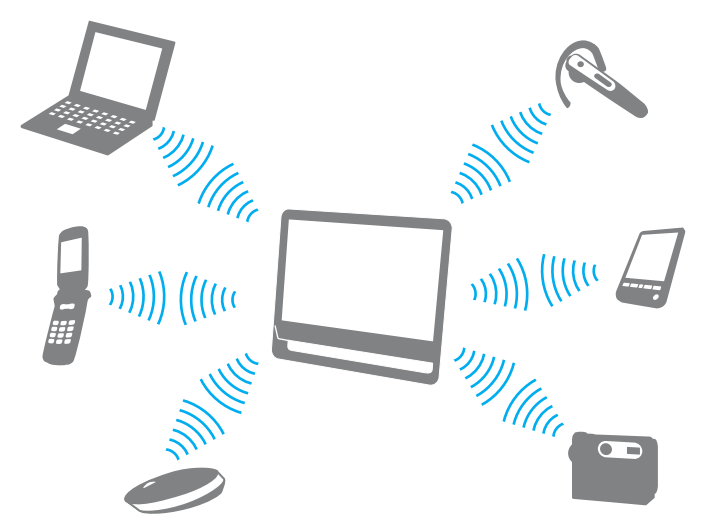

Para comunicarse con otro dispositivo BLUETOOTH

Para comunicarse con otro dispositivo BLUETOOTH, debe configurar primero la función BLUETOOTH. Para obtener información sobre cómo configurar y utilizar la función BLUETOOTH, consulte **Ayuda y soporte técnico de Windows**.

- **1** Haga clic en **Iniciar, Todos los programas** y **VAIO Smart Network** o haga clic en el icono **VAIO Smart Network**  $\blacksquare$  de la barra de tareas.
- **2** Haga clic en el interruptor que está al lado de **BLUETOOTH** para cambiarlo a **On** en la ventana **VAIO Smart Network**. Asegúrese de que el indicador **WIRELESS** está encendido.

### <span id="page-73-0"></span>Detener las comunicaciones BLUETOOTH

Para detener las comunicaciones BLUETOOTH

- **1** Apague el dispositivo BLUETOOTH que se comunique con el ordenador.
- **2** Haga clic en el interruptor que está al lado de **BLUETOOTH** para cambiarlo a **Off** en la ventana **VAIO Smart Network**.

### <span id="page-74-0"></span>Notas sobre el uso de la función BLUETOOTH

- ❑ La velocidad de transferencia de datos varía en función de las siguientes condiciones:
	- ❑ Obstáculos, tales como paredes, ubicados entre los dispositivos
	- ❑ Distancia entre los dispositivos
	- ❑ Material utilizado en las paredes
	- ❑ Proximidad a microondas y teléfonos inalámbricos
	- ❑ Interferencias de radiofrecuencia y otras condiciones del entorno
	- ❑ Configuración del dispositivo
	- ❑ Tipo de aplicación de software
	- ❑ Tipo de sistema operativo
	- ❑ Uso simultáneo de las funciones de LAN inalámbricas y BLUETOOTH en el ordenador
	- ❑ Tamaño del archivo intercambiado
- ❑ Debido a las limitaciones del estándar BLUETOOTH y a interferencias electromagnéticas del entorno, los archivos grandes pueden dañarse durante una transferencia continua.
- ❑ Todos los dispositivos BLUETOOTH deben estar certificados para garantizar que cumplen los requisitos correspondientes del estándar. Aunque se cumpla el estándar, es posible que el rendimiento, las especificaciones y los procedimientos operativos de cada dispositivo varíen. Puede que el intercambio de datos no sea posible en todas las situaciones.
- ❑ Es posible que no se pueda sincronizar vídeo y audio si se reproducen vídeos en el ordenador con salida de audio de dispositivos BLUETOOTH conectados. Esto es algo que sucede con frecuencia con la tecnología BLUETOOTH y no indica una avería.
- <span id="page-75-0"></span>❑ Varios dispositivos utilizan la banda de 2,4 GHz con la que funcionan los dispositivos BLUETOOTH o los dispositivos de LAN inalámbrica. Aunque los dispositivos BLUETOOTH utilicen la tecnología para minimizar las interferencias de radio de otros dispositivos que usan la misma banda, dichas interferencias de radio pueden provocar la ralentización de las velocidades de comunicación y la disminución de las distancias o fallos de comunicación.
- ❑ Es posible que el BLUETOOTH no funcione con otros dispositivos, dependiendo del fabricante o de la versión de software usada por éste.
- ❑ La conexión de varios dispositivos BLUETOOTH al ordenador puede provocar congestiones de canal, obteniéndose así un resultado peor en el rendimiento de los dispositivos. Esto es normal en la tecnología BLUETOOTH y no indica una avería.

# <span id="page-76-0"></span>¿Cómo usar dispositivos periféricos?

Puede agregar funcionalidad al ordenador VAIO utilizando los puertos que están a su disposición.

- ❑ **[¿Cómo conectar altavoces o auriculares externos? \(página 78\)](#page-77-1)**
- ❑ **[¿Cómo conectar un micrófono externo? \(página 79\)](#page-78-0)**
- ❑ **[¿Cómo conectar un dispositivo USB? \(página 80\)](#page-79-0)**

# <span id="page-77-1"></span><span id="page-77-0"></span>¿Cómo conectar altavoces o auriculares externos?

Puede conectar dispositivos de salida de sonido externos (no suministrados), como altavoces o auriculares, al ordenador.

Para conectar altavoces externos

#### ✍

Asegúrese de que los altavoces están diseñados para ser utilizados con un ordenador.

**!** Baje el volumen de los altavoces antes de encenderlos.

Conecte los altavoces externos (1) al conector de los auriculares (2)  $\Omega$  mediante un cable de altavoz (3) (no suministrado).

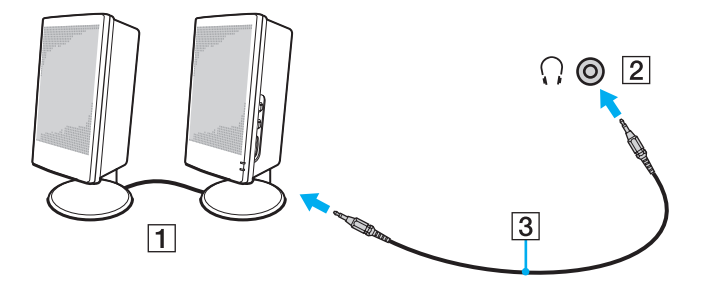

# <span id="page-78-1"></span><span id="page-78-0"></span>¿Cómo conectar un micrófono externo?

Puede conectar un micrófono externo (no suministrado) al ordenador.

Para conectar un micrófono externo

Enchufe el cable del micrófono (1) al conector del micrófono (2) \.

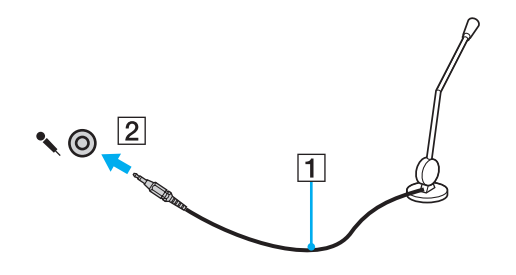

✍ Asegúrese de que el micrófono está diseñado para ser utilizado con un ordenador.

# <span id="page-79-1"></span><span id="page-79-0"></span>¿Cómo conectar un dispositivo USB?

Puede conectar al ordenador un dispositivo USB (Universal Serial Bus), como un mouse, una disquetera, un altavoz o una impresora.

Para conectar un dispositivo USB

- **1** Elija el puerto USB (1) que prefiera utilizar.
- **2** Enchufe el cable USB del dispositivo (2) en el puerto USB.

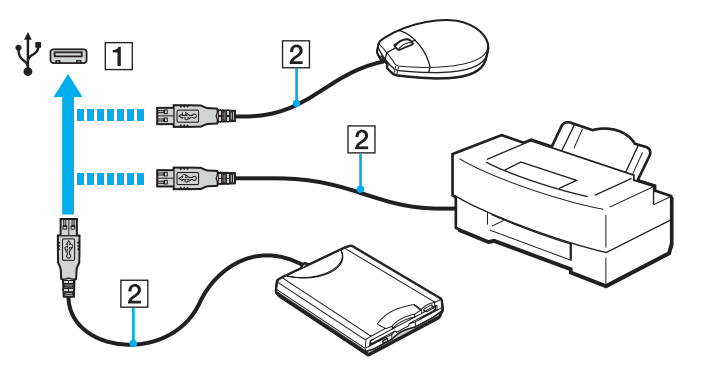

#### $\sim$  81

### <span id="page-80-0"></span>Notas sobre la conexión de dispositivos USB

- ❑ Es posible que necesite instalar el software del controlador que se suministra con el dispositivo USB antes de poder usarlo. Consulte el manual que acompaña al dispositivo USB para obtener más información.
- ❑ Asegúrese de usar una impresora USB compatible con la versión de Windows para imprimir documentos.
- ❑ Para obtener información sobre cómo extraer un dispositivo USB, consulte el manual que se incluye con el mismo.
- ❑ Para proteger el ordenador y los dispositivos USB contra posibles daños, tenga en cuenta lo siguiente:
	- ❑ Cuando mueva el ordenador con dispositivos USB conectados, evite cualquier exposición de los puertos USB a golpes o impactos.
	- ❑ No ponga el ordenador en una bolsa ni en una maleta con dispositivos USB conectados.

# <span id="page-81-0"></span>Personalización del ordenador VAIO

El siguiente apartado describe brevemente cómo cambiar las principales opciones de configuración del ordenador VAIO. Entre otras cosas, aprenderá a utilizar y personalizar el aspecto del software y de las utilidades Sony.

- ❑ **[Selección de modos de rendimiento \(página 83\)](#page-82-1)**
- ❑ **[Configuración de la contraseña \(página 84\)](#page-83-0)**
- ❑ **[Utilización del VAIO Control Center \(página 90\)](#page-89-0)**

# <span id="page-82-1"></span><span id="page-82-0"></span>Selección de modos de rendimiento

### |၀|

Es posible que su ordenador no cuente con algunas de las características y opciones descritas en esta sección.

En los modelos que cuentan con Dynamic Hybrid Graphics System (tanto, AMD Radeon Graphics, como Intel HD Graphics), el ordenador enciende automáticamente el controlador de vídeo para ofrecer el rendimiento óptimo para la aplicación de software que se esté ejecutando. Si desea cambiar el modo de rendimiento para aplicaciones de software específicas, como las aplicaciones de vídeo e imagen, puede seleccionar manualmente el modo para cada aplicación de software siguiendo estos pasos.

Para seleccionar un modo de rendimiento

**1** Haga clic con el botón secundario en el escritorio y seleccione **Configurar Gráficos intercambiables** (Configure Switchable Graphics).

Aparecerá la ventana para la selección del rendimiento.

**2** Haga clic en el botón situado junto a la aplicación de software deseada para seleccionar el modo de rendimiento.

# <span id="page-83-1"></span><span id="page-83-0"></span>Configuración de la contraseña

Establecer una contraseña le permite proteger el ordenador del acceso no autorizado, ya que el usuario tiene que introducir la contraseña cuando enciende el ordenador o vuelve a modo Normal desde el modo Suspender.

**!**

No olvide la contraseña. Escríbala y guárdela en un lugar seguro.

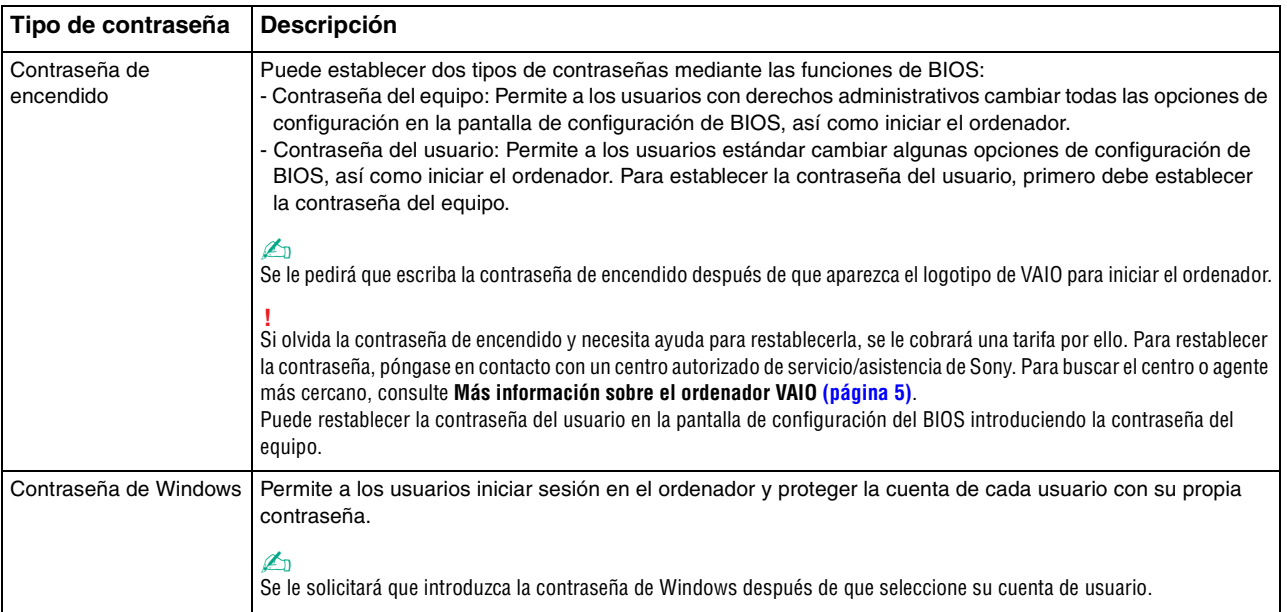

### <span id="page-84-0"></span>Configuración de la contraseña de encendido

#### Para agregar la contraseña de encendido (contraseña del equipo)

- **1** Encienda el ordenador y pulse la tecla **F2** reiteradamente hasta que desaparezca el logotipo de VAIO. Aparecerá la pantalla de configuración del BIOS. Si la pantalla no aparece, reinicie el ordenador y vuelva a intentarlo.
- **2** Pulse las teclas ← o → para seleccionar **Security** y mostrar la ficha **Security**, seleccione **Set Machine Password** y, a continuación, pulse la tecla **Enter**.
- **3** En la pantalla de entrada de contraseña, escriba la contraseña dos veces y pulse la tecla **Enter**. La contraseña debe tener como máximo 32 caracteres alfanuméricos (espacios incluidos) de longitud.
- **4** Seleccione **Password when Power On** en **Security** y pulse la tecla **Enter**.
- **5** Cambie la configuración de **Disabled** a **Enabled**.
- **6** Pulse la tecla ← o → para seleccionar **Exit**, seleccione **Exit Setup** y, a continuación, pulse la tecla **Enter**. Cuando se le solicite confirmación, pulse la tecla **Enter**.

<span id="page-85-0"></span>Para agregar la contraseña de encendido (contraseña del usuario)

#### **!**

Asegúrese de configurar la contraseña del equipo antes de configurar la contraseña de usuario.

- **1** Encienda el ordenador y pulse la tecla **F2** reiteradamente hasta que desaparezca el logotipo de VAIO. Aparecerá la pantalla de configuración del BIOS. Si la pantalla no aparece, reinicie el ordenador y vuelva a intentarlo.
- **2** Escriba la contraseña del equipo y pulse la tecla **Enter**.
- **3** Pulse las teclas  $\leftarrow$  o  $\rightarrow$  para seleccionar **Security** y mostrar la ficha **Security**, seleccione **Set User Password** y, a continuación, pulse la tecla **Enter**.
- **4** En la pantalla de entrada de contraseña, escriba la contraseña dos veces y pulse la tecla **Enter**. La contraseña debe tener como máximo 32 caracteres alfanuméricos (espacios incluidos) de longitud.
- **5** Pulse la tecla ← o → para seleccionar **Exit**, seleccione **Exit Setup** γ, a continuación, pulse la tecla **Enter**. Cuando se le solicite confirmación, pulse la tecla **Enter**.

#### Para cambiar o quitar la contraseña de encendido (contraseña del equipo)

- **1** Encienda el ordenador y pulse la tecla **F2** reiteradamente hasta que desaparezca el logotipo de VAIO. Aparecerá la pantalla de configuración del BIOS. Si la pantalla no aparece, reinicie el ordenador y vuelva a intentarlo.
- **2** Escriba la contraseña del equipo y pulse la tecla **Enter**.
- **3** Pulse las teclas  $\leftarrow$  o  $\rightarrow$  para seleccionar **Security** y mostrar la ficha **Security**, seleccione **Set Machine Password** y, a continuación, pulse la tecla **Enter**.
- **4** En la pantalla de entrada de contraseña, escriba la contraseña actual una vez y, a continuación, una nueva contraseña dos veces; pulse la tecla **Enter**. Para quitar la contraseña, deje los campos **Enter New Password** y **Confirm New Password** en blanco y pulse la tecla **Enter**.
- **5** Pulse la tecla ← o → para seleccionar **Exit**, seleccione **Exit Setup** y, a continuación, pulse la tecla **Enter**. Cuando se le solicite confirmación, pulse la tecla **Enter**.

<span id="page-86-0"></span>Para cambiar o quitar la contraseña de encendido (contraseña del usuario)

- **1** Encienda el ordenador y pulse la tecla **F2** reiteradamente hasta que desaparezca el logotipo de VAIO. Aparecerá la pantalla de configuración del BIOS. Si la pantalla no aparece, reinicie el ordenador y vuelva a intentarlo.
- **2** Escriba la contraseña del usuario y pulse la tecla **Enter**.
- **3** Pulse las teclas  $\leftarrow$  o  $\rightarrow$  para seleccionar **Security** y mostrar la ficha **Security**, seleccione **Set User Password** y, a continuación, pulse la tecla **Enter**.
- **4** En la pantalla de entrada de contraseña, escriba la contraseña actual una vez y, a continuación, una nueva contraseña dos veces; pulse la tecla **Enter**. Para quitar la contraseña, deje los campos **Enter New Password** y **Confirm New Password** en blanco y pulse la tecla **Enter**.
- **5** Pulse la tecla ← o → para seleccionar **Exit**, seleccione **Exit Setup** γ, a continuación, pulse la tecla **Enter**. Cuando se le solicite confirmación, pulse la tecla **Enter**.

## <span id="page-87-0"></span>Configuración de la contraseña de Windows

#### Para agregar la contraseña de Windows

- Haga clic en **Iniciar** y después en **Panel de control**.
- Haga clic en **Cuentas de usuario y protección infantil** o en **Cuentas de usuario**.
- Haga clic en **Cuentas de usuario**.
- Haga clic en **Crear una contraseña para la cuenta** en **Realizar cambios en la cuenta de usuario**.
- En los campos **Nueva contraseña** y **Confirmar contraseña nueva**, escriba la contraseña de su cuenta.
- Haga clic en **Crear contraseña**.

#### ✍

Si desea obtener más información sobre la contraseña de Windows, consulte **Ayuda y soporte técnico de Windows**.

#### Para cambiar la contraseña de Windows

- Haga clic en **Iniciar** y después en **Panel de control**.
- Haga clic en **Cuentas de usuario y protección infantil** o en **Cuentas de usuario**.
- Haga clic en **Cuentas de usuario**.
- Haga clic en **Cambiar la contraseña**.
- En el campo **Contraseña actual**, escriba su contraseña actual.
- En los campos **Nueva contraseña** y **Confirmar contraseña nueva**, escriba una nueva contraseña.
- Haga clic en **Cambiar la contraseña**.

<span id="page-88-0"></span>Para quitar la contraseña de Windows

- **1** Haga clic en **Iniciar** y después en **Panel de control**.
- **2** Haga clic en **Cuentas de usuario y protección infantil** o en **Cuentas de usuario**.
- **3** Haga clic en **Cuentas de usuario**.
- **4** Haga clic en **Quitar la contraseña**.
- **5** En el campo **Contraseña actual**, escriba la contraseña actual que desee quitar.
- **6** Haga clic en **Quitar la contraseña**.

# <span id="page-89-1"></span><span id="page-89-0"></span>Utilización del VAIO Control Center

La utilidad **VAIO Control Center** le permite acceder a la información sobre el sistema y especificar preferencias sobre su comportamiento.

#### Para usar el VAIO Control Center

- **1** Haga clic en **Iniciar**, seleccione **Todos los programas** y, a continuación, haga clic en **VAIO Control Center**.
- **2** Seleccione el elemento de control que desee y cambie la configuración.
- **3** Una vez finalizado, haga clic en **Aceptar**. La configuración del elemento deseado ha cambiado.

#### $\mathbb{Z}_n$

Para obtener más información sobre cada una de las opciones, consulte el archivo de ayuda incluido en el **VAIO Control Center**. Algunos de los elementos de control no estarán visibles si abre el **VAIO Control Center** como un usuario estándar.

## <span id="page-90-0"></span>¿Cómo usar S-FORCE Front Surround 3D?

S-FORCE Front Surround 3D es una tecnología envolvente virtual que le permite disfrutar de sonido envolvente realista y potente con los altavoces incorporados. Su efecto se percibe con más intensidad cuando se ven películas.

#### Para activar S-FORCE Front Surround 3D

- **1** Haga clic en **Iniciar**, seleccione **Todos los programas** y, a continuación, haga clic en **VAIO Control Center**.
- **2** Haga clic en **Sonido** y **Configuración de efectos sonoros** (Sound Effect Settings).
- **3** Haga clic en **Usar S-FORCE Front Surround 3D** (Use S-FORCE Front Surround 3D) y en **Aceptar**.

**!** S-FORCE Front Surround 3D solo funciona en la salida de sonido de los altavoces incorporados.

El uso simultáneo de S-FORCE Front Surround 3D y Dolby PC Entertainment Experience no es posible.

#### $\mathbb{Z}_n$

Para conseguir el máximo de efectos de S-FORCE Front Surround 3D, coloque el ordenador justo al otro lado de la posición desde la que escuche y permanezca dentro de la distancia óptima: aproximadamente a 1 m del ordenador.

# <span id="page-91-0"></span>Actualización del ordenador VAIO

El ordenador VAIO y los módulos de memoria utilizan componentes y tecnología de conectores electrónicos de alta precisión. Para evitar que la garantía quede invalidada durante el período de garantía del producto, le recomendamos que:

- ❑ Se ponga en contacto con el distribuidor para instalar un nuevo módulo de memoria.
- ❑ No lo instale usted mismo si no está familiarizado con el procedimiento de mejora de la memoria o del ordenador.
- ❑ No toque los conectores ni abra la tapa del compartimento del módulo de memoria.

Para solicitar asistencia, póngase en contacto con un centro autorizado de servicio/asistencia de Sony. Para buscar el centro o agente más cercano, consulte **[Más información sobre el ordenador VAIO \(página 5\)](#page-4-0)**.

### $\Omega$

El tipo de módulo y la cantidad de memoria instalada en el ordenador pueden diferir dependiendo del modelo que haya comprado. Consulte las especificaciones para conocer la configuración de su ordenador.

# <span id="page-92-0"></span>¿Cómo agregar y quitar memoria?

Si desea ampliar la funcionalidad del ordenador, puede aumentar la cantidad de memoria instalando módulos de memoria opcionales. Antes de actualizar la memoria del ordenador, lea las notas y procedimientos de las páginas siguientes.

## Notas sobre la adición y retirada de memoria

- ❑ Asegúrese de colocar el ordenador sobre una superficie plana antes de agregar o quitar módulos de memoria.
- ❑ Tenga cuidado al cambiar la memoria. La instalación incorrecta de módulos de memoria puede producir daños en el sistema. Estos daños pueden anular la garantía del fabricante.
- ❑ Utilice solo módulos de memoria compatibles con el ordenador. Si el ordenador no detecta un módulo de memoria o el sistema operativo Windows se vuelve inestable, póngase en contacto con el distribuidor o con el fabricante del módulo de memoria.
- ❑ Las descargas electrostáticas (ESD) pueden dañar los componentes electrónicos. Antes de tocar un módulo de memoria, asegúrese de lo siguiente:
	- ❑ Los procedimientos que se describen en este documento presuponen que el usuario está familiarizado con la terminología general asociada a los ordenadores, a las prácticas de seguridad y al cumplimiento de las normativas necesarias para utilizar y modificar equipos electrónicos.
	- ❑ Apague el ordenador y desenchúfelo del adaptador de CA, así como de cualquier enlace de telecomunicaciones, redes o módems antes de retirar cualquier tapa o panel del ordenador. De no hacerlo, podría sufrir lesiones personales o daños materiales.
	- ❑ Las ESD pueden dañar los módulos de memoria y otros componentes. Instale el módulo de memoria solo en una estación de trabajo ESD. Si no dispone de dicha estación, no trabaje en lugares cubiertos con alfombras o moquetas y no manipule materiales que puedan producir o conservar electricidad estática (envolturas de celofán, por ejemplo). Realice usted mismo la conexión a tierra manteniendo el contacto con una porción metálica sin pintar del chasis mientras lleva a cabo el procedimiento.
	- ❑ No abra el embalaje del módulo de memoria hasta que esté listo para instalarlo. El embalaje lo protege de las ESD.
- <span id="page-93-0"></span>❑ Utilice la bolsa especial suministrada con el módulo de memoria para envolver el módulo en papel de aluminio y protegerlo de las ESD.
- ❑ La entrada de líquidos, sustancias u objetos extraños en las ranuras del módulo de memoria u otros componentes internos del ordenador podría causar daños en éste. Los gastos de las reparaciones que se deriven no se incluyen en la garantía.
- ❑ No coloque el módulo de memoria en lugares expuestos a:
	- ❑ Fuentes de calor, como radiadores o conductos de aire
	- ❑ Luz solar directa
	- ❑ Polvo excesivo
	- ❑ Vibraciones mecánicas o sacudidas
	- ❑ Imanes potentes o altavoces que no están blindados magnéticamente
	- ❑ Temperatura ambiente superior a 35 °C o inferior a 10 °C
	- ❑ Alta humedad
- ❑ Manipule el módulo de memoria con cuidado. Para evitar heridas en las manos y los dedos, no toque los bordes de los componentes ni los cuadros de los circuitos internos del ordenador.

## <span id="page-94-0"></span>¿Cómo quitar o agregar un módulo de memoria?

#### Para cambiar o agregar un módulo de memoria

- **1** Apague el ordenador y todos los dispositivos periféricos y desconecte el adaptador de CA y los dispositivos periféricos de las fuentes de alimentación.
- **2** Apoye el ordenador cara abajo con cuidado sobre una superficie plana y espere aproximadamente una hora a que el ordenador se enfríe.

**!** Al apoyar cara abajo el ordenador, asegúrese de colocarlo sobre un paño suave para evitar dañar el marco de la pantalla.

**3** Desatornille el tornillo (1) y quite la tapa del compartimento del módulo de memoria (2).

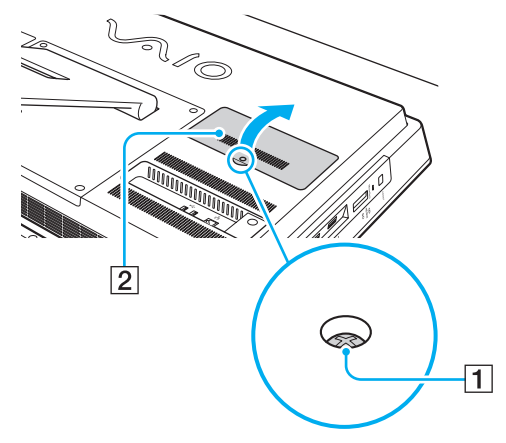

**4** Toque un objeto metálico para descargar la electricidad estática.

- <span id="page-95-0"></span>**5** Extraiga el módulo de memoria instalado actualmente de la siguiente manera:
	- ❑ Tire de las palancas en la dirección de las flechas (3). El módulo de memoria queda liberado.
	- ❑ Asegúrese de que el módulo de memoria se inclina hacia arriba y, a continuación, tire hacia fuera en la dirección de la flecha (4).

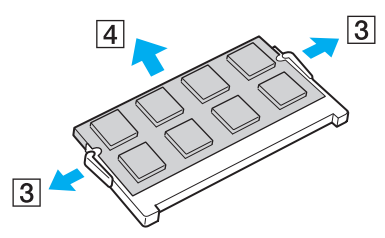

**6** Saque el nuevo módulo de memoria de su embalaje.

<span id="page-96-0"></span>**7** Deslice el módulo de memoria en la ranura del módulo de memoria y empújelo hasta que encaje con un clic.

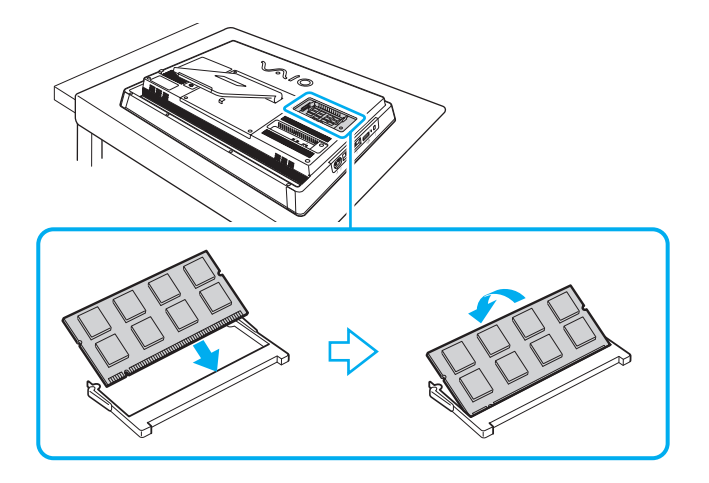

**!** No toque ningún otro componente de la placa madre que no sea el módulo de memoria.

Si desea instalar solamente un módulo de memoria, asegúrese de usar la ranura más baja.

Asegúrese de insertar el borde del conector del módulo de memoria en la ranura a la vez que alinea la muesca del módulo con el saliente pequeño de la ranura abierta. No fuerce el módulo de memoria en la ranura con una orientación incorrecta puesto que podría dañar tanto la ranura como el módulo.

- **8** Vuelva a colocar la tapa del compartimento del módulo de memoria y apriete el tornillo.
- **9** Conecte el adaptador de CA y los dispositivos periféricos al ordenador y, a continuación, enchúfelos a las fuentes de alimentación.
- **10** Encienda todos los dispositivos periféricos y el ordenador.

## <span id="page-97-0"></span>¿Cómo ver la cantidad de memoria?

Para ver la cantidad de memoria

- **1** Encienda el ordenador.
- **2** Haga clic en **Iniciar**, seleccione **Todos los programas** y, a continuación, haga clic en **VAIO Control Center**.
- **3** Haga clic en **Información del sistema** (System Information) y en **Información del sistema** (System Information). Puede ver la cantidad de memoria del sistema en el panel derecho. Si no aparece la memoria adicional, repita el procedimiento y reinicie el ordenador.

#### [n](#page-97-0)  $99$

# <span id="page-98-0"></span>Precauciones

En esta sección se describen directrices y precauciones de seguridad que facilitan la tarea de proteger el ordenador VAIO frente a posibles daños.

#### $\Omega$

Es posible que su ordenador no cuente con algunas de las características y opciones descritas en esta sección.

- ❑ **[Información de seguridad \(página 100\)](#page-99-1)**
- ❑ **[Información sobre cuidados y mantenimiento \(página 102\)](#page-101-0)**
- ❑ **[Manipulación del ordenador \(página 103\)](#page-102-0)**
- ❑ **[Manipulación de la pantalla LCD/pantalla táctil \(página 105\)](#page-104-0)**
- ❑ **[Utilización de la fuente de alimentación \(página 106\)](#page-105-0)**
- ❑ **[Manipulación de la cámara incorporada \(página 107\)](#page-106-0)**
- ❑ **[Manipulación de los discos \(página 108\)](#page-107-0)**
- ❑ **[Manipulación de la "Memory Stick" \(página 109\)](#page-108-0)**
- ❑ **[Manipulación del dispositivo de almacenamiento integrado \(página 110\)](#page-109-0)**

#### $-100$

# <span id="page-99-1"></span><span id="page-99-0"></span>Información de seguridad

### **Ordenador**

- ❑ Utilice el ordenador sobre una superficie sólida y estable.
- ❑ No levante el ordenador sujetándolo por el soporte o el marco del chasis inferior, ya que el soporte o el marco podrían romperse, con lo que se caería la unidad principal y eso podría dañar el ordenador o causarle lesiones personales.
- ❑ Utilice solamente los equipos periféricos y cables de interfaz especificados.
- ❑ Mantenga las piezas pequeñas como la "Memory Stick" y los adaptadores de la "Memory Stick" fuera del alcance de los niños. Existe el riesgo de que los niños se los traguen.

### Fuente de alimentación

- ❑ No coloque el adaptador de CA en contacto con la piel. Aleje el adaptador de CA del cuerpo si se calienta y resulta incómodo.
- ❑ No coloque objetos pesados encima del cable de alimentación, ya que podría provocar un incendio.
- ❑ Para desenchufar el cable de alimentación, tire de él sujetando el enchufe. Nunca tire del cable.
- ❑ Desconecte el ordenador de la toma de CA si no piensa utilizarlo durante un período prolongado de tiempo.
- ❑ Asegúrese de que la toma de CA tenga un fácil acceso.

## <span id="page-100-0"></span>Batería

Si el líquido de la batería gotea:

- ❑ No toque el líquido de la batería directamente.
- ❑ Siga las instrucciones que se indican a continuación. Si los ojos, la piel o la ropa entran en contacto con el líquido de la batería, lávelos bien con agua pura. Si se le inflama la piel o se le hace una herida, consulte a un médico inmediatamente.
- ❑ No tire la batería al fuego. No caliente, desmonte, modifique, cargue ni manipule la batería mojada.
- ❑ Asegúrese de utilizar una pila alcalina AA disponible en los comercios.

### **Mouse**

- ❑ No mire directamente a la luz roja de la parte inferior del mouse óptico, ya que podría sufrir lesiones.
- ❑ No mire directamente a la lente de la parte inferior del mouse láser, ya que podría sufrir lesiones oculares. La luz del láser es invisible.

### **Auriculares**

**Cuidado de los oídos**: no utilice los auriculares con un volumen elevado. Los expertos en audición previenen contra el uso prolongado, continuado y con un volumen elevado de los auriculares. Si experimenta un campanilleo en los oídos, reduzca el volumen o deje de utilizar los auriculares.

#### $-102$

# <span id="page-101-1"></span><span id="page-101-0"></span>Información sobre cuidados y mantenimiento

### **Ordenador**

- ❑ Limpie la caja con un paño suave, seco o ligeramente humedecido con una solución detergente suave. No utilice un estropajo abrasivo, polvo limpiador ni disolvente (como alcohol o bencina), ya que estos productos pueden dañar el acabado del ordenador.
- ❑ Asegúrese de desenchufar el adaptador de CA antes de limpiar el ordenador.

### Pantalla LCD/Pantalla táctil

Utilice un paño seco y suave para limpiar la superficie de la pantalla LCD/pantalla táctil. Frotar la superficie podría dañar la pantalla.

### Cámara incorporada

Limpie el área de la cámara incorporada y alrededor de ella con un paño suave y húmedo. No frote la zona demasiado fuerte porque se puede rayar fácilmente.

### **Discos**

- ❑ Para garantizar el funcionamiento fiable y continuo del disco, es esencial que éste se manipule con cuidado. No utilice disolventes (como bencina, diluyentes, alcohol, limpiadores comercializados o pulverizadores antiestáticos) ya que pueden dañar el disco.
- ❑ Para la limpieza normal, sujete el disco por los bordes y utilice un paño suave para limpiar la superficie desde el centro hacia afuera.
- ❑ Si el disco está muy sucio, humedezca el paño con agua, escúrralo bien y utilícelo para limpiar la superficie del disco desde el centro hacia afuera. Seque la humedad restante con un paño suave y seco.

# <span id="page-102-1"></span><span id="page-102-0"></span>Manipulación del ordenador

- ❑ En caso de dejar caer algún objeto sólido o verter algún líquido sobre el ordenador, apáguelo y, a continuación, desenchúfelo. Se recomienda que personal cualificado inspeccione el ordenador antes de ponerlo de nuevo en funcionamiento.
- ❑ No deje caer el ordenador.
- ❑ No coloque el ordenador en un lugar expuesto a:
	- ❑ Fuentes de calor, como radiadores o conductos de aire
	- ❑ Luz solar directa
	- ❑ Polvo excesivo
	- ❑ Humedad o lluvia
	- ❑ Vibraciones mecánicas o sacudidas
	- ❑ Imanes potentes o altavoces que no están blindados magnéticamente
	- ❑ Temperatura ambiente superior a 35 °C o inferior a 10 °C
	- ❑ Alta humedad
- ❑ No coloque equipos electrónicos cerca del ordenador. El campo electromagnético del ordenador puede causar problemas de funcionamiento.
- ❑ El ordenador utiliza señales de radio de alta frecuencia y puede causar interferencias en la recepción de radio o de televisor. Si esto ocurre, coloque el ordenador a una distancia apropiada de la radio o el televisor.
- ❑ No utilice cables de conexión cortados o dañados.
- ❑ Si el ordenador se traslada directamente de un lugar frío a otro cálido, se puede condensar la humedad en su interior. En tal caso, deje transcurrir al menos una hora antes de encenderlo. Si surge algún problema, desenchufe el ordenador y póngase en contacto con un centro autorizado de servicio/asistencia de Sony. Para buscar el centro o agente más cercano, consulte **[Más información sobre el ordenador VAIO \(página 5\)](#page-4-0)**.
- <span id="page-103-0"></span>❑ Haga copias de seguridad con regularidad para evitar la pérdida de datos si el ordenador se avería.
- ❑ Para levantar o transportar el ordenador, sujete la unidad principal por ambos lados con las dos manos desde la parte posterior del ordenador para evitar así cualquier tipo de daño en la pantalla LCD/pantalla táctil. Si se sujeta el ordenador por la parte delantera, existe el riesgo de que la pantalla LCD/pantalla táctil se raye, por ejemplo, con la hebilla del cinturón.

## <span id="page-104-1"></span><span id="page-104-0"></span>Manipulación de la pantalla LCD/pantalla táctil

- ❑ Debido al diseño mecánico de la pantalla LCD/pantalla táctil del ordenador, algunas zonas de la superficie de la pantalla pueden calentarse si se utiliza el ordenador durante un período prolongado de tiempo. Esto es normal y no indica una avería.
- ❑ No ejerza ningún tipo de presión sobre la superficie de la pantalla LCD/pantalla táctil. La pantalla LCD/pantalla táctil está hecha de vidrio reforzado para lograr una alta durabilidad, pero no es 100% irrompible.
- ❑ No ejerza presión sobre el marco de la pantalla LCD/pantalla táctil. Esto puede provocar una menor sensibilidad al tacto o un mal funcionamiento.
- ❑ Utilice los dedos para las funciones táctiles. Si utiliza un objeto fino o grueso para las funciones táctiles podría producirse un funcionamiento involuntario, así como rayones no deseados en la superficie de la pantalla LCD/pantalla táctil.
- ❑ Mantenga limpia la pantalla LCD/pantalla táctil, especialmente el borde inferior del marco, para obtener una buena sensibilidad al tacto. Cuando limpie la pantalla LCD/pantalla táctil, asegúrese de utilizar un paño suave y seco para limpiar la superficie y el marco de la pantalla con cuidado.
- ❑ No utilice ni exponga la pantalla LCD/pantalla táctil a una luz de alta intensidad, por ejemplo, a la luz solar directa, para evitar que se produzcan funcionamientos incorrectos o daños.
- ❑ El uso del ordenador a temperaturas muy bajas puede dejar una imagen residual en la pantalla LCD/pantalla táctil. No indica una avería. Cuando el ordenador alcance la temperatura normal, la pantalla recuperará el estado normal.
- ❑ Podría aparecer una imagen residual en la pantalla LCD/pantalla táctil si se visualiza la misma imagen durante un período de tiempo prolongado. La imagen residual desaparecerá después de un momento. Para evitar las imágenes residuales puede utilizar un protector de pantalla.
- ❑ La pantalla LCD/pantalla táctil se ha fabricado utilizando una tecnología de alta precisión. Sin embargo, podría ver que aparecen diminutos puntos negros y/o brillantes (rojo, azul o verde) continuamente en la pantalla. Es una consecuencia normal del proceso de fabricación y no indica una avería.

#### $-106$

# <span id="page-105-1"></span><span id="page-105-0"></span>Utilización de la fuente de alimentación

- ❑ No comparta una misma toma de CA con ningún otro equipo que consuma energía, tal como una fotocopiadora o una destructora de papel.
- ❑ Puede adquirir un multicontacto con protector de sobretensión. Este dispositivo evita los daños al ordenador causados por sobretensiones imprevistas, como los que pueden ocurrir durante una tormenta con aparato eléctrico.
- ❑ Utilice el adaptador de CA que acompaña al ordenador o productos Sony originales. No utilice ningún otro adaptador de CA porque podrá ocasionar un mal funcionamiento.

## <span id="page-106-1"></span><span id="page-106-0"></span>Manipulación de la cámara incorporada

- ❑ No arañe ni ensucie el área de la cámara incorporada ni alrededor de ella porque eso podría causar un deterioro de la calidad de la imagen.
- ❑ No permita que la luz del sol se proyecte de forma directa en la lente de la cámara incorporada, esté o no encendido el ordenador, ya que podría causar problemas de funcionamiento de la cámara.

#### $-108$

## <span id="page-107-1"></span><span id="page-107-0"></span>Manipulación de los discos

❑ Las huellas dactilares y el polvo presentes en la superficie de un disco pueden provocar errores de lectura. Asegúrese de sujetar el disco por los bordes y el orificio central, tal como se muestra a continuación:

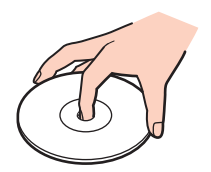

❑ Nunca pegue una etiqueta adhesiva en los discos. Esto afectará al uso del disco y podrá provocar daños irreparables.
## <span id="page-108-0"></span>Manipulación de la "Memory Stick"

- ❑ No toque el conector de la "Memory Stick" con los dedos ni con objetos metálicos.
- ❑ Utilice únicamente la etiqueta adhesiva suministrada con la "Memory Stick".
- ❑ Tenga cuidado de que la "Memory Stick" no se doble, se caiga o quede expuesta.
- ❑ No desarme ni modifique la "Memory Stick".
- ❑ Mantenga seca la "Memory Stick".
- ❑ No utilice ni guarde la "Memory Stick" en un lugar expuesto a:
	- ❑ Electricidad estática
	- ❑ Ruido eléctrico
	- ❑ Temperaturas extremadamente altas, por ejemplo, en un coche aparcado al sol
	- ❑ Luz solar directa
	- ❑ Alta humedad
	- ❑ Sustancias corrosivas
- ❑ Utilice el estuche de almacenamiento suministrado con la "Memory Stick".
- ❑ Asegúrese de conservar una copia de seguridad de los datos que considere importantes.
- ❑ Si utiliza la "Memory Stick Duo", no utilice un bolígrafo de punta fina para escribir en la etiqueta adherida a la "Memory Stick Duo". Al ejercer una presión excesiva en el soporte, se podría dañar algún componente interno.

## <span id="page-109-0"></span>Manipulación del dispositivo de almacenamiento integrado

El dispositivo de almacenamiento incorporado (disco duro o unidad de estado sólido) tiene una alta densidad de almacenamiento y lee o escribe datos con rapidez. No obstante, se puede dañar con facilidad si se usa incorrectamente. Si el dispositivo de almacenamiento incorporado sufre algún daño, no podrá restaurar los datos. Para prevenir la pérdida de datos, deberá manipular con cuidado el ordenador.

#### Para evitar dañar el dispositivo de almacenamiento integrado

- ❑ No someta el ordenador a movimientos bruscos.
- ❑ Manténgalo alejado de los imanes.
- ❑ No coloque el ordenador en un lugar expuesto a vibraciones mecánicas o en una posición inestable.
- ❑ No apague ni reinicie el ordenador mientras está leyendo o escribiendo datos en el dispositivo de almacenamiento.
- ❑ No utilice el ordenador en un lugar expuesto a cambios extremos de temperatura.
- ❑ No extraiga el dispositivo de almacenamiento del ordenador.

# <span id="page-110-0"></span>Solución de problemas

En esta sección se describe la forma de resolver problemas habituales que podría encontrarse al utilizar el ordenador VAIO. Muchos de ellos son de fácil solución. Si estas sugerencias no solucionan el problema, utilice **VAIO Care**. Para ejecutar el software, consulte **[Utilización de VAIO Care \(página 25\)](#page-24-0)**.

Si sigue sin poder solucionar el problema y necesita asistencia, visite los sitios Web de asistencia enumerados en **[Más](#page-4-0)  [información sobre el ordenador VAIO \(página 5\)](#page-4-0)**.

#### $\boxed{\mathsf{Q}}$

Es posible que su ordenador no cuente con algunas de las características y opciones descritas en esta sección.

- ❑ **[Ordenador \(página 113\)](#page-112-0)**
- ❑ **[Actualización/Seguridad del sistema \(página 119\)](#page-118-0)**
- ❑ **[Recuperación/Medios de recuperación \(página 120\)](#page-119-0)**
- ❑ **[Partición \(página 122\)](#page-121-0)**
- ❑ **[Cámara incorporada \(página 123\)](#page-122-0)**
- ❑ **[Redes \(LAN/LAN inalámbrica\) \(página 125\)](#page-124-0)**
- ❑ **[Tecnología BLUETOOTH \(página 129\)](#page-128-0)**
- ❑ **[Discos ópticos \(página 132\)](#page-131-0)**
- ❑ **[Pantalla \(página 136\)](#page-135-0)**
- ❑ **[Impresión \(página 139\)](#page-138-0)**
- ❑ **[Micrófono \(página 140\)](#page-139-0)**
- ❑ **[Mouse \(página 141\)](#page-140-0)**
- ❑ **[Altavoces \(página 143\)](#page-142-0)**
- <span id="page-111-0"></span>❑ **[Pantalla táctil \(página 145\)](#page-144-0)**
- ❑ **[Teclado \(página 146\)](#page-145-0)**
- ❑ **[Disquetes \(página 147\)](#page-146-0)**
- ❑ **[Audio/vídeo \(página 148\)](#page-147-0)**
- ❑ **["Memory Stick" \(página 151\)](#page-150-0)**
- ❑ **[Periféricos \(página 152\)](#page-151-0)**

# <span id="page-112-1"></span><span id="page-112-0"></span>**Ordenador**

### ¿Qué debo hacer si el ordenador no se inicia?

- ❑ Asegúrese de que el ordenador esté conectado a una fuente de alimentación y encendido y que el indicador luminoso de encendido señale que hay alimentación.
- ❑ Desconecte todos los dispositivos USB conectados (si los hay) y reinicie el ordenador.
- ❑ Retire los módulos de memoria extra que haya instalado después de la compra del equipo y reinicie el ordenador.
- ❑ Si el ordenador está enchufado a un multicontacto o a un sistema de alimentación ininterrumpida (SAI), asegúrese de que éstos estén conectados a una fuente de alimentación y encendidos.
- ❑ Si está encendido el indicador luminoso naranja **DISPLAY OFF**, pulse el botón **DISPLAY OFF**.
- ❑ Asegúrese de que los controles de brillo y contraste estén ajustados correctamente.
- ❑ Desenchufe el adaptador de CA. Espere de tres a cinco minutos. Enchufe el adaptador de CA nuevamente y pulse el botón de encendido para encender el ordenador.
- ❑ La condensación podría ocasionar fallos en el ordenador. En tal caso, espere por lo menos una hora antes de utilizarlo.
- ❑ Compruebe que está utilizando el adaptador de CA suministrado por Sony. Para mayor seguridad, utilice únicamente el adaptador de CA de Sony, que Sony incluye con su ordenador VAIO.
- ❑ Asegúrese de que el ordenador no esté en el modo Suspender presionando el botón de encendido del ordenador o el botón de Suspender en el teclado inalámbrico. Si mantiene pulsado el botón de encendido durante más de cuatro segundos, el ordenador se apagará automáticamente.

#### <span id="page-113-0"></span>¿Qué debo hacer si se enciende el indicador de encendido verde pero la pantalla se queda en blanco?

- ❑ Si está encendido el indicador luminoso naranja **DISPLAY OFF**, pulse el botón **DISPLAY OFF**.
- ❑ Pulse las teclas **Alt**+**F4** varias veces para cerrar la ventana de la aplicación. Es posible que se haya producido un error de aplicación.
- ❑ Si las teclas **Alt**+**F4** no funcionan, haga clic en **Iniciar**, en la flecha situada junto al botón **Apagar** y en **Reiniciar** para reiniciar el ordenador.
- ❑ Si el ordenador no se reinicia, pulse las teclas **Ctrl**+**Alt**+**Delete** y haga clic en la flecha situada junto al botón **Apagar**

#### **V** y en **Reiniciar**.

Si aparece la ventana **Seguridad de Windows**, haga clic en **Reiniciar**.

❑ Si este procedimiento no funciona, mantenga presionado el botón de encendido durante más de cuatro segundos para apagar el ordenador. Desenchufe el adaptador de CA y deje el ordenador durante unos cinco minutos. A continuación, enchufe el adaptador de CA y vuelva a encender el ordenador.

**!** Asegúrese de que la pila del teclado inalámbrico esté correctamente instalada y no esté gastada.

Si apaga el ordenador con las teclas **Ctrl**+**Alt**+**Delete** o con el botón de encendido, puede perder los datos no guardados.

### <span id="page-114-0"></span>¿Qué debo hacer si el ordenador o el software dejan de funcionar?

- ❑ Si el ordenador deja de responder mientras se ejecuta una aplicación de software, pulse las teclas **Alt**+**F4** para cerrar la ventana de la aplicación.
- ❑ Si las teclas **Alt**+**F4** no funcionan, haga clic en **Iniciar** y el botón **Apagar** para apagar el ordenador.
- ❑ Si el ordenador no se apaga, pulse las teclas **Ctrl**+**Alt**+**Delete** y haga clic en el botón **Apagar**. Si aparece la ventana **Seguridad de Windows**, haga clic en **Apagar**.
- ❑ Si este procedimiento no funciona, mantenga presionado el botón de encendido hasta que el ordenador se apague.

**!** Si apaga el ordenador con las teclas **Ctrl**+**Alt**+**Delete** o con el botón de encendido, puede perder los datos no guardados.

- ❑ Desenchufe el adaptador de CA. Espere de tres a cinco minutos. Enchufe el adaptador de CA nuevamente y pulse el botón de encendido para encender el ordenador.
- ❑ Pruebe a reinstalar el software.
- ❑ Póngase en contacto con el fabricante del software o el proveedor indicado para obtener asistencia técnica.

### <span id="page-115-0"></span>¿Por qué no entra el ordenador en el modo Suspender?

El ordenador puede volverse inestable si se cambia el modo de funcionamiento antes de que entre completamente en el modo Suspender.

Para restaurar el modo normal del ordenador

- **1** Cierre todos los programas abiertos.
- **2** Haga clic en **Iniciar**, en la flecha que está al lado del botón **Apagar** y en **Reiniciar**.
- **3** Si el ordenador no se reinicia, pulse las teclas **Ctrl**+**Alt**+**Delete** y haga clic en la flecha al lado del botón **Apagar** y en **Reiniciar**.
- **4** Si este procedimiento no funciona, mantenga presionado el botón de encendido hasta que el ordenador se apague.

**!** Si apaga el ordenador con las teclas **Ctrl**+**Alt**+**Delete** o con el botón de encendido, puede perder los datos no guardados.

#### ¿Qué debo hacer si el ordenador no reconoce mi contraseña y aparece el mensaje Enter Onetime Password?

Si escribe tres veces seguidas una contraseña de encendido incorrecta, aparecerá el mensaje **Enter Onetime Password** y Windows no se iniciará. Mantenga presionado el botón de encendido durante más de cuatro segundos para comprobar que la luz del indicador de encendido se apaga. Espere entre 10 y 15 segundos, reinicie el ordenador y escriba la contraseña correcta. La contraseña distingue entre mayúsculas y minúsculas, de modo que compruebe el formato de letra actual antes de introducir la contraseña.

## <span id="page-116-0"></span>¿Qué debo hacer si el software de juegos no funciona o se bloquea constantemente?

- ❑ Compruebe si hay revisiones o actualizaciones que descargar en el sitio Web del juego.
- ❑ Asegúrese de que tiene instalado el software del controlador de vídeo más reciente.
- ❑ En algunos modelos VAIO, la tarjeta gráfica está compartida con el sistema. En este caso, no se garantiza un rendimiento óptimo de los gráficos.

#### ¿Por qué no se apaga la pantalla cuando ha transcurrido el tiempo necesario para el apagado automático?

Algunas aplicaciones de software o protectores de pantalla están diseñados para deshabilitar temporalmente la función del sistema operativo que apaga la pantalla del ordenador o pone el ordenador en modo Suspender tras un determinado período de inactividad. Para solucionar este problema, cierre las aplicaciones de software que se estén ejecutando o cambie el protector de pantalla actual.

## ¿Cómo puedo cambiar el orden del dispositivo de arranque?

Puede utilizar una de las funciones del BIOS para cambiar el orden del dispositivo de arranque. Siga estos pasos:

- **1** Encienda el ordenador y pulse la tecla **F2** reiteradamente hasta que desaparezca el logotipo de VAIO. Aparecerá la pantalla de configuración del BIOS. Si la pantalla no aparece, reinicie el ordenador y vuelva a intentarlo.
- **2** Pulse la tecla ← o → para seleccionar **Boot**.
- **3** Pulse la tecla **↑** o ↓ para seleccionar la prioridad que desee en **Boot Priority** y, a continuación, pulse la tecla **Enter**.
- **4** Pulse la tecla **↑** o ♦ para seleccionar el dispositivo para el que desea asignar la prioridad y pulse la tecla **Enter**.
- **5** Pulse la tecla ← o → para seleccionar **Exit**, seleccione **Exit Setup** γ, a continuación, pulse la tecla **Enter**. Cuando se le solicite confirmación, pulse la tecla **Enter**.

#### <span id="page-117-0"></span>¿Qué debo hacer si no puedo iniciar el ordenador desde la disquetera USB conectada a él?

Para iniciar el ordenador desde la disquetera USB, debe cambiar el dispositivo de arranque.

Encienda el ordenador y pulse la tecla **F11** reiteradamente hasta que desaparezca el logotipo de VAIO.

## <span id="page-118-1"></span><span id="page-118-0"></span>Actualización/Seguridad del sistema

#### ¿Cómo puedo encontrar actualizaciones importantes para el ordenador?

Puede buscar e instalar las actualizaciones más recientes en el ordenador con las aplicaciones de software **Windows Update** y **VAIO Update**. Consulte **[Actualización del ordenador \(página 23\)](#page-22-0)** para obtener más información.

## ¿Cómo programo la instalación de las actualizaciones de Windows en el ordenador?

El sistema operativo Microsoft Windows está preinstalado en el ordenador. La mejor forma de proteger el ordenador frente a amenazas de seguridad, como, por ejemplo, virus, consiste en descargar e instalar regularmente las actualizaciones de Windows más recientes.

Puede obtener importantes actualizaciones de Windows mediante el siguiente procedimiento:

**!** El ordenador debe estar conectado a Internet para poder descargar las actualizaciones.

- **1** Haga clic en **Iniciar** y después en **Panel de control**.
- **2** Haga clic en **Sistema y seguridad**.
- **3** Haga clic en **Centro de actividades**.
- **4** Siga las instrucciones en pantalla para configurar actualizaciones automáticas o programadas.

## <span id="page-119-1"></span><span id="page-119-0"></span>Recuperación/Medios de recuperación

#### ¿Cómo puedo crear medios de recuperación?

Puede crear medios de recuperación utilizando **VAIO Care**. Los medios se utilizan para restaurar el sistema del ordenador a su configuración de fábrica. Para crear los medios, ejecute **VAIO Care** [\(página 25\)](#page-24-0) y, a continuación, haga clic en **Recuperación y Restaurar** (Recovery & restore), **Recuperación** (Recovery) y **Crear Medio de Recuperación** (Create Recovery Media).

**!** Si el ordenador no está equipado con una unidad de disco óptico incorporada, tiene que conectar una unidad externa (no suministrada).

Consulte la **Guía de recuperación, copia de seguridad y solución de problemas** para obtener más información.

### ¿Cómo puedo restaurar el sistema del ordenador a su configuración de fábrica?

Hay dos formas de recuperar el sistema del ordenador: desde los medios de recuperación y desde el área de recuperación. Consulte la **Guía de recuperación, copia de seguridad y solución de problemas** para obtener más información.

#### ¿Cómo puedo volver a instalar el software y los controladores originales?

Puede restaurar el software y los controladores preinstalados mediante el **VAIO Care**. Para restaurarlos, ejecute **VAIO Care** [\(página 25\)](#page-24-0) y, a continuación, haga clic en **Recuperación y Restaurar** (Recovery & restore), **Recuperación** (Recovery) y **Reinstalar aplicaciones y controladores** (Reinstall Applications and Drivers).

Consulte el archivo de ayuda de **VAIO Care** para obtener más información.

## <span id="page-120-0"></span>¿Cómo puedo comprobar el volumen del área de recuperación?

El dispositivo de almacenamiento integrado contiene el área de recuperación donde se almacenan los datos de recuperación del sistema. Para comprobar el volumen del área de recuperación, siga estos pasos:

- **1** Haga clic en **Iniciar**, haga clic con el botón derecho del mouse en **Equipo** y seleccione **Administrar**.
- **2** Haga clic en **Administración de discos** que se encuentra en **Almacenamiento** en el panel izquierdo. El volumen del área de recuperación y el volumen total de la unidad C se muestran en la fila **Disco 0** del panel central.

## <span id="page-121-1"></span><span id="page-121-0"></span>Partición

## ¿Cómo puedo crear una partición del disco duro?

La función de Windows le permite crear una partición sin que el sistema del ordenador deba recuperarse.

- **1** Haga clic en **Iniciar**, **Panel de control**, **Sistema y seguridad**, y **Crear y formatear particiones del disco duro** en **Herramientas administrativas**.
- **2** Si aparece la ventana **Control de cuentas de usuario**, haga clic en **Sí**. Si ha iniciado la sesión en el ordenador como usuario estándar, puede que se le pida que introduzca un nombre y contraseña de administrador.
- **3** Haga clic con el botón derecho en la unidad C y seleccione **Reducir volumen**.
- **4** Introduzca el tamaño de la partición que desee crear en **Tamaño del espacio que desea reducir, en MB** y haga clic en **Reducir**.
- **5** Haga clic con el botón derecho en **No asignado** y seleccione **Nuevo volumen simple**.
- **6** Siga las instrucciones en pantalla.

#### $\n *A*$

Si utiliza **VAIO Care Rescue**, puede crear una partición durante el proceso de recuperación. Consulte **[Utilización de VAIO Care \(página 25\)](#page-24-0)** para obtener más información.

## <span id="page-122-1"></span><span id="page-122-0"></span>Cámara incorporada

### ¿Por qué el visor no muestra imágenes o estas son de baja calidad?

- ❑ La cámara incorporada no se puede compartir con más de una aplicación de software. Salga de la aplicación actual antes de abrir otra. En los modelos con **Media Gallery**, no puede utilizar otra aplicación de la cámara que utilice la cámara integrada mientras está utilizando la función de gestos de la **Media Gallery**.
- ❑ Es posible que el visor presente algo de ruido, como rayas horizontales, al ver un objeto de movimiento rápido. Esto es normal y no indica una avería.
- ❑ Si sigue produciéndose el problema, reinicie el ordenador.

#### ¿Por qué la entrada de vídeo de la cámara incorporada se ha suspendido durante unos segundos?

Es posible que la entrada de vídeo se suspenda durante unos segundos si:

- ❑ se usa una tecla de acceso directo que incluya la tecla **Fn**.
- ❑ aumenta la carga de la CPU.

Esto es normal y no indica una avería.

#### ¿Por qué las imágenes capturadas son de baja calidad?

- ❑ Las imágenes que se capturan bajo luces fluorescentes pueden mostrar reflejos de luz.
- ❑ Podría aparecer una parte oscura en las imágenes capturadas en forma de ruido.
- ❑ El área de la cámara integrada o alrededor de ella está sucia. Limpie el área. Véase **[Información sobre cuidados y](#page-101-0)  [mantenimiento \(página 102\)](#page-101-0)**.

#### <span id="page-123-0"></span>¿Qué debo hacer si las imágenes capturadas tienen pérdida de marcos e interrupciones de audio?

- ❑ La configuración de efectos de la aplicación de software puede causar pérdida de marcos. Consulte el archivo de ayuda que se incluye con la aplicación de software para obtener más información.
- ❑ Es posible que se estén ejecutando más aplicaciones de software de las que el ordenador puede soportar. Cierre las aplicaciones que no esté utilizando actualmente.
- ❑ Este problema se puede presentar cuando el ordenador está funcionando con el plan de ahorro de energía, que reduce el rendimiento de la CPU. Compruebe el plan de energía seleccionado.

## ¿Qué debo hacer si las imágenes capturadas parpadean?

Este problema ocurre cuando se utiliza una cámara bajo luces fluorescentes debido a una falta de coincidencia entre la frecuencia de salida de brillo y la velocidad de obturación.

Para reducir el ruido del parpadeo, cambie la dirección de la cámara o el brillo de las imágenes de la cámara. En algunas aplicaciones de software puede configurar un valor adecuado para una de las propiedades de la cámara (por ejemplo, fuente de brillo, parpadeo, etc.) para eliminar el ruido del parpadeo.

## <span id="page-124-1"></span><span id="page-124-0"></span>Redes (LAN/LAN inalámbrica)

#### ¿Qué debo hacer si el icono VAIO Smart Network no aparece en la barra de tareas?

- □ Haga clic en **A** en la barra de tareas y compruebe si aparece el icono **VAIO Smart Network ...**
- ❑ Si el icono **VAIO Smart Network** no aparece en la barra de tareas, haga clic en **Inicio**, **Todos los programas** y **VAIO Smart Network**. Entonces, cambie la configuración para mostrar el icono en la barra de tareas.

#### <span id="page-125-1"></span><span id="page-125-0"></span>¿Qué debo hacer si el ordenador no puede conectarse a un punto de acceso de red LAN inalámbrica?

- ❑ La capacidad de conexión se ve afectada por la distancia y los obstáculos. Debe alejar el ordenador de posibles obstáculos o acercarlo al punto de acceso que esté utilizando.
- ❑ Asegúrese de que el indicador luminoso **WIRELESS** esté encendido en el ordenador.
- ❑ Asegúrese de que el punto de acceso reciba suministro eléctrico.
- ❑ Siga estos pasos para comprobar la configuración:
	- **1** Haga clic en **Iniciar** y después en **Panel de control**.
	- **2** Haga clic en **Ver el estado y las tareas de red** en **Redes e Internet**.
	- **3** Haga clic en **Conectarse a una red** para confirmar que el punto de acceso se ha seleccionado.
- ❑ Asegúrese de que la clave de cifrado sea correcta.
- ❑ Asegúrese de que se haya seleccionado **Rendimiento máximo** para **Configuración de adaptador inalámbrico** en la ventana **Opciones de energía**. La selección de cualquier otra opción puede producir un fallo de comunicación. Para cambiar la configuración, siga estos pasos:
	- **1** Haga clic en **Iniciar** y después en **Panel de control**.
	- **2** Haga clic en **Sistema y seguridad** y **Opciones de energía**.
	- **3** Haga clic en **Cambiar la configuración del plan** para el plan de energía actual.
	- **4** Haga clic en **Cambiar la configuración avanzada de energía**.
	- **5** Haga doble clic en **Configuración de adaptador inalámbrico** y **Modo de ahorro de energía**.
	- **6** Seleccione **Rendimiento máximo** en la lista desplegable.

#### <span id="page-126-0"></span>¿Qué debo hacer si no puedo acceder a Internet?

- ❑ Compruebe la configuración del punto de acceso. Consulte el manual que acompaña al punto de acceso para obtener más información.
- ❑ Asegúrese de que el ordenador y el punto de acceso estén conectados entre sí.
- ❑ Aleje el ordenador de posibles obstáculos o acérquelo al punto de acceso que esté utilizando.
- ❑ Asegúrese de que el ordenador esté correctamente configurado para el acceso a Internet.
- ❑ Asegúrese de que se haya seleccionado **Rendimiento máximo** para **Configuración de adaptador inalámbrico** en la ventana **Opciones de energía**. La selección de cualquier otra opción puede producir un fallo de comunicación. Siga los pasos de **[¿Qué debo hacer si el ordenador no puede conectarse a un punto de acceso de red LAN inalámbrica?](#page-125-1)  [\(página 126\)](#page-125-1)** para cambiar la configuración.

#### ¿Por qué es lenta la transferencia de datos?

- ❑ La velocidad de la transferencia de datos en la red LAN inalámbrica puede verse afectada por la distancia y los obstáculos que haya entre los dispositivos y los puntos de acceso. Otros posibles factores son la configuración del dispositivo, las condiciones de radio y la compatibilidad del software. Para maximizar la velocidad de transferencia de datos, aleje el ordenador de posibles obstáculos o acérquelo al punto de acceso que esté utilizando.
- ❑ Si está usando un punto de acceso de red LAN inalámbrica, es posible que el dispositivo esté sobrecargado temporalmente, dependiendo de cuántos dispositivos más se estén comunicando mediante el punto de acceso.
- ❑ Si el punto de acceso interfiere con otros puntos de acceso, cambie el canal de éste. Consulte el manual que acompaña al punto de acceso para obtener más información.
- ❑ Asegúrese de que se haya seleccionado **Rendimiento máximo** para **Configuración de adaptador inalámbrico** en la ventana **Opciones de energía**. La selección de cualquier otra opción puede producir un fallo de comunicación. Siga los pasos de **[¿Qué debo hacer si el ordenador no puede conectarse a un punto de acceso de red LAN inalámbrica?](#page-125-1)  [\(página 126\)](#page-125-1)** para cambiar la configuración.

### <span id="page-127-0"></span>¿Cómo impido las interrupciones en las transferencias de datos?

- ❑ Cuando el ordenador está conectado a un punto de acceso, pueden producirse interrupciones en las transferencias de datos si se intercambien archivos de gran tamaño o si se coloca el ordenador cerca de microondas y teléfonos inalámbricos.
- ❑ Acerque el ordenador al punto de acceso.
- ❑ Asegúrese de que la conexión con el punto de acceso esté intacta.
- ❑ Cambie el canal del punto de acceso. Consulte el manual que acompaña al punto de acceso para obtener más información.
- ❑ Asegúrese de que se haya seleccionado **Rendimiento máximo** para **Configuración de adaptador inalámbrico** en la ventana **Opciones de energía**. La selección de cualquier otra opción puede producir un fallo de comunicación. Siga los pasos de **[¿Qué debo hacer si el ordenador no puede conectarse a un punto de acceso de red LAN inalámbrica?](#page-125-1)  [\(página 126\)](#page-125-1)** para cambiar la configuración.

#### ¿Qué son los canales?

- ❑ La comunicación en una red LAN inalámbrica usa bandas de frecuencia divididas que se conocen como canales. Los canales de puntos de acceso de redes LAN inalámbricas de otros fabricantes pueden estar preestablecidos en canales distintos de los dispositivos de Sony.
- ❑ Si está utilizando un punto de acceso de red LAN inalámbrica, consulte la información de conectividad que figura en el manual suministrado con el punto de acceso.

#### ¿Por qué se detiene la conexión de red cuando cambio la clave de cifrado?

Dos ordenadores con la función de red LAN inalámbrica integrada pueden perder una conexión de red de igual a igual si se cambia la clave de cifrado. Puede cambiar la clave de cifrado para devolverla al perfil original o bien volver a escribirla en ambos ordenadores, de forma que coincida en éstos.

# <span id="page-128-1"></span><span id="page-128-0"></span>Tecnología BLUETOOTH

## ¿Qué debo hacer si otros dispositivos BLUETOOTH no detectan el ordenador?

- ❑ Asegúrese de que la función BLUETOOTH está activada en ambos dispositivos.
- ❑ Asegúrese de que el indicador luminoso **WIRELESS** esté encendido en el ordenador.
- ❑ Es posible que el ordenador y el dispositivo estén demasiado lejos el uno del otro. La tecnología inalámbrica BLUETOOTH funciona mejor si los dispositivos se encuentran a una distancia inferior a 10 metros el uno del otro.

#### <span id="page-128-2"></span>¿Qué debo hacer si no encuentro el dispositivo BLUETOOTH con el que quiero comunicarme?

- ❑ Compruebe que la función BLUETOOTH del dispositivo con el que quiere comunicarse está activa. Consulte el manual del otro dispositivo para obtener más información.
- ❑ Si el dispositivo con el que quiere comunicarse ya está en comunicación con otro dispositivo BLUETOOTH, tal vez no pueda encontrarlo o no pueda comunicarse con el ordenador.
- ❑ Para permitir que otros dispositivos BLUETOOTH se comuniquen con el ordenador, siga estos pasos:
	- **1** Haga clic en **Iniciar** y en **Dispositivos e impresoras**.
	- **2** Haga clic con el botón derecho del mouse en el icono del dispositivo BLUETOOTH y haga clic en **Configuración de Bluetooth**.
	- **3** Haga clic en la ficha **Opciones** y seleccione la casilla de verificación **Permitir que los dispositivos Bluetooth encuentren este equipo**.

## <span id="page-129-0"></span>¿Qué debo hacer si otros dispositivos BLUETOOTH no se conectan con el ordenador?

- ❑ Consulte las sugerencias de **[¿Qué debo hacer si no encuentro el dispositivo BLUETOOTH con el que quiero](#page-128-2)  [comunicarme? \(página 129\)](#page-128-2)**.
- ❑ Asegúrese de que los otros dispositivos estén autenticados.
- ❑ La distancia de transferencia de datos puede ser menor de 10 metros, en función de los obstáculos que haya entre ambos dispositivos, de la calidad de las ondas de radio, del sistema operativo y del software que se utilice. Acerque el ordenador y los dispositivos BLUETOOTH.

## ¿Por qué es lenta la conexión BLUETOOTH?

- ❑ La velocidad de transferencia de datos depende de los obstáculos y de la distancia entre ambos dispositivos, de la calidad de las ondas de radio, del sistema operativo y del software que se utilice. Acerque los dispositivos BLUETOOTH al ordenador.
- ❑ Varios dispositivos utilizan la banda de 2,4 GHz con la que funcionan los dispositivos BLUETOOTH o los dispositivos de LAN inalámbrica. Aunque los dispositivos BLUETOOTH utilicen la tecnología para minimizar las interferencias de radio de otros dispositivos que usan la misma banda, dichas interferencias de radio pueden provocar la ralentización de las velocidades de comunicación y la disminución de las distancias o fallos de comunicación.
- ❑ Si la versión del estándar BLUETOOTH utilizado en el dispositivo BLUETOOTH con el que desea establecer la comunicación no es la misma que la utilizada en el ordenador, las velocidades de comunicación se ralentizan.

#### ¿Por qué no puedo utilizar la función BLUETOOTH al iniciar sesión en el ordenador como usuario con una cuenta de usuario estándar?

Puede que la función BLUETOOTH no esté disponible para los usuarios con cuenta de usuario estándar en el ordenador. Inicie sesión en el ordenador como un usuario con derechos administrativos.

#### <span id="page-130-0"></span>¿Por qué no puedo utilizar los dispositivos BLUETOOTH al cambiar de usuario?

Si cambia de usuario sin cerrar sesión en el sistema, los dispositivos BLUETOOTH no funcionarán. Asegúrese de cerrar sesión en el sistema antes de cambiar de usuario. Para cerrar sesión en el sistema, haga clic en **Iniciar**, en la flecha que está al lado del botón **Apagar** y en **Cerrar sesión**.

#### ¿Por qué no puedo intercambiar datos de tarjeta de visita con un teléfono móvil?

La función de intercambio de tarjetas de visita no es compatible.

#### ¿Qué debo hacer si el icono de BLUETOOTH no se muestra en la barra de tareas?

- ❑ Asegúrese de que el interruptor que está al lado del **BLUETOOTH** está configurado en **On** en la ventana **VAIO Smart Network**.
- ❑ Para mostrar el icono del BLUETOOTH en la barra de tareas, siga estos pasos:
	- **1** Haga clic en **Iniciar** y en **Dispositivos e impresoras**.
	- **2** Haga clic con el botón derecho del mouse en el icono del dispositivo BLUETOOTH y haga clic en **Configuración de Bluetooth**.
	- **3** Haga clic en la ficha **Opciones** y seleccione la casilla de verificación **Mostrar el icono de Bluetooth en el área de notificación**.

# <span id="page-131-1"></span><span id="page-131-0"></span>Discos ópticos

## ¿Por qué se bloquea el ordenador cuando trato de leer un disco?

El disco que el ordenador está tratando de leer podría estar sucio o dañado. Siga estos pasos:

**1** Pulse las teclas **Ctrl**+**Alt**+**Delete** y haga clic en la flecha al lado del botón **Apagar** y en **Reiniciar** para reiniciar el ordenador.

**!** Si apaga el ordenador con las teclas **Ctrl**+**Alt**+**Delete**, puede perder los datos no guardados.

- **2** Extraiga el disco de la unidad de disco óptico.
- **3** Compruebe si hay suciedad o daños en el disco. Si tiene que limpiar el disco, consulte **[Discos \(página 102\)](#page-101-1)** para obtener instrucciones.

#### ¿Qué debo hacer si la bandeja de la unidad no se abre?

- ❑ Asegúrese de que su ordenador está en modo Normal.
- ❑ Pulse el botón de expulsión o las teclas **Fn+E**.
- ❑ Si esto no funciona, haga clic en **Iniciar** y en **Equipo**, haga clic con el botón derecho del mouse en el icono de la unidad de disco óptico y seleccione **Expulsar**.
- ❑ Si no funciona ninguna de estas opciones, inserte un objeto fino y recto (como un clip) en el orificio de expulsión manual de la unidad de disco óptico.
- ❑ Pruebe a reiniciar el ordenador.

## <span id="page-132-0"></span>¿Qué debo hacer si no puedo reproducir correctamente un disco en el ordenador?

- ❑ Asegúrese de que ha insertado el disco en la unidad de disco óptico con la etiqueta hacia arriba.
- ❑ Asegúrese de que tiene instalado el programa adecuado, según las instrucciones del fabricante.
- ❑ Cuando un disco está sucio o dañado, el ordenador deja de responder. Siga estos pasos:
	- **1** Pulse las teclas **Ctrl**+**Alt**+**Delete** y haga clic en la flecha al lado del botón **Apagar** y en **Reiniciar** para reiniciar el ordenador.

**!** Si apaga el ordenador con las teclas **Ctrl**+**Alt**+**Delete**, puede perder los datos no guardados.

- **2** Extraiga el disco de la unidad de disco óptico.
- **3** Compruebe si hay suciedad o daños en el disco. Si tiene que limpiar el disco, consulte **[Discos \(página 102\)](#page-101-1)** para obtener instrucciones.
- ❑ Si está reproduciendo un disco y no oye nada, siga algunos de estos pasos:
	- ❑ Puede que se haya apagado el volumen con el botón de silencio del teclado inalámbrico. Vuelva a pulsar el botón.
	- ❑ Quizás se haya minimizado el volumen mediante el botón para bajar el volumen del teclado inalámbrico. Pulse el botón de subir el volumen varias veces o mantenga pulsado el botón para subir el volumen lo suficientemente alto.
	- ❑ Haga clic con el botón derecho en el icono de volumen de la barra de tareas y haga clic en **Abrir mezclador de volumen** para comprobar la configuración.
	- ❑ Compruebe la configuración de volumen en el mezclador de audio.
	- ❑ Si está usando altavoces externos, compruebe la configuración de volumen en éstos y sus conexiones con el ordenador.
- <span id="page-133-0"></span>❑ Asegúrese de que el software del controlador adecuado esté instalado. Siga estos pasos:
- **1** Haga clic en **Iniciar** y después en **Panel de control**.
- **2** Haga clic en **Sistema y seguridad**.
- **3** Haga clic en **Sistema**.
- **4** Haga clic en **Administrador de dispositivos** en el panel izquierdo. Aparecerá la ventana **Administrador de dispositivos** con una lista de los dispositivos de hardware del ordenador. Si aparece una "X" o un signo de exclamación junto al dispositivo, tal vez deba habilitarlo o reinstalar el software de los controladores.
- **5** Haga doble clic en el dispositivo de la unidad de disco óptico para abrir una lista de unidades de disco óptico del ordenador.
- **6** Haga doble clic en la unidad que desee. Puede confirmar el software del controlador seleccionando la ficha **Controlador** y haciendo clic en **Detalles del controlador**.
- **7** Haga clic en **Aceptar** para cerrar la ventana.
- ❑ Asegúrese de que no haya una etiqueta adhesiva enganchada a un disco. Las etiquetas adhesivas pueden desprenderse mientras el disco está en la unidad de disco óptico y dañar la unidad o provocar un mal funcionamiento.
- ❑ Si aparece una advertencia de código de región, es posible que el disco sea incompatible con la unidad de disco óptico. Compruebe la caja para asegurarse de que el código de región es compatible con la unidad de disco óptico.
- ❑ Si observa condensación en el ordenador, no lo utilice durante al menos una hora, ya que podría desestabilizarse el sistema.

### <span id="page-134-0"></span>¿Qué debo hacer si no puedo escribir datos en un CD?

- ❑ Asegúrese de que no ejecuta ninguna aplicación de software ni permite que ninguna se ejecute automáticamente, ni siquiera un protector de pantalla.
- ❑ Si está utilizando un disco CD-R/RW con una etiqueta adhesiva pegada, sustitúyalo por uno sin etiqueta adhesiva. El uso de un disco con una etiqueta adhesiva podría provocar un error de escritura u otros daños.

## ¿Qué debo hacer si no puedo escribir datos en un DVD?

- ❑ Asegúrese de que está usando el soporte de grabación de DVD adecuado.
- ❑ Compruebe qué formato de grabación de DVD es compatible con la unidad de disco óptico. Algunas marcas de soportes grabables DVD no funcionan.

## ¿Qué debo hacer si la unidad de disco óptico externa no funciona correctamente?

Asegúrese de que la unidad de disco óptico externa esté conectada a una fuente de alimentación de CA y al puerto USB del ordenador. Si no es así, puede que la unidad de disco óptico externa no funcione correctamente.

## <span id="page-135-1"></span><span id="page-135-0"></span>Pantalla

### ¿Por qué no se ve nada en la pantalla del ordenador?

- ❑ Puede que no se vea nada en la pantalla del ordenador si éste entra en el modo Suspender. Si el ordenador está en modo Suspender, pulse cualquier tecla para devolver la pantalla al modo Normal. Consulte **[Utilización de los modos](#page-19-0)  [de ahorro de energía \(página 20\)](#page-19-0)** para obtener más información.
- ❑ Asegúrese de que el ordenador está correctamente enchufado en la fuente de alimentación y encendido, y que el indicador luminoso de encendido está iluminado.
- ❑ Puede que se haya apagado la luz de fondo de la pantalla LCD. Pulse el botón **DISPLAY OFF**.

#### ¿Qué debo hacer si no veo las imágenes o vídeos adecuadamente?

- ❑ Seleccione la opción **Color verdadero (32 bits)** para los colores de pantalla antes de utilizar software de vídeo/imagen o iniciar la reproducción de un DVD. Seleccionando cualquier otra opción se puede impedir que el software muestre las imágenes correctamente. Para cambiar los colores de la pantalla, siga estos pasos:
	- **1** Haga clic con el botón derecho en el icono de escritorio y seleccione **Resolución de pantalla**.
	- **2** Haga clic en **Configuración avanzada**.
	- **3** Haga clic en la ficha **Monitor**.
	- **4** Seleccione **Color verdadero (32 bits)** en **Colores**.
- ❑ No cambie la resolución o los colores de pantalla mientras usa el software de vídeo/imagen o reproduce discos DVD puesto que se puede provocar una reproducción o visualización incorrecta, así como un funcionamiento inestable del sistema.

Adicionalmente, se recomienda desactivar el protector de pantalla antes de iniciar la reproducción de DVD. Si el protector de pantalla está habilitado, podría activarse durante la reproducción de un DVD y evitar que la reproducción funcione correctamente. Se ha observado que algunos protectores incluso cambian la resolución y los colores de pantalla.

### <span id="page-136-0"></span>¿Qué debo hacer si algunos elementos no caben en la pantalla del ordenador?

Compruebe que el tamaño del texto está fijado al 100%. De no ser así, es posible que algunos elementos, por ejemplo un menú de software, no se visualicen correctamente, en función del software que esté usando. Si desea obtener más información sobre cómo cambiar el tamaño del texto, consulte **Ayuda y soporte técnico de Windows**.

### ¿Por qué el vídeo no se reproduce en la pantalla?

La memoria de vídeo del ordenador puede resultar insuficiente para visualizar vídeos de alta resolución. En ese caso, baje la resolución de la pantalla LCD.

Para cambiar la resolución de pantalla, siga estos pasos:

- **1** Haga clic con el botón derecho en el icono de escritorio y seleccione **Resolución de pantalla**.
- **2** Haga clic en la lista desplegable al lado de **Resolución**.
- **3** Mueva el control deslizante hacia arriba o hacia abajo para aumentar o reducir la resolución de la pantalla.

✍

Puede comprobar la cantidad total de la memoria de gráficos y vídeo disponible. Haga clic con el botón derecho del mouse en el escritorio, seleccione **Resolución de pantalla** y haga clic en **Configuración avanzada** y en la ficha **Adaptador**. El valor mostrado puede ser diferente del de la memoria real del ordenador.

#### <span id="page-137-0"></span>¿Qué debo hacer si la pantalla está oscura?

Pulse las teclas **Fn**+**F6** en el teclado inalámbrico para aumentar el brillo de la pantalla del ordenador.

### ¿Cómo puedo ejecutar Windows Aero?

Para ejecutar Windows Aero, siga estos pasos:

- **1** Haga clic con el botón derecho en el icono de escritorio y seleccione **Personalizar**.
- **2** Seleccione el tema que desee en **Temas de Aero**.

Para obtener más información sobre las características de Windows Aero, como Windows Flip 3D, consulte **Ayuda y soporte técnico de Windows**.

## <span id="page-138-1"></span><span id="page-138-0"></span>Impresión

### ¿Qué debo hacer si no puedo imprimir un documento?

- ❑ Asegúrese de que la impresora esté encendida y de que el cable esté conectado a los puertos de la impresora y el ordenador.
- ❑ Asegúrese de que la impresora sea compatible con el sistema operativo Windows instalado en el ordenador.
- ❑ Tal vez deba instalar el software del controlador de la impresora para poder utilizarla. Consulte el manual que acompaña a la impresora para obtener más información.
- ❑ Si la impresora no funciona después de que el ordenador se reanude tras el modo Suspender, reinicie el ordenador.
- ❑ Si la impresora ofrece funciones de comunicación bidireccional, es posible que pueda imprimir si deshabilita las funciones en el ordenador. Siga estos pasos:
	- **1** Haga clic en **Iniciar** y en **Dispositivos e impresoras**.
	- **2** Haga clic con el botón derecho en el icono de impresora y seleccione **Propiedades**.
	- **3** Haga clic en la ficha **Puertos**.
	- **4** Haga clic para desactivar la casilla de verificación **Habilitar compatibilidad bidireccional**.
	- **5** Haga clic en **Aceptar**.

Esto deshabilitará las funciones de comunicación bidireccional de la impresora, como la transferencia de datos, la monitorización del estado y el panel remoto.

## <span id="page-139-1"></span><span id="page-139-0"></span>Micrófono

## ¿Qué debo hacer si el micrófono no funciona?

- ❑ Si está usando un micrófono externo, asegúrese de que esté encendido y correctamente conectado a la toma de micrófono del ordenador.
- ❑ El dispositivo de entrada de sonido puede haber sido configurado incorrectamente. Para configurar el dispositivo de entrada de sonido, siga estos pasos:
	- **1** Cierre todos los programas abiertos.
	- **2** Haga clic en **Iniciar** y después en **Panel de control**.
	- **3** Haga clic en **Hardware y sonido**.
	- **4** Haga clic en **Administrar dispositivos de audio** en **Sonido**.
	- **5** En la ficha **Grabar**, seleccione el dispositivo que desee para entrada de sonido y haga clic en **Predeterminar**.

## ¿Cómo puedo evitar el eco del micrófono?

El eco del micrófono se produce cuando éste capta el sonido de un dispositivo de salida de sonido, como un altavoz. Para evitar este problema:

- ❑ Mantenga el micrófono alejado del dispositivo de salida de sonido.
- ❑ Baje el volumen de los altavoces y del micrófono.

## <span id="page-140-1"></span><span id="page-140-0"></span>Mouse

### ¿Qué debo hacer si el ordenador no reconoce el mouse?

- ❑ Asegúrese de que el interruptor de encendido que se encuentra en la parte inferior del mouse inalámbrico está en la posición **ON**.
- ❑ Asegúrese de que no haya otro mouse conectado.
- ❑ Asegúrese de que la pila AA se ha colocado correctamente.
- ❑ La pila AA suministrada puede haberse agotado. Cámbiela.
- ❑ Puede que se haya desconectado el mouse inalámbrico del ordenador. Consulte **[Para conectar el mouse inalámbrico](#page-36-0)  [\(página 37\)](#page-36-0)** para volver a conectar el mouse.

#### <span id="page-141-0"></span>¿Qué debo hacer si el puntero no se mueve cuando uso el mouse?

- ❑ Asegúrese de que no haya otro mouse conectado.
- ❑ Si el puntero no se mueve mientras se ejecuta una aplicación de software, pulse las teclas **Alt**+**F4** para cerrar la ventana de la aplicación.
- ❑ Si la combinación de **Alt**+**F4** no funciona, presione una vez la tecla Windows y, a continuación, pulse varias veces la tecla →, seleccione **Reiniciar** con la tecla ← o ↓ y presione la tecla **Enter** para reiniciar el ordenador.
- ❑ Si el ordenador no se reinicia, presione la combinación de teclas **Ctrl**+**Alt**+**Delete**, seleccione la flecha situada junto al botón **Apagar** con las teclas  $\blacklozenge \sqrt{v}$ , seleccione **Reiniciar** con la tecla **↑** o ↓ y presione la tecla **Enter** para reiniciar el ordenador.
- ❑ Si este procedimiento no funciona, mantenga presionado el botón de encendido hasta que el ordenador se apague.

**!** Si se apaga el ordenador con el botón de encendido se pueden perder datos que no se hayan guardado.

- ❑ Evite el uso de dispositivos inalámbricos que intercambien señales de radio en la banda de 2,4 GHz al lado del mouse inalámbrico. Estos dispositivos pueden provocar interferencias de radio e impedir que el mouse funcione correctamente.
- ❑ No coloque muebles u objetos de metal cerca del ordenador o del mouse inalámbrico, ya que pueden provocar interferencias de radio e impedir que el mouse funcione correctamente.

## <span id="page-142-2"></span><span id="page-142-1"></span><span id="page-142-0"></span>¿Qué debo hacer si los altavoces incorporados no emiten ningún sonido?

- ❑ Si está usando un programa que cuenta con su propio control de volumen, asegúrese de que éste se encuentre correctamente definido. Consulte el archivo de ayuda del programa para obtener más información.
- ❑ Puede que se haya apagado el volumen con el botón de silencio del teclado inalámbrico. Vuelva a pulsar el botón.
- ❑ Quizás se haya minimizado el volumen mediante el botón para bajar el volumen del teclado inalámbrico. Pulse el botón de subir el volumen varias veces o mantenga pulsado el botón para subir el volumen lo suficientemente alto como para oír el sonido.
- ❑ El botón **DISPLAY OFF** puede haberse configurado para desactivar los dispositivos de salida de sonido integrados del ordenador. Si está encendido el indicador luminoso naranja **DISPLAY OFF**, pulse el botón **DISPLAY OFF**.
- ❑ Compruebe los controles de volumen de Windows haciendo clic en el icono de volumen de la barra de tareas.
- ❑ El dispositivo de salida de sonido puede haber sido configurado incorrectamente. Para cambiar el dispositivo de salida de sonido, consulte **[¿Cómo se cambia el dispositivo de salida de sonido? \(página 148\)](#page-147-1)**.

#### <span id="page-143-0"></span>¿Qué debo hacer si los altavoces externos no funcionan?

- ❑ Consulte las sugerencias de **[¿Qué debo hacer si los altavoces incorporados no emiten ningún sonido?](#page-142-2)  [\(página 143\)](#page-142-2)**.
- ❑ Si está usando un programa que cuenta con su propio control de volumen, asegúrese de que éste se encuentre correctamente definido. Consulte el archivo de ayuda del programa para obtener más información.
- ❑ Asegúrese de que los altavoces estén correctamente conectados y de que el volumen esté lo suficientemente alto como para poder oír sonidos.
- ❑ Asegúrese de que los altavoces están diseñados para ser utilizados con un ordenador.
- ❑ Si los altavoces tienen un botón de silencio, desactívelo.
- ❑ Si los altavoces precisan de alimentación externa, asegúrese de que estén conectados a una fuente de alimentación. Consulte el manual que acompaña a los altavoces para obtener más información.
- ❑ Compruebe los controles de volumen de Windows haciendo clic en el icono de volumen de la barra de tareas.
- ❑ El dispositivo de salida de sonido puede haber sido configurado incorrectamente. Para cambiar el dispositivo de salida de sonido, consulte **[¿Cómo se cambia el dispositivo de salida de sonido? \(página 148\)](#page-147-1)**.
## <span id="page-144-0"></span>Pantalla táctil

### ¿Qué debo hacer si la pantalla táctil no funciona?

Es posible que haya deshabilitado la pantalla táctil. Utilice el mouse inalámbrico para hacer clic en **Iniciar**, **Panel de control**, **Hardware y sonido** y en **Lápiz y entrada táctil** y, a continuación, haga clic en seleccionar la casilla de verificación **Usar el dedo como dispositivo de entrada** en la ficha **Entrada táctil**.

### ¿Qué debo hacer si no puedo pulsar en el punto exacto que quiero en la pantalla táctil?

Cambiar la proporción de aspecto junto con la resolución de pantalla puede provocar la pérdida de las coordenadas correctas en la pantalla táctil. En tal caso, siga estos pasos para calibrar la pantalla táctil con el **Panel de control**.

- **1** Haga clic en **Iniciar**, **Panel de control** y **Configuración de Tablet PC** con el mouse inalámbrico.
- **2** Haga clic en **Calibrar** en la ficha **Pantalla**.
- **3** Siga las instrucciones en pantalla.

## <span id="page-145-0"></span>Teclado

### ¿Qué debo hacer si la configuración del teclado no es correcta?

El idioma del teclado inalámbrico del ordenador viene especificado en el embalaje. Si elige un teclado distinto al configurar Windows, la configuración de teclas dejará de coincidir.

Para cambiar la configuración del teclado, siga estos pasos:

- **1** Haga clic en **Iniciar** y después en **Panel de control**.
- **2** Haga clic en **Reloj, idioma y región** y, a continuación, **Cambiar teclados u otros métodos de entrada** en **Configuración regional y de idioma**.
- **3** Haga clic en **Cambiar teclados** en la ficha **Teclados e idiomas**.
- **4** Cambie la configuración según desee.

#### ¿Qué debo hacer si no puedo usar el teclado numérico para escribir números?

Si no puede utilizar el teclado numérico, es posible que no esté activado el modo Bloq Num. Compruebe si el icono verde Bloq Num se encuentra en la barra de tareas. Si el icono Bloq Num no se encuentra en la barra de tareas o es blanco, pulse la tecla **Num Lk** para activar el modo antes de introducir números.

#### ¿Qué debo hacer si el ordenador no reconoce el teclado?

- ❑ Asegúrese de que el interruptor de encendido que se encuentra en el teclado inalámbrico está en la posición **ON**.
- ❑ Asegúrese de que la pila AA se ha colocado correctamente.
- ❑ La pila AA suministrada puede haberse agotado. Cámbiela.
- ❑ Puede que se haya desconectado el teclado inalámbrico del ordenador. Consulte **[Para conectar el teclado inalámbrico](#page-31-0)  [\(página 32\)](#page-31-0)** para volver a conectar el teclado.

## <span id="page-146-0"></span>**Disquetes**

#### ¿Por qué no aparece el icono Quitar hardware de forma segura y expulsar el medio en la barra de tareas cuando la unidad está conectada?

El ordenador no reconoce la disquetera. Primero, asegúrese de que el cable USB esté correctamente conectado al puerto USB. Si debe asegurar la conexión, espere unos instantes a que el ordenador reconozca la disquetera. Si el icono sigue sin aparecer, siga estos pasos:

- **1** Cierre todos los programas que tengan acceso a la disquetera.
- **2** Espere hasta que el indicador luminoso de la disquetera se apague.
- **3** Presione el botón de expulsión para retirar el disco y desenchufe la disquetera USB del ordenador.
- **4** Vuelva a conectar la unidad de disquete enchufando el cable USB en el puerto USB.
- **5** Reinicie el ordenador haciendo clic en **Iniciar**, en la flecha que está al lado del botón **Apagar** y en **Reiniciar**.

#### ¿Qué debo hacer si no puedo escribir datos en un disquete?

- ❑ Asegúrese de que el disquete esté correctamente insertado en la disquetera.
- ❑ Si el disco está correctamente insertado y sigue sin poder escribir datos en él, es posible que esté lleno o protegido frente a escritura. Puede usar un disquete que no esté protegido frente a escritura o quitar la protección.

## <span id="page-147-0"></span>Audio/vídeo

### ¿Cómo puedo desactivar el sonido de inicio de Windows?

Para desactivar el sonido de inicio de Windows, siga estos pasos:

- **1** Haga clic en **Iniciar** y después en **Panel de control**.
- **2** Haga clic en **Hardware y sonido**.
- **3** Haga clic en **Administrar dispositivos de audio** en **Sonido**.
- **4** En la ficha **Sonidos**, haga clic para desactivar la casilla de verificación **Reproducir sonido Inicio de Windows**.
- **5** Haga clic en **Aceptar**.

#### <span id="page-147-1"></span>¿Cómo se cambia el dispositivo de salida de sonido?

Si no escucha el sonido del dispositivo conectado a un puerto como el puerto USB, el puerto de salida HDMI, el puerto de salida óptico o el conector de los auriculares, será necesario cambiar el dispositivo para la salida de sonido.

- **1** Cierre todos los programas abiertos.
- **2** Haga clic en **Iniciar** y después en **Panel de control**.
- **3** Haga clic en **Hardware y sonido**.
- **4** Haga clic en **Administrar dispositivos de audio** en **Sonido**.
- **5** En la ficha **Reproducción**, seleccione el dispositivo deseado para la salida de sonido y haga clic en **Predeterminar**.

### <span id="page-148-0"></span>¿Qué debo hacer si no oigo el sonido del dispositivo de salida de sonido conectado al puerto de salida HDMI, al puerto de salida óptica o a los auriculares?

Debe cambiar el dispositivo de salida de sonido si quiere escuchar el sonido del dispositivo conectado a un puerto (p. ej., el puerto de salida HDMI, el puerto de salida óptica o los auriculares). Para conocer los detalles del procedimiento, consulte **[¿Cómo se cambia el dispositivo de salida de sonido? \(página 148\)](#page-147-1)**.

#### ¿Por qué se producen interrupciones en el sonido y/o pérdida de marcos cuando reproduzco vídeos de alta definición como los grabados con la cámara de vídeo digital AVCHD?

La reproducción de vídeos de alta definición requiere bastantes recursos de hardware, como CPU, GPU o rendimiento de la memoria de sistema del ordenador. Durante la reproducción de vídeo, algunas operaciones o funciones pueden no estar disponibles y producirse interrupciones de sonido, pérdida de marcos y errores de reproducción dependiendo de la configuración del ordenador.

#### <span id="page-149-0"></span>¿Cómo apago el sonido junto con la luz de fondo de la pantalla LCD mediante el botón DISPLAY OFF?

Puede utilizar una de las funciones del BIOS para cambiar la configuración del botón **DISPLAY OFF**. Siga estos pasos:

- **1** Encienda el ordenador y pulse la tecla **F2** reiteradamente hasta que desaparezca el logotipo de VAIO. Aparecerá la pantalla de configuración del BIOS. Si la pantalla no aparece, reinicie el ordenador y vuelva a intentarlo.
- **2** Pulse la tecla ← o → para seleccionar **Advanced**.
- **3** Pulse la tecla **↑** o ♦ para seleccionar el **Display off button** y, a continuación, pulse la tecla **Enter**.
- **4** Pulse la tecla **↑** o ♦ para seleccionar **Turn off Display and Sound** y, a continuación, pulse la tecla **Enter**.
- **5** Pulse la tecla ← o → para seleccionar **Exit**, seleccione **Exit Setup** y, a continuación, pulse la tecla **Enter**. Cuando se le solicite confirmación, pulse la tecla **Enter**.

**!** La función de silencio del botón **DISPLAY OFF** invalida la configuración de sonido de Windows y desactiva todos los dispositivos de entrada y salida de sonido integrados del ordenador, incluidos los altavoces integrados, el conector de auriculares, el conector de micrófono y el micrófono integrado. Para recuperar la configuración de sonido de Windows, pulse el botón **DISPLAY OFF** otra vez para restaurar el sonido en el ordenador.

## <span id="page-150-0"></span>"Memory Stick"

#### ¿Qué debo hacer si no puedo usar en otros dispositivos una "Memory Stick" formateada en un ordenador VAIO?

Tal vez deba volver a formatear la "Memory Stick".

Al formatear la "Memory Stick" se borran todos los datos, incluidos los de la música, previamente almacenados. Antes de volver a formatear la "Memory Stick", realice una copia de seguridad de los datos importantes y asegúrese de que la "Memory Stick" no contenga ningún archivo que quiera conservar.

- **1** Copie los datos de la "Memory Stick" en el dispositivo de almacenamiento integrado para guardar los datos o imágenes.
- **2** Formatee la "Memory Stick" siguiendo los pasos de **[¿Cómo formatear una "Memory Stick"? \(página 59\)](#page-58-0)**.

#### ¿Puedo copiar imágenes de una cámara digital con una "Memory Stick"?

Sí, y también puede ver vídeo clips que haya grabado con cámaras digitales que sean compatibles con la "Memory Stick".

### ¿Por qué no puedo escribir datos en una "Memory Stick"?

Algunas versiones de "Memory Stick" disponen de un interruptor de protección de borrado que sirve para proteger los datos contra el borrado o la sobrescritura accidentales. Asegúrese de que el interruptor de protección contra borrado esté desconectado.

## <span id="page-151-0"></span>Periféricos

### ¿Qué debo hacer si no puedo conectar un dispositivo USB?

- ❑ Si procede, compruebe que el dispositivo USB esté conectado y que utilice su propio suministro eléctrico. Por ejemplo, si está utilizando una cámara digital, compruebe que la batería esté cargada. Si está utilizando una impresora, compruebe que el cable de alimentación esté conectado correctamente a una toma de CA.
- ❑ Pruebe a usar otro puerto USB del ordenador. El software del controlador podría estar instalado solo en el puerto que usó la primera vez que conectó el dispositivo.
- ❑ Consulte el manual que acompaña al dispositivo USB para obtener más información. Tal vez deba instalar el software antes de conectar el dispositivo.
- ❑ Pruebe a conectar un dispositivo sencillo que precise de poca alimentación, como un mouse, para comprobar que el puerto funciona.
- ❑ Los concentradores USB pueden impedir que un dispositivo funcione, debido a un fallo en la distribución de energía. Es recomendable que conecte el dispositivo directamente al ordenador, sin concentrador.

## <span id="page-152-0"></span>Marcas comerciales

SONY y el logotipo de SONY son marcas comerciales registradas de Sony Corporation.

VAIO y el logotipo de VAIO son marcas comerciales o marcas comerciales registradas de Sony Corporation.

"BRAVIA" es una marca comercial de Sony Corporation.

 $\mathbf{P}$ 

 y "Memory Stick", "Memory Stick Duo", "MagicGate", "OpenMG", "Memory Stick PRO", "Memory Stick PRO Duo", "Memory Stick PRO-HG Duo", "Memory Stick Micro", "M2" y el logotipo de "Memory Stick" son marcas comerciales o marcas comerciales registradas de Sony Corporation.

Walkman es una marca comercial registrada de Sony Corporation.

i.LINK es un nombre que significa IEEE 1394. i.LINK y el logotipo de i.LINK " $\mathbf{\hat{I}}$ " son marcas comerciales de Sony Corporation.

Intel, Pentium, Intel SpeedStep y Atom son marcas comerciales o marcas comerciales registradas de Intel Corporation.

Microsoft, MS-DOS, Windows, Windows Vista, BitLocker, Aero y el logotipo de Windows son marcas comerciales del grupo de empresas de Microsoft.

Blu-ray Disc™, Blu-ray 3D™ y los logotipos de Blu-ray Disc y de Blu-ray 3D son marcas comerciales de Blu-ray Disc Association.

La palabra, marca y logotipo BLUETOOTH son marcas comerciales registradas propiedad de Bluetooth SIG, Inc. y Sony Corporation las utiliza con su autorización. Otras marcas comerciales y nombres comerciales corresponden a sus respectivos propietarios.

Roxio Easy Media Creator es una marca comercial de Sonic Solutions.

WinDVD es una marca comercial de Corel Inc.

PowerDVD es una marca comercial de CyberLink.Inc.

<span id="page-153-0"></span>NVIDIA y 3D Vision son marcas comerciales registradas y/o marcas comerciales de NVIDIA Corporation en los Estados Unidos y en otros países.

ArcSoft y el logotipo de ArcSoft son marcas comerciales registradas de ArcSoft, Inc. ArcSoft WebCam Companion es una marca comercial de ArcSoft, Inc.

AMD, el logotipo de AMD Arrow, ATI, así como las combinaciones de los mismos, Radeon, AMD Phenom, AMD Turion, AMD Athlon, AMD Virtualization y AMD-V son marcas comerciales de Advanced Micro Devices, Inc.

El logotipo de SD es una marca comercial.  $\overline{\mathbf{S}}$ 

El logotipo de SDHC es una marca comercial.

El logotipo de SDXC es una marca comercial.

La palabra, marca y logotipos ExpressCard son propiedad de PCMCIA y Sony Corporation las utiliza con su autorización. Otras marcas comerciales y nombres comerciales corresponden a sus respectivos propietarios.

HDMI, el logotipo de HDMI y High-Definition Multimedia Interface son marcas comerciales o marcas comerciales registradas de HDMI Licensing LLC.

CompactFlash® es una marca comercial de SanDisk Corporation.

\*\*\*\*\*\*, "XMB" y "xross media bar" son marcas comerciales de Sony Corporation y Sony Computer Entertainment Inc.

"PlaceEngine" es una marca comercial registrada de Koozyt, Inc.

"PlaceEngine" ha sido desarrollado por Sony Computer Science Laboratories, Inc. y tiene licencia de Koozyt, Inc.

"TransferJet" y el logotipo de "TransferJet" son marcas comerciales de Sony Corporation.

"AVCHD" es una marca comercial de Panasonic Corporation y Sony Corporation.

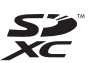

<span id="page-154-0"></span>Todos los demás nombres de sistemas, productos y servicios son marcas comerciales de sus respectivos propietarios. En el manual, no se han especificado las marcas ™ o ®.

Las características y especificaciones están sujetas a cambios sin previo aviso.

Todas las demás marcas comerciales son marcas comerciales de sus respectivos propietarios.

Es posible que con su modelo no se entregue todo el software que se cita.

# <span id="page-155-0"></span>Aviso

© 2011 Sony Corporation. Todos los derechos reservados.

Este manual y el software aquí descrito no pueden, ni en su totalidad ni en parte, ser reproducidos, traducidos o convertidos a un formato legible por máquina, sin el consentimiento previo por escrito.

Sony Corporation no ofrece garantía alguna con respecto a este manual, el software, o cualquier otra información aquí contenida, y por el presente rechaza expresamente cualquier garantía implícita de comerciabilidad o idoneidad para un propósito particular con respecto a este manual, el software o cualquier otra información. En ninguna circunstancia Sony Corporation incurrirá en responsabilidad alguna por daños incidentales, trascendentales o especiales, tanto si se basan en fraudes, contratos u otros, que surjan o guarden relación con este manual, el software u otra información aquí contenida o por el uso que se le dé.

En el manual, no se han especificado las marcas ™ o ®.

Sony Corporation se reserva el derecho de realizar cambios sin previo aviso en este manual o en la información aquí contenida. El software descrito en este documento se rige por los términos de un acuerdo de licencia de usuario independiente.

Sony Corporation no se hace responsable ni compensará por ninguna pérdida que se produzca en las grabaciones realizadas en su ordenador, soportes de grabación externos o dispositivos de grabación, ni por cualquier otra pérdida, incluyendo el caso de que las grabaciones no se hagan debido a razones que incluyan fallos del ordenador o cuando el contenido de las grabaciones se pierda o se dañe como resultado de un fallo del ordenador o por reparaciones hechas en el mismo. Sony Corporation no restaurará, recuperará o replicará los contenidos grabados del ordenador, soportes multimedia o dispositivos de grabación bajo ninguna circunstancia.

© 2011 Sony Corporation

<span id="page-156-0"></span>[n](#page-155-0)